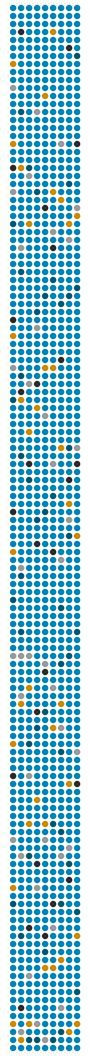

# **SENSTAR**<sub>M</sub>

Senstar Symphony 7.6.x User Guide

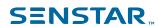

# Contents

| Introduction                                 | 6  |
|----------------------------------------------|----|
| Network configuration                        | 6  |
| Getting started                              | 7  |
|                                              |    |
| Senstar Symphony Server                      |    |
| Log in to the server configuration interface |    |
| Senstar Symphony Server services             |    |
| Devices                                      |    |
| Cameras                                      |    |
| Templates                                    | 18 |
| Hardware                                     | 20 |
| Integrations                                 | 20 |
| Access control devices                       | 25 |
| Device tree                                  | 25 |
| Carousels                                    | 26 |
| Security                                     | 27 |
| Üsers                                        | 27 |
| Groups                                       | 29 |
| Security profiles                            |    |
| Logins                                       |    |
| Active Directory authentication              |    |
| Security authentication                      |    |
| Watermarking                                 |    |
| Rules                                        | 43 |
| Create a rule                                | 43 |
| Edit a rule                                  |    |
| Delete a rule                                |    |
| Events                                       |    |
| Action sets                                  |    |
| Schedules                                    |    |
| Licenses                                     |    |
| Refresh licenses                             |    |
| Show license XML                             |    |
| Settings                                     |    |
| Servers                                      |    |
| General                                      |    |
| Notifications                                |    |
| Cloud services                               |    |
| Maintenance                                  |    |
| Backup and restore                           |    |
| Analytics                                    |    |
| Add a video analytic license to a camera     |    |
| Draw a processing mask                       |    |
| Calibrate a camera                           |    |
| TCP Listener                                 |    |
| Analog Video Signal Loss                     |    |
| Automatic License Plate Recognition          |    |
| Automatio Liberiae i late Necognition        |    |

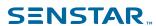

| Camera Tampering                               |     |
|------------------------------------------------|-----|
| Crowd Detection                                |     |
| Image Stabilization                            |     |
| Indoor People Tracking                         |     |
| Left and Removed Item Detection                |     |
| Motion Detection                               |     |
| Outdoor People and Vehicle Tracking            |     |
| PTZ Auto-Tracking                              | 103 |
| Face Recognition                               | 103 |
| Senstar Symphony Client                        | 107 |
| Open command                                   |     |
| View log files                                 |     |
| View events                                    |     |
| Lock times                                     |     |
| Customize the toolbar                          |     |
| Disable single sign-on                         |     |
| Device tree                                    |     |
| Search the device tree                         |     |
|                                                |     |
| Display a list of users viewing a camera       |     |
| Suspending access to video                     |     |
| Create a camera tour                           |     |
| Change IO state                                |     |
| Link a camera view                             |     |
| Disconnect audio                               |     |
| Server list                                    |     |
| Select the active server using the farm list   |     |
| Enable the server list pane                    |     |
| Select the active server using the server list |     |
| Camera view panels                             |     |
| View a camera                                  | 113 |
| View a Thin Client                             | 113 |
| View picture in picture                        | 113 |
| View instant replay                            | 114 |
| Save a camera view                             | 114 |
| Load a camera view                             | 114 |
| Open a docked camera view                      | 114 |
| Open a floating camera view                    |     |
| Add a camera view panel                        |     |
| Add an alarm                                   |     |
| Add an alarm indicator                         |     |
| Configure a camera view panel                  |     |
| Search                                         |     |
| Export video to file                           |     |
| Export video to the cloud                      |     |
| View video by date                             |     |
| Record video manually                          |     |
| Open by address                                |     |
| View summary video                             |     |
| Video controls                                 |     |
| PTZ controls                                   |     |
| r 12 tuliiluis                                 | 122 |

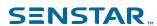

|        | Camera controls                   | 123  |
|--------|-----------------------------------|------|
| Timel  | ine                               | 123  |
|        | Timeline colors                   | 123  |
|        | Display the timeline              | 124  |
| Maps   |                                   | 124  |
| •      | Add a map                         |      |
|        | Add a GIS map                     |      |
|        | View a map                        |      |
|        | Add a device to a map             |      |
|        | Add a zone to a map               |      |
|        | Map icons                         |      |
|        | Display field of view             |      |
| Mess   | enger                             |      |
| WICCO  | Send a message                    |      |
| Caro   | isels                             |      |
| Caroc  | Add a carousel                    |      |
|        | Edit a carousel                   |      |
|        | Delete a carousel                 |      |
| Sottin | gs                                |      |
| Settin |                                   |      |
|        | View camera activity              |      |
|        | Change timeline colors            |      |
|        | Change timeline colors            |      |
|        | Startup settings                  |      |
|        | Display settings                  |      |
|        | Alarms settings                   |      |
|        | Video settings                    |      |
|        | Customize settings                |      |
|        | Sound settings                    |      |
|        | Regional settings                 |      |
|        | Global settings                   |      |
|        | Lock settings                     |      |
|        | Update settings                   |      |
|        | Advanced settings                 |      |
| Bookr  | marks                             |      |
|        | Create a bookmark                 |      |
|        | Delete a bookmark                 |      |
| Video  | wall                              |      |
|        | Register a client                 | 144  |
|        | Create a video wall               | 144  |
| Serve  | r configuration                   | 144  |
|        | Connect to a server               | 145  |
|        | Disconnect from a server          | 145  |
|        | Delete recorded video             | 145  |
|        | Get information about the server  | 145  |
|        | Manual Configuration Editor       |      |
|        | Windows authentication            |      |
| Repo   | rts                               |      |
| -      | Create an alarm report            |      |
|        | Create an alarm statistics report |      |
|        | Create a Face Recognition report  |      |
|        | Create a heat map image report    |      |
|        | Croate a float map image report   | . 02 |

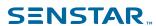

|       | Create an LPR report                         | 153 |
|-------|----------------------------------------------|-----|
|       | Create an object counts report               |     |
|       | Create an object counts across a line report | 155 |
|       | Create an object statistics report           | 156 |
|       | Edit a report                                | 157 |
|       | Run a report                                 | 157 |
|       | Alarms                                       |     |
|       | Disable alarms for a camera                  |     |
|       | Disable alarms for a server                  | 157 |
|       | Alarm console                                | 158 |
|       | Visual tracking                              |     |
|       | Add a visual tracking link                   | 160 |
| Senst | tar Symphony Web Client                      | 161 |
|       | Log in to the Senstar Symphony Web Client    | 161 |
|       | Configure the Senstar Symphony Web Client    | 161 |
| Senst | tar Symphony Player                          | 162 |
|       | Install the Senstar Symphony Player          |     |
|       | Enable watermark verification                |     |
|       | Play a video file                            | 162 |
| _egal | information                                  | 164 |
| 0     | Senstar Symphony third-party attributions    |     |

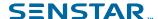

### Introduction

Senstar Symphony is award-winning, intelligent video surveillance software that offers a single, innovative, and open IP video platform for video management, video analytics, system integration, and alarm management.

Senstar Symphony installs on standard IT hardware, supports both analog and IP cameras from hundreds of manufacturers, provides a feature-rich, easy-to-use interface, and incorporates IT friendly features to make administration simple. Senstar Symphony can reside on a single computer or multiple computers in a server farm.

Senstar Symphony comprises two main components: the Senstar Symphony Server and the Senstar Symphony Client. You can use the Senstar Symphony Server configuration interface to configure Senstar Symphony and the Senstar Symphony Client interface to interact with the cameras connected to the Senstar Symphony Server.

Senstar Symphony also includes the Senstar Symphony Web Client and the Senstar Symphony Player. The Senstar Symphony Web Client provides functionality similar to the Senstar Symphony Client, but in a Web browser and without requiring installed software. The Senstar Symphony Player allows you to play video files that you export from the Senstar Symphony Client.

### Network configuration

The Symphony Server uses the network ports below by default.

#### Single-server network configuration

| Port  | Protocol | Description                                                                 |
|-------|----------|-----------------------------------------------------------------------------|
| 80    | TCP      | HTTP web server that forwards to HTTPS on port 443 for server configuration |
| 443   | TCP      | HTTPS secure web server for server configuration                            |
| 8433  | ТСР      | Mobile Bridge (mobile listening port)                                       |
| 8434  | TCP      | Mobile Bridge (event listening port)                                        |
| 8488  | TCP      | Mobile Bridge (video proxy listening port)                                  |
| 50000 | TCP      | HTTP web server for the web client                                          |
| 50001 | TCP      | Web service (control and notification port)                                 |
| 50010 | TCP      | RTSP live and historical video                                              |
| 50014 | TCP      | HTTPS secure web server for the web client (if configured)                  |

#### Server farm network configuration

| Port | Protocol | Description                                                                 |
|------|----------|-----------------------------------------------------------------------------|
| 80   | ТСР      | HTTP web server that forwards to HTTPS on port 443 for server configuration |

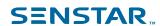

| Port  | Protocol | Description                                                |
|-------|----------|------------------------------------------------------------|
| 443   | ТСР      | HTTPS secure web server for server configuration           |
| 1433  | ТСР      | Outbound rule for SQL server on the SQL server firewall    |
| 1434  | UDP      | Port for SQL communication                                 |
| 5045  | UDP      | Port for health checks                                     |
| 8433  | TCP      | Mobile Bridge (mobile listening port)                      |
| 8488  | TCP      | Mobile Bridge (video proxy listening port)                 |
| 50000 | ТСР      | HTTP web server for the web client                         |
| 50001 | TCP      | Web service (control and notification port)                |
| 50004 | TCP      | Port for server sub-services                               |
| 50010 | ТСР      | RTSP live and historical video                             |
| 50014 | ТСР      | HTTPS secure web server for the Web Client (if configured) |

# Additional network configuration

| Port  | Protocol | Description                                  |
|-------|----------|----------------------------------------------|
| 5041  | TCP      | Access control                               |
| 50002 | ТСР      | SSO authentication requests                  |
| 50005 | TCP      | Video wall                                   |
| 50015 | TCP      | SSO authentication requests and cryptography |

# Getting started

| Task                                              | Topic                                            |
|---------------------------------------------------|--------------------------------------------------|
| I want to add a digital camera to Symphony.       | Add a camera manually Add a camera automatically |
| I want to save video to a file.                   | Export video                                     |
| I want to view video from a camera.               | View a camera                                    |
| I want to add an alert to Symphony.               | Create a rule                                    |
| I want to view an event across different cameras. | View Camera Activity                             |

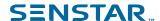

#### Related tasks

Add a camera manually on page 12

You can manually add cameras to the Senstar Symphony Server in the Senstar Symphony Server configuration interface.

Add a camera automatically on page 13

The Senstar Symphony Server can automatically detect cameras on the same network.

View a camera on page 113

You can view a camera in each camera view panel in the client interface.

Export video to file on page 118

You can export video from the Symphony Client as .aira or .avi files.

Create a rule on page 43

You can create a rule to trigger actions in Symphony.

View camera activity on page 130

You can view the activity for multiple cameras and open camera view panels for specific times from each camera's timeline.

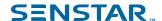

# Senstar Symphony Server

The Senstar Symphony Client includes functionality to manage devices, security, rules, sites, and settings.

You configure the Senstar Symphony Client using the Senstar Symphony Server configuration interface. You can access the Senstar Symphony Server configuration interface directly in a browser or from the Senstar Symphony Client interface.

### Log in to the server configuration interface

You can open the server configuration interface in a browser.

You can also access the Web Client from the server configuration interface.

- 1. In a browser, navigate to the IP address of your Symphony Server.
- 2. In the language list, select your language.
- 3. Type your username and password.
- 4. Click Server Configuration.

### Senstar Symphony Server services

The Senstar Symphony Server runs the following services.

| Service                             | Function                                                                                                    |  |
|-------------------------------------|----------------------------------------------------------------------------------------------------|--|
| AI Authentication<br>Service        | <ul> <li>Performs single sign-on authentication</li> <li>Log file prefix:</li> <li>sso</li> </ul>                                                                                                    |  |
| AI AxisPACSListener                 | <ul> <li>Communicates with Axis access control devices</li> <li>Optional service/Manual installation</li> <li>Log file prefix:</li> <li>aacl</li> </ul>                                                                                                    |  |
| AI DataAccessService                | <ul> <li>Communicates with the Senstar Symphony Database</li> <li>Log file prefix:</li> <li>da</li> </ul>                                                                                                    |  |
| AI Enterprise<br>Management Service | <ul> <li>Communicates with the Enterprise Manager</li> <li>Updates the Senstar Symphony Server software automatically when using the Senstar Enterprise Manager to make configuration changes</li> <li>Log file prefix:         <ul> <li>fs</li> </ul> </li> </ul> |  |

Senstar Symphony User Guide

9

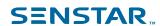

| Service          | Function                                                                                                    |
|------------------|----------------------------------------------------------------------------------------------------|
| AI InfoService   | <ul> <li>Hosts the Symphony Web service that receives all requests from the Symphony Client</li> <li>Hosts the Web server for the server configuration interface</li> <li>Retrieves timeline data from footage storage</li> <li>Log file prefixes: <ul> <li>is (information service)</li> <li>isac (access control)</li> <li>isbk (automatic backup)</li> </ul> </li> </ul>                                                                         |
| AI Mobile Bridge | <ul> <li>Facilitates communication between mobile devices and the Symphony Server</li> <li>Facilitates communication between Thin Client devices and the Symphony Server</li> <li>Log file prefix:         <ul> <li>mo</li> </ul> </li> </ul>                                                                                                    |
| AI NetSendHist   | <ul> <li>Retrieves historical video from the footage storage</li> <li>Streams video</li> <li>Creates historical images</li> <li>Log file prefix: <ul> <li>hs</li> </ul> </li> </ul>                                                                                                    |
| AI OPCServer     | <ul> <li>Communicates with the OPC Server</li> <li>Optional service/Manual installation</li> <li>Log file prefix:</li> <li>op</li> </ul>                                                                                                    |
| AI Scheduler     | <ul> <li>Polls hardware alarm inputs</li> <li>Generates alarms</li> <li>Generates reports</li> <li>Removes expired video files</li> <li>Retrieves search results (video and XML) from the NAS</li> <li>Log file prefixes: <ul> <li>sc (scheduler)</li> <li>scac (actions)</li> <li>scax (access)</li> <li>sccl (cleaner)</li> <li>sccp (CPU/memory)</li> <li>scis (multicaster)</li> <li>scpm (PTZ)</li> <li>scse (searches)</li> </ul> </li> </ul> |
| AI SNMP Registry | Registers sub-agents                                                                                                    |

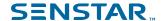

| Service     | Function                                                                                                    |  |
|-------------|----------------------------------------------------------------------------------------------------|--|
| AI Tracker  | <ul> <li>Analyzes video</li> <li>Saves video to storage</li> <li>Log file prefix:</li> <li>cs</li> <li>The Symphony Server creates an instance of the Al Tracker service for each camera. The names of the Al Tracker service instances include the ID of the</li> </ul> |  |
| AI Watchdog | <ul> <li>Monitors and starts Symphony services</li> <li>Log file prefixes: <ul> <li>hm (health monitoring)</li> <li>nu (health monitor)</li> </ul> </li> </ul>                                                                                                    |  |

#### **Devices**

Symphony supports cameras, digital input/output devices, and access control devices.

You can configure devices on the Devices tab in the server configuration interface. The Devices tab includes the Cameras, Templates, Hardware, Access Devices, Device Tree, and Carousels tabs.

#### Cameras

Symphony is compatible with analog and IP cameras from a wide variety of manufacturers.

Symphony supports the following standards:

- ONVIF Profile S
- ONVIF Profile G
- Real Time Streaming Protocol (RTSP)

Symphony supports the most recent official firmware for cameras, as provided by camera manufacturers.

For analog cameras, you connect the camera to the Senstar Symphony Server using a video encoder. For PTZ cameras, you need to configure the control port for the camera and select it in the Senstar Symphony Server configuration interface.

### Multicasting

Multicasting allows numerous Senstar Symphony Client instances to connect directly to cameras without requiring dedicated video streams for each Senstar Symphony Client.

Multicasting can reduce the load on both the Senstar Symphony Server and camera when a large number of Senstar Symphony Client instances need to display video from a camera. To use multicasting, both the cameras and the network switches must support multicasting. To check if a camera supports multicasting, check the Supported Video Devices list.

To configure multicasting, complete the following workflow:

- 1. Configure multicasting on the network switch.
- 2. Configure multicasting on the camera.
- 3. In the Senstar Symphony Server configuration interface, add the camera and select Multicast as the transport for the camera.
- 4. In the Senstar Symphony Client interface, set the camera connection mode to Connect directly, if the camera supports it.

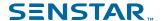

#### Related tasks

Add a camera automatically on page 13

The Senstar Symphony Server can automatically detect cameras on the same network.

Add a camera manually on page 12

You can manually add cameras to the Senstar Symphony Server in the Senstar Symphony Server configuration interface.

#### Related reference

Video settings on page 134

#### Search for a camera

You can use filters in the Senstar Symphony Server configuration interface to search for specific cameras.

You can filter the camera list using the following filters:

- camera ID (ID)
- camera name (Name)
- Senstar Symphony Server to which the camera connects (Server)
- camera type (Type)
- IP address of the camera (IP Address)
- camera brand (Brand)
- camera model (Model)
- template applied to the camera (Template)
- camera resolution (Resolution)
- · camera frame rate (FPS)
- group to which the camera belongs (Group)
- video analytic active on the camera (Add-on)
- 1. In the Senstar Symphony Server configuration interface, click **Devices > Cameras**.
- 2. Define the filter criteria.
- Click Apply filter.

### Add a camera manually

You can manually add cameras to the Senstar Symphony Server in the Senstar Symphony Server configuration interface.

To add a camera using RTSP, add the RTSP URL in the Address field and select RTSP URL in the Driver list.

- 1. In the Senstar Symphony Server configuration interface, click **Devices > Cameras**.
- Click Add Cameras.
- 3. Click Add Camera Manually.
- 4. In the **Address** field, type the IP address of the camera.
- 5. In the **Driver** list, select the manufacturer of the camera.
- 6. Type a the username and password for the camera.
- Click Connect or Add without connecting.

#### Related concepts

Multicasting on page 11

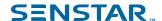

Multicasting allows numerous Senstar Symphony Client instances to connect directly to cameras without requiring dedicated video streams for each Senstar Symphony Client.

#### Related reference

Video settings on page 134

### Add a camera automatically

The Senstar Symphony Server can automatically detect cameras on the same network.

- 1. In the Senstar Symphony Server configuration interface, click **Devices > Cameras**.
- 2. Click Add Cameras.
- 3. Click Begin Automatic Discovery.
- 4. In the **Credentials Required** window, type the user name and password for the camera, and click **Connect**.
- Select the camera and click Next.
- 6. Type a name for the camera in the **Camera Name** field or use the default name.
- 7. Select a camera template for the camera in the **Template** list.
- 8. In the **Group** list, select the device group to which the camera belongs.
- 9. In the **Add-On** list, select the video analytic to use on the camera.
- 10. Click Add 1 Selected Camera.

After the add the camera, the Senstar Symphony Server configuration interface opens the edit camera page. For more information, see the Edit a camera topic.

#### Related concepts

#### Multicasting on page 11

Multicasting allows numerous Senstar Symphony Client instances to connect directly to cameras without requiring dedicated video streams for each Senstar Symphony Client.

#### Related reference

Video settings on page 134

#### Add a mobile camera

You can add the camera on a mobile device to the Senstar Symphony Server when you use the Senstar Symphony Mobile Bridge. The mobile camera must be on for the Senstar Symphony Server to receive video.

To use a mobile camera, you must open port 49900 on the firewall.

- 1. In the Senstar Symphony Server configuration interface, click **Devices > Cameras**.
- 2. Click Add Cameras.
- 3. Click Add Camera Manually.
- 4. In the **Address** field, type 0.0.0.0.
- 5. In the **Driver** field, select **Mobile**.
- 6. In the **User Name** and **Password** fields, type the credentials for the Senstar Symphony Mobile Bridge.
- 7. Click Connect.
- 8. In the **Camera Name** field, type a name for the mobile camera.
- 9. In the **Template** field, select a template for the mobile camera.
- 10. In the **Group** field, select the group for the mobile camera.

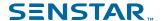

11. In the Add-Ons field, select None.

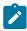

Note: Senstar Symphony video analytics do not support mobile cameras.

- 12. In the **Server** field, select the Senstar Symphony Server for the mobile camera.
- 13. Click Add 1 Selected Camera.
- 14. Configure the settings for the mobile camera.

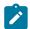

**Note:** The resolution on the mobile device must match the resolution set in the Senstar Symphony Server configuration interface to transmit video.

15. Click Save.

#### Edit a camera

You can modify camera settings in the Senstar Symphony Server configuration interface.

After you add a camera to the Senstar Symphony Server (either manually or automatically), you edit the camera to configure the advanced options for the camera.

- 1. In the Senstar Symphony Server configuration interface, click **Devices > Cameras**.
- 2. Select a camera and click Edit.
- 3. To change the name of the camera, type a new name in the **Name** field.
- 4. To change the template applied to the camera, select the template in the **Template** list.
- 5. Type a description for the camera in the **Description** field.
- 6. Type the text that appears as a decoration over the video in the **Code** field.
- 7. To change the RTSP port for an ONVIF camera, type the new port in the RTSP Port field.
- 8. To change the server that manages the camera, select the new server in the **Managed By** list.
- 9. To change how the camera responds in the case of a server failure, select or clear the **Failover** enabled box.
- 10. To configure the camera to support direct connections, select **Support Direct Connect**.
- 11. If the camera is connected using a video encoder, select whether the camera is a fixed camera or a PTZ camera.
- 12. If the camera is a PTZ camera connected using a video encoder, complete the following tasks:
  - a) In the Max Locked Minutes field, set the maximum time that the camera can be locked.
  - b) In the **Auto-PTZ Priority** field, set the priority that a user must exceed to control the PTZ when the Senstar Symphony Server attempts to move the PTZ camera for automatic tracking.
  - c) In the **Force-PTZ Priority** field, set the priority that a user must exceed to control the PTZ when the Senstar Symphony Server attempts to force the PTZ camera to a location because of a rule.
  - d) In the **Type** list, select the PTZ communication protocol for camera.
  - e) In the **Camera Address** field, select the address of the camera. The default camera address is 1.
  - f) In the Control Port list, select the communication port that the encoder uses for the camera. You configure the communication port on the video encoder when you connect the PTZ camera to the video encoder.
- 13. Click Save.

#### Add a video stream

You can add a video stream to a camera that the Senstar Symphony Server can use to display video at a reduced resource cost.

- 1. In the Senstar Symphony Server configuration interface, click **Devices > Cameras**.
- 2. Select a camera and click Edit.

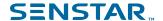

- In the Video section, click Add Stream.
- 4. In the **Resolution** field, select the resolution for the stream.
- 5. In the **FPS** field, select the frames per second for the stream.
- 6. In the **Video Codec** field, select the video codec for the stream.
- 7. In the **Transport** field, select how the camera transmits video from the stream to the Senstar Symphony Server.
- 8. In the **Bitrate** field, select the bitrate for the stream.
- 9. In the **Key Frame Interval** list, select the frequency of frames in the video that the Senstar Symphony Server considers to be key frames.
- In the Recording Mode list, select when the Senstar Symphony Server records video from the stream.
- 11. In the **Schedule** list, select when the recording mode is active for the stream.
- 12. Click Save.

### Add a video analytic stream

You can add a stream to a camera that the Senstar Symphony Server can use for video analytic processing.

To add a video analytic stream, you must first configure a video analytic for the camera.

The Senstar Symphony Server sets the resolution, frame rate, video codec, transport, bitrate, and key frame interval automatically.

- 1. In the Senstar Symphony Server configuration interface, click **Devices > Cameras**.
- Select a camera and click Edit.
- 3. In the Video section, click Add Analytics Stream.
- 4. In the **Recording Mode** list, select when the Senstar Symphony Server records video from the stream.
- 5. In the **Schedule** list, select when the recording mode is active for the stream.
- 6. Click Save.

### Configure a privacy mask

You can use a privacy mask to obscure areas in the camera view. A privacy mask obscures video (live and historical) so that a viewer cannot identify objects but allows the Senstar Symphony Server to analyze the video for alarms.

A static privacy mask obscures a defined area of the camera view. A dynamic privacy mask obscures tracked objects.

- 1. In the Senstar Symphony Server configuration interface, click **Devices > Cameras**.
- 2. Select a camera and click Edit.
- 3. In the **Privacy Mask** section, perform the following tasks:
  - a) In the **Enabled** list, select whether the privacy is static, dynamic, or both.
  - b) In the **Mask Delay** field, set how long (in seconds) the Senstar Symphony Server remembers the position of tracked objects and continues to obscure the previous location of a tracked object.
    - This setting only applies to dynamic privacy masks.
  - c) On the **% Surrounding Object** slider, select the area beyond a tracked object to which the Senstar Symphony Server applies the privacy mask.
    - This setting only applies to dynamic privacy masks.
  - d) On the **Blur Amount** slider, select to what degree the Senstar Symphony Server obscures the camera view.

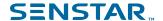

- e) In the **Drawing Mode** list, select whether the paintbrush marks areas to hide or show.
  - This setting only applies to static privacy masks.
- f) On the **Size** slider, select the size of the paintbrush.
  - This setting only applies to static privacy masks.
- g) To change the privacy mask image, click **Change Image** and select the image.
  - This setting only applies to static privacy masks.
- h) On the privacy mask image, use the paintbrush to define the areas to either hide or show. This setting only applies to static privacy masks.
- Click Save.

### Configure digital input and output

You can configure how digital inputs and outputs appear in the Senstar Symphony Client interface.

- 1. In the Senstar Symphony Server configuration interface, click **Devices > Cameras**.
- 2. Select a camera and click Edit.
- 3. In the **Digital I/O** section, perform the following tasks:
  - To enable the input or output, select In Use.
  - b) To set the name that appears in the Senstar Symphony Client interface, type a name in the **Output Name** or **Input Name** field.
  - c) In the **Activate** field, type the text that appears in the Senstar Symphony Client interface when clicking on the input or output activates it.
  - d) In the **Deactivate** field, type the text that appears in the Senstar Symphony Client interface when clicking on the input or output deactivates it.
  - e) In the **Auto Deactivate** field, set the time (in milliseconds) after which the input or output automatically deactivates.
  - f) In the **Camera Shortcut** list, select the camera on which the input or output controls appear. Buttons that allow you to control the input or output appear in the camera view panel for the camera that you select.
- 4. Click Save.

### Add a camera to a device group

You can add a camera to a device group in the device tree.

Before you begin, make sure that you have created device groups for the device tree.

The camera appears as part of the group in the device tree in the Senstar Symphony Client interface.

- 1. In the Senstar Symphony Server configuration interface, click **Devices > Cameras**.
- Select a camera and click Edit.
- 3. In the **Groups** section, select a groups or groups to which you want to add the camera.
- Click Save.

### Configure video storage for a camera

You can set the video storage setting for individual cameras.

The camera setting takes precedence over the video storage settings for individual Senstar Symphony Server instances and the server farm.

- 1. In the Senstar Symphony Server configuration interface, click **Devices > Cameras**.
- 2. Select a camera and click Edit.
- To set the storage path for video from the camera, perform one of the following tasks in the Storage Paths section:

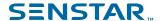

- To use the storage path that the Senstar Symphony Server uses for video, select Use storage paths set by server.
- To use a custom storage path, select **Use specific paths for this camera** and type the storage path.
- 4. To set the video retention policy for the camera, perform one of the following tasks in the **Video Storage** section:
  - To use the video retention policy that the Senstar Symphony Server uses for video, select Use storage limit set by server.
  - To use a video retention policy, select **Limit the number of days video is stored** and set the number of days to retain video.
- 5. To use a custom video retention policy for video associated with alarms, perform the following tasks:
  - Select Protect Alarm Recordings.
  - b) In the **Days** field, set the time (in days) for which the Senstar Symphony Server retains video associated with alarms.
  - c) In the **Pre Alarm** field, set the time (in seconds) before the alarm that the Senstar Symphony Server includes in the alarm video.
  - d) In the **Post Alarm** field, set the time (in seconds) after the alarm that the Senstar Symphony Server includes in the alarm video.
- 6. Click Save.

### Add an auxiliary command

You can add auxiliary commands to PTZ cameras or video encoders that you add to the Senstar Symphony Server.

Auxiliary commands are custom commands the you can add to PTZ cameras and encoders to use additional functionality in the Senstar Symphony Client interface.

- 1. In the Senstar Symphony Server configuration interface, click **Devices > Cameras**.
- Select a camera and click Edit.
- 3. In the **Auxiliary** section, perform the following tasks:
  - a) Select Enable auxiliary commands.
  - b) Click Add.
  - c) In the **Label** field, type a name for the command.
  - d) In the **Command** field, type the custom command.
  - e) In the **Method** field, select whether the command is a GET or PUT command.
- Click Save.

To remove an auxiliary command, click the X beside the command.

### Import cameras

You can import cameras from a CSV file.

You can create a CSV file of cameras by either exporting a list or cameras or by creating a blank import file to use as a template.

- 1. In the Senstar Symphony Server configuration interface, click **Devices** > **Cameras**.
- 2. Click Add Cameras.
- 3. Click Import Cameras From File.
- 4. Navigate to the camera list file and click **Open**.

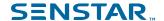

### Create a blank import file

You can create a blank CSV file to use for importing cameras to the Senstar Symphony Server.

The blank import file includes instructions for adding and importing cameras.

- 1. In the Senstar Symphony Server configuration interface, click **Devices > Cameras**.
- 2. Click Add Cameras.
- 3. Click Create Blank Import File.

The Senstar Symphony Server saves a file named import.csv to your download location.

#### **Export cameras**

You can export the camera list from the Senstar Symphony Server to a CSV file.

- 1. In the Senstar Symphony Server configuration interface, click **Devices > Cameras**.
- Click Export.

You can use the CSV file to import the cameras to another Senstar Symphony Server.

### Set a camera password

You can set a new password that the Senstar Symphony Server pushes to the camera.

If you set a new password for a camera, you must use that password when you log in to the camera Web interface.

- 1. In the Senstar Symphony Server configuration interface, click **Devices > Cameras**.
- 2. Select a camera.
- Click the Set Password button.
- 4. Type and confirm the new password.
- 5. Click the **Set Password** button.

#### Move a camera

You can move a camera to a different Senstar Symphony Server in your server farm.

- 1. In the Senstar Symphony Server configuration interface, click **Devices > Cameras**.
- 2. Select a camera.
- 3. Click Move to Server.
- 4. In the server list, select the server.
- 5. Click OK.

### **Templates**

A template is a collection of configuration settings that you can apply to cameras.

If you apply a template to a camera, some of the configuration settings for the camera are restricted. For example, you cannot add an additional stream to a camera if you apply a template to a camera.

### Template settings

#### General

| Setting          | Description                                                 |
|------------------|-------------------------------------------------------------|
| Failover enabled | Select and specify whether failover is enabled or disabled. |

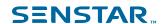

| Setting                                  | Description                                                                                              |
|------------------------------------------|----------------------------------------------------------------------------------------------------|
| Support Direct Connect                   | Select whether the camera allows direct connections through a browser.                                   |
| Enable Audio Input                       | Select whether the camera can record audio.                                                              |
| Enable Audio Output                      | Select whether the camera can play audio.                                                                |
| Rotate Degrees                           | Select whether to rotate the footage from the camera.                                                    |
| Change frame rate on alarm to            | Select to change the frame rate of the video from the camera.                                            |
| Limit the number of days video is stored | Specify the maximum time (days) for which Symphony keeps the video.                                      |
| PTZ Maximum Locked Time                  | Specify the maximum time (minutes) that PTZ cameras can remain in a locked state.                        |
| Enable panoramic technology              | Select to enable panoramic technology for the camera and specify the panoramic type and camera position. |

### Stream

| Setting            | Description                                                             |
|--------------------|-------------------------------------------------------------------------|
| Resolution         | Specify the resolution for the camera.                                  |
| Frame Rate         | Specify the frame rate for the camera.                                  |
| Video Codec        | Select the video codec that the camera uses.                            |
| Bitrate            | Specify the bitrate (in kilobits per second) for the camera.            |
| Key frame interval | Specify the key frame interval.                                         |
| Video Recording    | Select when the camera records video.                                   |
| Pre Event          | Specify how much video (in seconds) the camera records before an event. |
| Post Event         | Specify how much video (in seconds) the camera records after an event.  |
| Schedule           | Select to set the schedule.                                             |
| Audio recording    | Select when the camera records audio.                                   |

### Create a template

Create a template in the server configuration interface.

- 1. Click **Devices** > **Templates**.
- 2. Click Add Template.

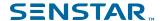

- 3. In the **Name** field, type a name for the template.
- Configure the settings for the template.
- 5. Click Save.

### Copy a template

You can copy a template to use it as the starting point for a new template.

- 1. In the server configuration interface, click **Devices** > **Templates**.
- 2. Select the template and click Clone.
- In the Name field, type a name for the template.
   By default, the name of the new template include Clone of before the original template name.
- 4. Configure the settings for the template.
- Click Save.

#### Hardware

Hardware can provide data Symphony can use data from digital input and output devices to trigger events.

Symphony supports the following manufacturers:

- Advantech ADAM
- Axis
- Phoenix Contact
- Gallagher
- JCI P2000
- Siemens SPC
- Software House

#### Add a hardware device

You can add hardware devices to Symphony.

- 1. In the server configuration interface, click **Devices > Hardware**.
- 2. Click Add Hardware.
- 3. In the **Manufacturer** list, select the manufacturer of the hardware device.
- 4. In the **General** section, specify the settings for the hardware device. The settings are specific to the manufacturer.
- 5. Click Save.

### Integrations

The Integrations tab in the Senstar Symphony Server configuration interface is where you add security solutions to the Senstar Symphony Server.

The Integrations tab allow you to add multiple security solutions to the Senstar Symphony Server. For example, you can add multiple Senstar Symphony Access Control and Senstar Network Manager instances to the Senstar Symphony Server concurrently.

### Senstar Symphony Access Control introduction

Senstar Symphony Access Control is a standalone application that integrates with the Senstar Symphony Server to manage hardware controllers used for access control, intrusion, and HVAC systems.

You can integrate the Senstar Symphony Access Control with the Senstar Symphony Server to use events from Senstar Symphony Access Control nodes for alarming and monitoring.

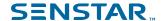

For the Senstar Symphony Server to receive alarms from the Senstar Symphony Access Control, the regional and time settings on the computer that hosts the Senstar Symphony Access Control must match the regional and time settings on the computer that hosts the Senstar Symphony Server.

#### Related reference

Senstar Symphony Access Control event settings on page 49

Events from Senstar Symphony Access Control can trigger rules on the Senstar Symphony Server.

### Connect to Senstar Symphony Access Control

Connect the Senstar Symphony Server to the Senstar Symphony Access Control to use events from the Senstar Symphony Access Control to trigger actions.

- 1. In the Senstar Symphony Server configuration interface, click **Devices > Integrations**.
- 2. Click Add Hardware.
- 3. In the **Device Type** list, select **Symphony AC**.
- 4. In the **Name** field, type a meaningful name for the Senstar Symphony Access Control.

  This name will appear in the device list in the Senstar Symphony Server configuration interface and the device tree in the Senstar Symphony Client interface.
- 5. In the **Database Server** field, type the full address of the Microsoft SQL Server instance for the Senstar Symphony Access Control.
  - For example, COMPUTER1\SQLEXPRESS2012.
- 6. In the **Database Name** field, type the name of the Senstar Symphony Access Control database.
- 7. In the **Username** field, type the username that the Senstar Symphony Server uses to access the Senstar Symphony Access Control database.
- 8. In the **Password** field, type the password that the Senstar Symphony Server uses to access the Senstar Symphony Access Control database.
- 9. Click Connect to Device.
- 10. In the Sources list, select the nodes that you want to add to the Senstar Symphony Server.
  If you want your selection to apply to all child nodes, click the Cascade Selection toggle switch to turn it on. To prevent your selection from affecting other nodes, click the Cascade Selection toggle switch to turn it off. To search for a node, type the terms in the Search field—the source list is filtered by the search terms.

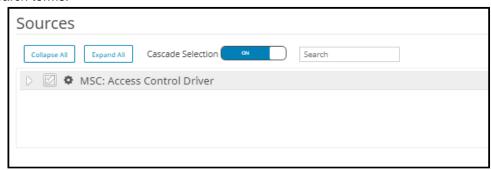

- 11. In the **Groups** list, select the device tree folder in which the Senstar Symphony Access Control appears.
- 12. Click Save.

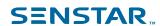

### Senstar Symphony Access Control settings

### General

| Setting         | Description                                                                                                    |
|-----------------|----------------------------------------------------------------------------------------------------|
| Name            | Type a meaningful name for the Senstar Symphony Access Control instance. This name appears in the device tree.  |
| Туре            | This field displays the type of integration. You select the type when you add hardware.                         |
| Database Server | Type the full address of the Microsoft SQL Server instance for the Senstar Symphony Access Control.             |
| Database Name   | Type the name of the Senstar Symphony Access Control database.                                                  |
| Username        | Type the username that the Senstar Symphony Server uses to access the Senstar Symphony Access Control database. |
| Password        | Type the password that the Senstar Symphony Server uses to access the Senstar Symphony Access Control database. |
| Import XML      | Click to import an XML file that contains configuration information.                                            |
| Export XML      | Click to export an XML file that contains configuration information.                                            |
| Show XML        | Click to view the configuration information.                                                                    |

### Connect

| Setting            | Description                                                                                                  |
|--------------------|----------------------------------------------------------------------------------------------------|
| Save and Reconnect | Click to save the changes to the general settings and try to connect to the Senstar Symphony Access Control. |

### Sources

| Setting           | Description                                                                                                    |
|-------------------|----------------------------------------------------------------------------------------------------|
| Collapse All      | Click to collapse the source tree to display only the top levels.                                                                         |
| Expand All        | Click to expand the source tree to display all levels.                                                                                    |
| Cascade Selection | Toggle on to automatically select all of the lower levels when you select a device. Toggle off to only select the device that you select. |
| Search            | Type search terms to filter the source list.                                                                                              |

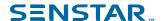

### Senstar Network Manager introduction

The Senstar Network Manager connects Senstar security networks to the Senstar Symphony Server. The Senstar Symphony Server supports the Senstar Network Manager 2.32 and later.

You can integrate the Senstar Network Manager with the Senstar Symphony Server to use events from Senstar Network Manager nodes for alarming and monitoring. You use the Integration tab in the Senstar Symphony Server configuration interface to connect to and configure the Senstar Network Manager.

Devices connected to the Senstar Network Manager appear in the device tree in the Senstar Symphony Client interface. In addition, the device tree displays the state of devices attached to the Senstar Network Manager.

You can connect multiple instances of the Senstar Network Manager to the Senstar Symphony Server.

#### Related tasks

Connect to Senstar Network Manager on page 23

Connect the Senstar Symphony Server to the Senstar Network Manager to use events from the Senstar Network Manager to trigger actions.

#### Related reference

Senstar Network Manager event settings on page 48

Events from Senstar Network Manager can trigger rules on the Senstar Symphony Server.

### Connect to Senstar Network Manager

Connect the Senstar Symphony Server to the Senstar Network Manager to use events from the Senstar Network Manager to trigger actions.

- 1. In the Senstar Symphony Server configuration interface, click **Devices > Integrations**.
- 2. Click Add Hardware.
- 3. In the **Device Type** list, select **Senstar Network Manager**.
- 4. In the Name field, type a meaningful name for the Senstar Network Manager.
  This name will appear in the device list in the Senstar Symphony Server configuration interface and the device tree in the Senstar Symphony Client interface.
- 5. In the IP Address field, type the IP address of the Senstar Network Manager.
- 6. In the **Secondary IP Address** field, type the IP address of a secondary (redundant) Senstar Network Manager.
- 7. In the **Unit ID** field, type the ID of the Senstar Network Manager.
- 8. Click Connect to Device.
- 9. In the **Sources** list, select the nodes that you want to add to the Senstar Symphony Server.
  - If you want your selection to apply to all child nodes, click the **Cascade Selection** toggle switch to turn it on. To prevent your selection from affecting other nodes, click the **Cascade Selection** toggle switch to turn it off. To search for a node, type the terms in the **Search** field—the source list is filtered by the search terms.

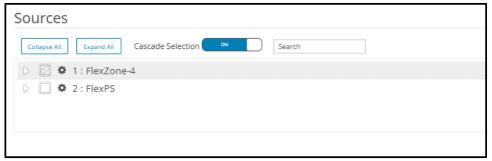

In the Groups list, select the device tree folder in which the Senstar Network Manager appears.

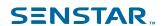

#### 11. Click Save.

Senstar Network Manager settings

### General

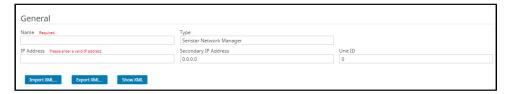

| Setting              | Description                                                                                                    |
|----------------------|----------------------------------------------------------------------------------------------------|
| Name                 | Type a meaningful name for the Senstar Network Manager instance. This name appears in the device tree.                                                                                     |
| Туре                 | This field displays the type of integration. You select the type when you add hardware.                                                                                                    |
| IP Address           | Type the IP address of the Senstar Network Manager.                                                                                                    |
| Secondary IP Address | Type the secondary IP address of the Senstar Network Manager. The secondary IP address is the IP address of the secondary Senstar Network Manager when redundancy is configured.           |
| Unit ID              | Type the unit ID of the Senstar Network Manager. The unit ID is set when the Senstar Network Manager is installed. Contact the Senstar Network Manager administrator for more information. |
| Import XML           | Click to import an XML file that contains configuration information.                                                                                                    |
| Export XML           | Click to export an XML file that contains configuration information.                                                                                                    |
| Show XML             | Click to view the configuration information.                                                                                                    |

#### Connect

| Setting            | Description                                                                                          |
|--------------------|----------------------------------------------------------------------------------------------------|
| Save and Reconnect | Click to save the changes to the general settings and try to connect to the Senstar Network Manager. |

#### Sources

| Setting           | Description                                                                                                    |
|-------------------|----------------------------------------------------------------------------------------------------|
| Collapse All      | Click to collapse the source tree to display only the top levels.                                                                         |
| Expand All        | Click to expand the source tree to display all levels.                                                                                    |
| Cascade Selection | Toggle on to automatically select all of the lower levels when you select a device. Toggle off to only select the device that you select. |

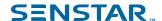

| Setting | Description                                  |
|---------|----------------------------------------------|
| Search  | Type search terms to filter the source list. |

#### Access control devices

Symphony can use data from access control devices to trigger events.

You can use the server configuration interface to integrate an access control device with Symphony. Once you have added the access control device, you can select the access control devices in the solution to use as sources for events.

Symphony supports the following manufacturers:

- Axiom
- Axis PACS
- Gallagher
- JCI P2000
- Siemens SPC
- Software House

#### Add an access control device

You can add access control devices to Symphony.

In some cases, you might need to perform additional tasks on the access control device. For information on a specific access control device, search the Xnet for the manufacturer of the access control device.

- 1. In the server configuration interface, click **Devices** > **Access Devices**.
- Click Add Access Device.
- 3. In the Manufacturer list, select the manufacturer of the access control system.
- In the Server list, select the Symphony Server to which you want to add the access control device.
- 5. In the **IP Address** field, type the IP address of the access control system.
- 6. In the **Username** and **Password** fields, type the credentials for the access control system.
- 7. In the **Sources** list, select the devices in the access control system that can trigger events in Symphony.
- 8. Click Save.

#### Device tree

The device tree organizes and displays devices in the client interface.

You can organize the devices in groups. In the server configuration interface, you can create, copy, edit, and delete groups. Changes that you make in the server configuration interface appear immediately in the client interface.

### Create a device group

You can use device groups to organize your devices.

- 1. In the server configuration interface, click **Devices > Device Tree**.
- 2. Click Create Group.

A new folder named **New Group** appears in the device tree.

- 3. Type a name for the group and press Enter.
- 4. Drag devices into the group.
- Click Save.

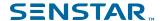

### Modify a device group

You can change the name of the device group or add and remove devices from the device group.

- 1. In the server configuration interface, click **Devices > Device Tree**.
- 2. To modify the name of the device group, perform the following tasks:
  - a) Select the device group.
  - b) Click Edit.
  - c) Type a name for the device group.
  - d) Click Save.
- 3. To move a device to the device group, perform the following tasks:
  - a) Click and drag a device to the device group.
  - b) Click Save.

### Copy a device group

You can copy a device group to act as a template for a new device group.

- 1. In the server configuration interface, click **Devices > Device Tree**.
- 2. Select a device group.
- 3. Click Clone.
- 4. Type a name for the new device group.
- 5. Click Save.

### Delete a device group

You can delete a device group from the device tree. When you delete a device group, the devices in the group move to the root folder of the device tree.

- 1. In the server configuration interface, click **Devices > Device Tree**.
- 2. Select a device group.
- Click Delete.

#### Carousels

Carousels are configurations for video panels in the client interface that can loop through multiple cameras and display video for a set time.

In the server configuration interface, you add cameras to the carousel and then set how long the video panel in the client interface displays video before moving to the next camera. The device tree in the client interface lists all available carousels. You can open a carousel in any video panel.

#### Create a carousel

- 1. In the server configuration interface, click **Devices** > **Carousels**.
- 2. Click Add Carousel.
- Type a name for the carousel.
- In the Available Cameras on Servers list, select the cameras to add to the carousel and click Add Selected.
- 5. In the **Camera** list, drag and drop the cameras to define the carousel order and define the number of seconds for which the camera view panel displays the camera.
- 6. Click Save.

### Modify a carousel

1. In the server configuration interface, click **Devices** > **Carousels**.

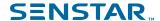

- Select the carousel and click Edit.
- 3. Perform any of the following tasks:
  - a) To modify the name of the carousel, type a new name in the **Name** field.
  - b) To add a camera to the carousel, select the camera in the Available Cameras on Servers list and click Add Selected.
  - To remove a camera from the carousel, highlight the camera in the Camera list and click the X button.
  - d) To modify the amount of time for each camera, type new values in the **Seconds** fields.
- Click Save.

### Copy a carousel

- 1. In the server configuration interface, click **Devices** > **Carousels**.
- 2. Select the carousel and click Clone.
- 3. Modify the carousel.
- Click Save.

#### Delete a carousel

- In the server configuration interface, click Devices > Carousels.
- 2. Select the carousel and click **Delete**.

### Security

Security settings in Symphony allow you to configure authentication for users, set and change permissions for users and groups quickly, and add watermarks to video.

You access the security settings on the Security tab in the server configuration interface. The Security tab includes the Users, Groups, Security Profiles, and Logins tabs.

#### **Users**

Users are individuals with permission to use Symphony.

#### Add a user

You can add a user to allow someone to use Symphony.

- 1. In the server configuration interface, click **Security > Users**.
- Click Add.
- 3. Enter information for the user.
- 4. To disable the user, select the **Disabled** box and type a reason.
- 5. Using the **Priority** slider or text box, define a priority for the user to help resolve resource conflicts.
- 6. In the **Group Membership** pane, select the groups to which the user belongs.
- 7. In the **Supervisor** list, select the group that contains users who can impersonate this user.
- Click Save.

#### Related concepts

Security authentication on page 42

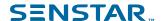

The Symphony security authentication mode authenticates usernames and passwords that you create for users in the server configuration interface.

### Copy a user

You can copy a user to use it as a template for a new user.

- In the server configuration interface, click Security > Users.
- Select a user and click Clone.
- 3. Enter information for the user.
- 4. To disable the user, select the **Disabled** box and type a reason.
- 5. Using the **Priority** slider or text box, define a priority for the user to help resolve resource conflicts.
- 6. In the **Group Membership** pane, select the groups to which the user belongs.
- 7. In the **Supervisor** list, select the group that contains users who can impersonate this user.
- Click Save.

### Add a user to a group

You can add a user to a group at any time to grant the permissions for that group to a user.

- 1. In the server configuration interface, click **Security > Users**.
- 2. Select a user and click Edit.
- 3. In the **Group Membership** pane, select the group to which you want to add the user.
- Click Save.

### Supervisor impersonation

Supervisor impersonation allows two users with lesser permissions to log in simultaneously to impersonate a single user with greater permissions.

Supervisor impersonation is the application of the two-person rule to add additional security to the Symphony Client. You can use this feature to ensure that two people are present when a user performs an operation in the client interface.

### Configure a user for supervisor impersonation

To use supervisor impersonation, you must configure a user the two other users can impersonate.

- 1. In the server configuration interface, click **Security** > **Users**.
- 2. Perform one of the following tasks:
  - To create a new user for supervisor impersonation, click Add.
  - To use an existing user for supervisor impersonation, select the user and click Edit.
- 3. In the **Properties** section, select **Enable Two Person Rule**.
- 4. In each of the group lists, select the groups from which the users can impersonate the user.
- Click Save.

### Enable supervisor impersonation

To make the supervisor impersonation option available in the Symphony Client, you must add the feature to the configuration file.

- 1. Open the acc.ini file at %appdata%\Senstar7.
- 2. In the [Main] section, add the following text:

ShowTwoManRule=True

3. Save and close the acc.ini file.

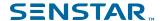

The Supervisor Logon option is visible on the login page for the Symphony Client.

### Impersonate a supervisor

Two users can log in to the Symphony Client to impersonate a user and gain access to additional functionality.

- In the client interface, click the user name and then click Log On/Switch User to open the Logon window.
- In the Server list, select the Symphony Server for which you have configured supervisor impersonation.
- 3. Type the credentials for the first user.
- 4. Select the **Supervisor Logon** box.
- 5. Type the credentials for the second user.
- 6. Type the name of the supervisor-impersonation user.
- 7. In the **Reason** field, type the reason for impersonating a supervisor.
- 8. Click OK.

#### Groups

Groups are collections of users with similar permissions for the Symphony Server and Symphony Client.

Groups can contain users that you create and maintain in Symphony or, if you use Active Directory authentication, groups can synchronize membership with an associated Active Directory group.

### Add a group

You can add a group to create a collection of customized permissions for users.

- 1. In the server configuration interface, click **Security** > **Groups**.
- Click Add.
- Type a name for the group.
- 4. Select the parent group.
- 5. Type a description for the group.
- 6. To associate the group with an Active Directory group, perform the following steps:
  - a) Click Associate.
  - b) Search for and select the Active Directory group.
  - c) Click OK.
- 7. Click Save.

After you create a group, you need to set the permissions for each security profile that you use.

### Copy a group

You can copy a group to use it as a template for a new group.

When you copy a group, the permissions for all of the security profiles are cloned to the new group.

- 1. In the server configuration interface, click **Security** > **Groups**.
- Select a group and click Clone.
- 3. In the **Name** field, type a name for the group.
- 4. In the **Group Parents** field, select the groups that act as parent groups.
- 5. In the **Description** field, type a description for the group.
- 6. To associate the group with an Active Directory group, perform the following steps:
  - a) Click Associate.

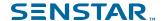

- b) Search for and select the Active Directory group.
- c) Click OK.
- Click Save.
- 8. In the **Group Membership** pane, select the groups to which the user belongs.
- 9. In the **Supervisor** list, select the group that contains users who can impersonate this user.
- 10. Click Save.

### Synchronize groups with Active Directory

You can manually synchronize groups that are associated with Active Directory groups to implement changes in Active Directory.

- 1. In the server configuration interface, click **Security** > **Groups**.
- Click Synchronize.

### Security profiles

A security profile is a collection of permissions that you can apply across all users and groups. Security profiles make it easy to switch the permissions for users and groups in the Senstar Symphony Server.

Typically, you add security profiles to the Senstar Symphony Server to be more responsive to external changes. Each user and user group can have a specific set of permissions within each security profile. When you activate a security profile, all users and user groups switch to the permissions in that security profile.

#### Security profiles workflow

- 1. Add a security profile to create a new container for user and group permissions.
- Set the security profile permissions to define the permissions that users and groups have when the security profile is active.
- 3. Activate the security profile to apply the permissions to users and groups.

#### Use-case example

For example, you can create a default security profile and a fire response security profile. For normal operation, the default security profile is active and the permissions assigned to the users and user groups are also active. In the case of a fire incident, you activate the fire response security profile that grants a fire response group permission to view all cameras in the facility, broadcast audio from cameras, and search footage to help facilitate the emergency response. When the fire response team resolves the incident, you reactivate the default security profile and return to normal operation.

### Add a security profile

You can copy an existing security profile to add another security profile to the Senstar Symphony Server.

The Senstar Symphony Server includes the Default security profile. You can use this security profile as a template for other security profiles.

- In the Senstar Symphony Server configuration interface, click Security > Security Profiles.
- Select a security profile and click Copy.
- 3. In the **Name** field, type a name for the security profile.
- 4. (Optional) In the **Description** field, type a description for the security profile.
- 5. Click Save.

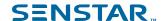

### Set the security profile permissions

You can set the security profile permissions for a user or group. When you activate the security profile, the Senstar Symphony Server applies the permissions associated with the security profile to the users and groups.

In most cases, you will set the permissions for the default security profile. However, if you use multiple security profiles, you might need to set custom permissions for each security profile.

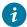

#### Tip:

If you want to make extensive changes to the default security profile, consider creating a new security profile for regular use and keep the default security profile as a template for addition security profiles.

- 1. In the Senstar Symphony Server configuration interface, perform one of the following tasks:
  - To set the security profile permissions for a user, click Security > Users.
  - To set the security profile permissions for a group, click Security > Groups.
- 2. Select a user or group and click Edit.
- 3. In the **Security Profile** list, select the security profile for which you want to set permissions.
- 4. In the permissions tree, click the permission category that you want to set.
- 5. In the permission list, set the permissions.
- 6. Click Save.

#### Related reference

Site permissions on page 31

Device permissions on page 36

User permissions on page 38

Video wall permissions on page 39

Rule permissions on page 40

Shared view permissions on page 41

### Site permissions

#### General

| Permission      | Description                                                                                                |
|-----------------|----------------------------------------------------------------------------------------------------|
| Change IO State | This permissions allows a user to change the IO state of devices in the Senstar Symphony Client interface. |
| Configure Maps  | This permission allows a user to configure maps in the Senstar Symphony Client interface.                  |
| Connect         | This permission allows a user to connect to servers.                                                       |
| Delete Footage  | This permission allows a user to delete video footage in the Senstar Symphony Client interface.            |
| Export Video    | This permission allows a user to export video from the Senstar Symphony Client interface.                  |

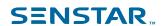

| Permission       | Description                                                                                                    |
|------------------|----------------------------------------------------------------------------------------------------|
| Get Logs         | This permission allows a user to view and download logs in the Senstar Symphony Client interface.                             |
| Manage Bookmarks | This permission allows a user to create and edit bookmarks in the Senstar Symphony Client interface.                          |
| Manage Services  | This permission allows a user to start, stop, and restart Senstar Symphony services in the Senstar Symphony Client interface. |
| Play Sounds      | This permission allows a user to play audio in the Senstar Symphony Client interface.                                         |

# Configuration

| Permission            | Description                                                                                                    |
|-----------------------|----------------------------------------------------------------------------------------------------|
| Add Devices           | This permission allows a user to add devices in the Senstar Symphony Server configuration interface.                      |
| Change Access Control | This permission allows a user to configure access control devices in the Senstar Symphony Server configuration interface. |
| Change Settings       | This permission allows a user to change the general settings in the Senstar Symphony Server configuration interface.      |

### Alarm

| Permission    | Description                                                                                                    |
|---------------|----------------------------------------------------------------------------------------------------|
| Add Alarm     | This permission allows a user to create alarms in the Senstar Symphony Client interface.                                            |
| Manage Alarms | This permission allows a user edit and delete alarms in the Senstar Symphony Client interface.                                      |
| Mark Alarms   | This permission allows a user to mark alarms as an alarm, false alarm, or real actionable in the Senstar Symphony Client interface. |
| View Alarms   | This permission allows a user to view alarms in the Senstar Symphony Client interface.                                              |

# Backup

| Permission | Description                                                                                                    |
|------------|----------------------------------------------------------------------------------------------------|
| Backup     | This permission allows a user to configure backup options in the Senstar Symphony Server configuration interface. |
| Restore    | This permission allows a user to restore a configuration in the Senstar Symphony Server configuration interface.  |

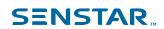

# Face Recognition

| Permission          | Description                                                                                                    |
|---------------------|----------------------------------------------------------------------------------------------------|
| Change faces/people | This permission allows a user to edit faces and associated information for the Face Recognition video analytic in the Senstar Symphony Client interface. |
| Manage Face Lists   | This permission allows a user to add faces to or remove faces from a list.                                                                               |
| View faces/people   | This permission allows a user to view faces and associated information for the Face Recognition video analytic in the Senstar Symphony Client interface. |

### LPR

| Permission                                   | Description                                                                                                    |
|----------------------------------------------|----------------------------------------------------------------------------------------------------|
| Add or Edit License Plate<br>Metadata        | This permission allows a user to add or edit license plate information for the Automatic License Plate Recognition video analytic in the Senstar Symphony Client interface.         |
| Delete License Plate                         | This permission allows a user to delete license plate information from the Automatic License Plate Recognition video analytic in the Senstar Symphony Client interface.             |
| Export License Plates                        | This permission allows a user to export license plate information from the Automatic License Plate Recognition video analytic in the Senstar Symphony Client interface.             |
| Manage License Plate Lists                   | This permission allows a user to create and edit license plate lists for the Automatic License Plate Recognition video analytic in the Senstar Symphony Client interface.           |
| Manage Special Characters                    | This permission allows a user to add special character mappings for the Automatic License Plate Recognition video analytic in the Senstar Symphony Client interface.                |
| Perform License Plate Search                 | This permission allows a user to search for license plate information from the Automatic License Plate Recognition video analytic in the Senstar Symphony Client interface.         |
| View License Plate Log                       | This permission allows a user to view the license plate log from the Automatic License Plate Recognition video analytic in the Senstar Symphony Client interface.                   |
| View License Plate Metadata<br>Configuration | This permission allows a user to view the license plate metadata configuration for the Automatic License Plate Recognition video analytic in the Senstar Symphony Client interface. |

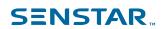

### Messenger

| Permission                  | Description                                                                                                    |
|-----------------------------|----------------------------------------------------------------------------------------------------|
| Modify Pre-written Messages | This permission allows a user to edit the canned messages in the messenger in the Senstar Symphony Client interface. |
| Send Messages               | This permission allows a user to send messages using the messenger in the Senstar Symphony Client interface.         |

### Point of Sale

| Permission      | Description                                                                                              |
|-----------------|----------------------------------------------------------------------------------------------------|
| Change POS data | This permission allows a user to modify the point-of-sale data in the Senstar Symphony Client interface. |
| View POS data   | This permission allows a user to view point-of-sale data in the Senstar Symphony Client interface.       |

# Report

| Permission     | Description                                                                            |
|----------------|----------------------------------------------------------------------------------------|
| Execute Report | This permission allows a user to run reports in the Senstar Symphony Client interface. |

### Rule

| Permission | Description                                                                                           |
|------------|----------------------------------------------------------------------------------------------------|
| Add Rules  | This permission allows a user to create rules in the Senstar Symphony Server configuration interface. |

### Search

| Permission       | Description                                                                                                    |
|------------------|----------------------------------------------------------------------------------------------------|
| Convert Searches | This permission allows a user to convert search results to AVI or MPEG files in the Senstar Symphony Client interface. |
| Delete Searches  | This permission allows a user to delete searches in the Senstar Symphony Client interface.                             |
| Search           | This permission allows a user to perform searches in the Senstar Symphony Client interface.                            |

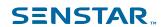

# Security

| Permission                 | Description                                                                                                    |
|----------------------------|----------------------------------------------------------------------------------------------------|
| Activate Security Profile  | This permission allows a user to activate security profiles in the Senstar Symphony Server configuration interface.              |
| Change Authentication Mode | This permission is not used.                                                                                                    |
| Edit Security              | This permission allows a user to edit security settings in the Senstar Symphony Server configuration interface.                  |
| Manage Security Profiles   | This permission allows a user to add, edit, and delete security profiles in the Senstar Symphony Server configuration interface. |

### Subscription

| Permission           | Description                                                                                                    |
|----------------------|----------------------------------------------------------------------------------------------------|
| Change Subscriptions | This permission allows a user to change the notification settings in the Senstar Symphony Server configuration interface. |
| View Subscriptions   | This permission allows a user to view the notification settings in the Senstar Symphony Server configuration interface.   |

### UI

| Permission          | Description                                                                                                    |
|---------------------|----------------------------------------------------------------------------------------------------|
| Change Carousels    | This permission allows a user to edit camera carousels in the Senstar Symphony Server configuration interface. |
| Lock UI             | This permission allows a user to lock the Senstar Symphony Client interface.                                   |
| Manage Shared Views | This permission allows a user to edit and save shared views in the Senstar Symphony Client interface.          |
| View Carousels      | This permission allows a user to view camera carousels in the Senstar Symphony Client interface.               |

### User

| Permission      | Description                                                                                                    |
|-----------------|----------------------------------------------------------------------------------------------------|
| Add Users       | This permission allows a user to create users in the Senstar Symphony Server configuration interface.                                                             |
| Multiple Logins | This permission allows a user to log in to multiple Senstar Symphony Client interface and Senstar Symphony Server configuration interface instances concurrently. |

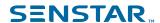

#### Video Wall

| Permission               | Description                                                                                                    |
|--------------------------|----------------------------------------------------------------------------------------------------|
| Change Video Wall Client | This permission allows a user to configure video wall clients in the Senstar Symphony Client interface.        |
| Control Video Walls      | This permission allows a user to remotely control video wall clients in the Senstar Symphony Client interface. |
| Create Video Walls       | This permission allows a user to create video walls in the Senstar Symphony Client interface.                  |

#### Related tasks

Set the security profile permissions on page 31

You can set the security profile permissions for a user or group. When you activate the security profile, the Senstar Symphony Server applies the permissions associated with the security profile to the users and groups.

### **Device permissions**

#### General

| Permission    | Description                                                               |
|---------------|---------------------------------------------------------------------------|
| Basic Access  | This permissions allows a user to access cameras or other devices.        |
| View Group    | This permissions allows a user to view the devices in device groups.      |
| View IO State | This permissions allows a user to view the input/output state of devices. |

### Configuration

| Permission           | Description                                                                        |
|----------------------|------------------------------------------------------------------------------------|
| Add Members          | This permission allows a user to add devices to a device group.                    |
| Change IO State      | This permission allows a user to change the input and output state of a device.    |
| Change Settings      | This permission allows a user to change the settings for a device.                 |
| Configure Analytics  | This permission allows a user to configure analytics for a device.                 |
| Delete               | This permission allows a user to remove a device from the Senstar Symphony Server. |
| Delete Group         | This permission allows a user to delete a device group.                            |
| Edit Device Security | This permission allows a user to modify the authentication settings for devices.   |

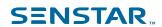

| Permission            | Description                                                                      |
|-----------------------|----------------------------------------------------------------------------------|
| Edit Group Membership | This permission allows a user to modify to which groups a device group belongs.  |
| Edit Group Properties | This permission allows a user to modify the properties for device groups.        |
| Edit Group Security   | This permission allows a user to modify the security profiles for device groups. |
| Edit Membership       | This permission allows a user to modify devices are in a device group.           |
| Remove Members        | This permission allows a user to remove a device from a device group.            |

### Alarm

| Permission           | Description                                                                                                    |
|----------------------|----------------------------------------------------------------------------------------------------|
| Manage Alarms        | This permission allows a user to mark an alarm as an alarm, false alarm, or as real and actionable, and to view and edit alarm details in the Senstar Symphony Client interface. |
| Trigger Manual Alarm | This permission allows a user to add an alarm to a camera timeline in the Senstar Symphony Client interface.                                                                     |

## Audio

| Permission          | Description                                                                                                    |
|---------------------|----------------------------------------------------------------------------------------------------|
| Listen to camera    | This permission allows a user to listen to the audio that a camera records using the Senstar Symphony Client interface. |
| Talk through camera | This permission allows a user to broadcast audio from a camera using the Senstar Symphony Client interface.             |

## LPR

| Permission         | Description                                                                                                    |
|--------------------|----------------------------------------------------------------------------------------------------|
| Edit License Plate | This permission allows a user to edit license plates that cameras detect using the Senstar Symphony Client interface. |

### PTZ

| Permission           | Description                                                                                       |
|----------------------|---------------------------------------------------------------------------------------------------|
| Calibrate PTZ Camera | This permission allows a user to calibrate a PTZ camera in the Senstar Symphony Client interface. |

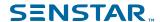

| Permission               | Description                                                                                                    |
|--------------------------|----------------------------------------------------------------------------------------------------|
| Control PTZ              | This permission allows a user to pan and tilt a PTZ camera using the Senstar Symphony Client interface.              |
| Control zoom via clients | This permission allows a user to zoom a PTZ camera using the Senstar Symphony Client interface.                      |
| PTZ Presets              | This permission allows a user to move a PTZ camera to a preset position using the Senstar Symphony Client interface. |

### Search

| Permission     | Description                                                                                        |
|----------------|----------------------------------------------------------------------------------------------------|
| Search Footage | This permission allows a user to search video footage using the Senstar Symphony Client interface. |

### Video

| Permission                       | Description                                                                     |
|----------------------------------|---------------------------------------------------------------------------------|
| Manage Recording                 | This permission allows a user to manage recordings.                             |
| Video Historical Video           | This permission allows a user to view historical video.                         |
| View Live Video                  | This permission allows a user to view live video.                               |
| View Private Video               | This permission allows a user to view video that has been marked as private.    |
| View Restricted Historical Video | This permission allows a user to view video that has been marked as restricted. |

#### Related tasks

Set the security profile permissions on page 31

You can set the security profile permissions for a user or group. When you activate the security profile, the Senstar Symphony Server applies the permissions associated with the security profile to the users and groups.

# User permissions

### General

| Permission             | Description                                                        |
|------------------------|--------------------------------------------------------------------|
| Terminate user session | This permission allows a user to end the session for another user. |
| View Group             | This permission allows a user to view user groups.                 |
| View User              | This permission allows a user to view users.                       |

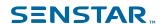

# Configuration

| Permission            | Description                                                                                                    |
|-----------------------|----------------------------------------------------------------------------------------------------|
| Add Members           | This permission allows a user to add users to user groups.                                                      |
| Delete Group          | This permission allows a user to delete user groups.                                                            |
| Delete User           | This permission allows a user to remove users from the Senstar Symphony Server.                                 |
| Edit Group Membership | This permission allows a user to modify the user groups to which user groups belong.                            |
| Edit Group Properties | This permission allows a user to modify the name, description, and Active Directory association of user groups. |
| Edit Group Security   | This permission allows a user to modify the security profiles of user groups.                                   |
| Edit Membership       | This permission allows a user to modify the users in user groups.                                               |
| Edit Security         | This permission allows a user to modify the security profiles of users.                                         |
| Edit User Properties  | This permission allows a user to modify the properties of users (phone number, email, description, etc.).       |
| Remove Members        | This permission allows a user to remove users from user groups.                                                 |

### Related tasks

Set the security profile permissions on page 31

You can set the security profile permissions for a user or group. When you activate the security profile, the Senstar Symphony Server applies the permissions associated with the security profile to the users and groups.

# Video wall permissions

### General

| Permission             | Description                                                                              |
|------------------------|------------------------------------------------------------------------------------------|
| Change Panel           | This permission allows a user to modify the camera views in a video wall panel.          |
| Change Window          | This permission allows a user to modify the panels in a video wall window.               |
| Move Window            | This permission allows a user to move video wall panels in the video wall.               |
| Use Panel Context Menu | This permission allows a user to view and use the contextual menu for video wall panels. |

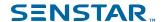

| Permission              | Description                                                                               |
|-------------------------|-------------------------------------------------------------------------------------------|
| Use Window Context Menu | This permission allows a user to view and use the contextual menu for video wall windows. |
| View                    | This permission allows a user to view video walls.                                        |
| View Group              | This permission allows a user to view video wall groups.                                  |

# Configuration

| Permission            | Description                                                                            |
|-----------------------|----------------------------------------------------------------------------------------|
| Add Members           | This permission allows a user to add users to a video wall group.                      |
| Delete                | This permission allows a user to remove a video wall from the Senstar Symphony Server. |
| Delete Group          | This permission allows a user to delete a video wall group.                            |
| Edit Group Membership | This permission allows a user to modify to which groups a video wall group belongs.    |
| Edit Group Properties | This permission allows a user to modify the properties for video wall groups.          |
| Edit Group Security   | This permission allows a user to modify the security profiles for video wall groups.   |
| Edit Security         | This permission allows a user to modify the security profiles of users.                |
| Modify                | This permission allows a user to modify the configuration of video walls.              |
| Remove Members        | This permission allows a user to remove a user from a video wall group.                |

#### Related tasks

Set the security profile permissions on page 31

You can set the security profile permissions for a user or group. When you activate the security profile, the Senstar Symphony Server applies the permissions associated with the security profile to the users and groups.

# Rule permissions

### General

| Permission | Description                                                                                         |
|------------|----------------------------------------------------------------------------------------------------|
| View Rule  | This permission allows a user to view rules in the Senstar Symphony Server configuration interface. |

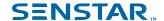

### Configuration

| Permission  | Description                                                                                           |
|-------------|----------------------------------------------------------------------------------------------------|
| Change Rule | This permission allows a user to change rules in the Senstar Symphony Server configuration interface. |

#### Related tasks

Set the security profile permissions on page 31

You can set the security profile permissions for a user or group. When you activate the security profile, the Senstar Symphony Server applies the permissions associated with the security profile to the users and groups.

### Shared view permissions

#### General

| Permission       | Description                                                                                  |
|------------------|----------------------------------------------------------------------------------------------|
| View Shared View | This permission allows a user to view shared views in the Senstar Symphony Client interface. |

#### Related tasks

Set the security profile permissions on page 31

You can set the security profile permissions for a user or group. When you activate the security profile, the Senstar Symphony Server applies the permissions associated with the security profile to the users and groups.

# Activate a security profile

You can activate a security profile to apply all of the permissions that you configure for users and groups under that security profile.

When you activate a security profile, the permissions for the security profile replace the permissions of the previous security profile. The functionality in the Senstar Symphony Server configuration interface and Senstar Symphony Client interface that is available to users can change significantly when you activate a security profile.

- 1. In the Senstar Symphony Server configuration interface, click Security > Security Profiles.
- 2. Select a security profile and click Activate Security Profile.

# Remove a security profile

You can remove a security profile from the Senstar Symphony Server as long as the security profile is not active. You cannot remove the default security profile.

Removing a security profile from the Senstar Symphony Server does not change the active permissions for users or groups.

- In the Senstar Symphony Server configuration interface, click Security > Security Profiles.
- 2. Select a security profile and click **Delete**.

# Logins

The Logins page displays active and historical sessions for the Symphony Server.

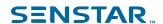

### Stop an active session

- 1. In the server configuration interface, click **Security > Logins**.
- 2. Beside the active session that you want to stop, click **Terminate**.

#### View historical sessions

- 1. In the server configuration interface, click **Security > Logins**.
- 2. Click Load Historical Sessions.
- To export the historical sessions to a CSV file, click Export CSV file and open or save the file.

### Active Directory authentication

The Active Directory Integration security mode uses Active Directory to authenticate users.

For this authentication method, the Symphony database stores user names and security identifiers for user accounts, but not the passwords. When a user attempts to log in, Symphony checks the credentials against Active Directory. When you add a user account to Symphony, you must associate the user account with a user account in Active Directory.

If you subsequently remove the user from Active Directory, Symphony deletes the user.

### Associate a group

If you use Active Directory authentication, you must associate groups that you create in Symphony with groups in Active Directory.

- 1. In the server configuration interface, click **Security** > **Groups**.
- 2. Select a group and click Edit.
- 3. Click Associate.
- 4. In the **Search For** box, type a group name and click **Search**.
- Click the group and click OK.

# Security authentication

The Symphony security authentication mode authenticates usernames and passwords that you create for users in the server configuration interface.

For this authentication method, the Symphony database stores user names and passwords for user accounts. When a user attempts to log in, Symphony checks the credentials against the Symphony database.

#### Related tasks

Add a user on page 27

You can add a user to allow someone to use Symphony.

# Watermarking

Symphony uses watermarking to detect tampered video and audio. Watermarking works in the Symphony Client, Symphony Player, and Symphony Web Client.

If Symphony successfully verifies the watermark, the video plays normally. If the watermark verification fails, Symphony displays an error message when you try to view video in the Symphony Client or the Symphony Player.

#### Related tasks

Enable watermark verification on page 162

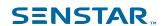

You can enable watermark verification for the Senstar Symphony Player to prevent the Senstar Symphony Player from playing tampered video.

#### Enable watermarking on page 43

When you enable watermarking, the Symphony Server adds watermarks to recorded video and the Symphony Client verifies watermarks when playing video.

### **Enable watermarking**

When you enable watermarking, the Symphony Server adds watermarks to recorded video and the Symphony Client verifies watermarks when playing video.

- 1. In the client interface, click Server Configuration > Manual Configuration Editor.
- 2. Click Add a new setting.
- 3. Add the following values:

```
Type: Global
Section: Main
Key: EnableWatermark
Value: True
```

- 4. Click OK.
- Restart the Symphony services.

#### Related concepts

Watermarking on page 42

Symphony uses watermarking to detect tampered video and audio. Watermarking works in the Symphony Client, Symphony Player, and Symphony Web Client.

### Rules

Symphony can generate alarms from rules. Rules include events, action sets, and schedules.

You create rules in the server configuration interface. When you create a rule, you either associate existing events, action sets, and a schedule with the rule, or you create new events, action sets, and a schedule for the rule.

An event triggers a rule. Examples include events from video analytics, camera inputs, and access devices.

An action set defines the actions that Symphony takes when an event triggers a rule. Examples include displaying or recording footage from a camera, sending an email, and switching a relay.

A schedule defines when a rule is active. An event must occur during an active time in the schedule to trigger a rule.

When a rule is enabled, the occurrence of an event associated with the rule during an active period in the rule's schedule causes Symphony to perform the actions defined in the rule's action set.

### Create a rule

You can create a rule to trigger actions in Symphony.

- 1. In the Symphony server configuration interface, click **Rules** > **Rules**.
- Click Add.
- Type a name for the rule.
- 4. Enable or disable the rule.
- 5. Add an existing event to the rule or create a new event to add to the rule.
- If you add multiple events to the rule, select how the events must occur to trigger the rule.

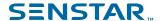

- Select in sequence to trigger a rule when the events occur in the order in which the server configuration interface lists the events.
- Select within a time period of and specify the number of seconds to trigger an rule when all of the events occur in the specified time period.
- 7. Add an existing action set to the rule or create a new action set to add to the rule.
- 8. Add and existing schedule to the rule or create a new schedule to add to the rule.
- 9. Click Save.

### Edit a rule

You can edit a rule to change the events, action set, and schedule associated with the rule.

- 1. In the server configuration interface, click **Rules** > **Rules**.
- 2. Select a rule.
- 3. Click Edit.
- 4. Modify the rule.
- Click Save.

#### Delete a rule

You can remove a rule from Symphony.

When you delete a rule, the events, action set, and schedule associated with the rule are not deleted.

- 1. In the Symphony server configuration interface, click **Rules** > **Rules**.
- 2. Select a rule.
- Click Delete.
- Click Yes.

#### Events

Events define the condition that must exists for a rule to trigger an alarm in Symphony.

#### Create an event

You can create an event that triggers a rule in Symphony.

When Symphony receives input from a device, it can trigger a rule. Different devices can trigger rules in different ways. For additional information on devices, see the manufacturer's documentation.

- 1. In the Symphony server configuration interface, click **Rules > Events**.
- 2. Click New Event.
- Type a name for the event.
- To add a device, perform the following tasks:
  - a) Click Add Devices.
  - b) Select the device.
  - c) Click OK.
- 5. Perform one of the follow tasks:
  - If you add a camera, select the video engine and configure how it triggers a rule.
  - If you add a metadata device, select the input and configure how it triggers a rule.
  - If you add an access control device, select the readers and inputs, and configure how they trigger a rule.
- 6. Click Save.

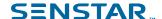

### Edit an event

You can edit an event to change what triggers a rule.

- 1. In the server configuration interface, click Rules > Events.
- 2. Select an event.
- 3. Click Edit.
- 4. Modify the event.
- Click Save.

### Delete an event

You can delete an event to remove it from Symphony.

- 1. In the Symphony server configuration interface, click **Rules > Events**.
- 2. Select an event.
- Click Delete.
- 4. Click Yes.

# Automatic License Plate Recognition event settings

The event settings for Automatic License Plate Recognition are visible when you select it as the video engine for an event.

| Setting    | Description                                                                                                    |
|------------|----------------------------------------------------------------------------------------------------|
| Alarm type | Select whether the event triggers the rule when Automatic License Plate Recognition detects a license plate, detects a license plate not on the list (white list), or detects a license plate on the list (black list). |

# **Crowd Detection event settings**

The event settings for Crowd Detection are visible when you select it as the video engine for an event.

| Setting    | Description                                                                                                    |
|------------|----------------------------------------------------------------------------------------------------|
| Alarm type | Select whether the event responds to capacity (number of people) or occupancy (area occupied by people).                                                                                                    |
| Duration   | Set the amount of time over which Crowd Detection averages values. A higher duration reduces the number of alarms but increases the possibility of missed alarms. A lower duration increases the number of alarms but increases the possibility of false alarms. |
| Threshold  | Use the slider bar to define the values that trigger the event. Values that fall outside of the threshold trigger the event.  For the capacity alarm type, the slider represents the percentage of                                                               |
|            | the maximum capacity that you configure for the Crowd Detection video analytic.                                                                                                    |
|            | For the occupancy alarm type, the slider represents the percentage of the scene (defined by the processing mask) occupied by people.                                                                                                    |

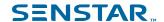

# Face Recognition event settings

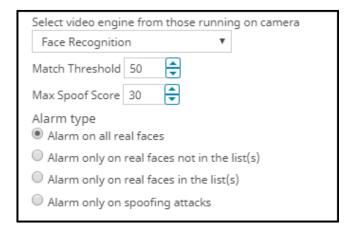

| Setting                                     | Description                                                                                                    |
|---------------------------------------------|----------------------------------------------------------------------------------------------------|
| Match Threshold                             | Set how closely the detected face must match a face on the blocked list to trigger an alarm or a face on the allowed list to not trigger an alarm. This setting does not apply if you select Alarm on all faces.                    |
| Max Spoof Score                             | Set the score that a face must exceed for the Face Recognition video analytic to consider the face a spoof.  The default value is 30.                                                                                               |
| Alarm on all real faces                     | Select to trigger an alarm when the Face Recognition video analytic detects a face.                                                                                                    |
| Alarm only on real faces not in the list(s) | Select to trigger an alarm when the Face Recognition video analytic detects a face that is not on the lists that you select. The list options include the default lists (Allowed and Blocked) and any custom lists that you create. |
| Alarm only on real faces in the list(s)     | Select to trigger an alarm when the Face Recognition video analytic detects a face that on the lists that you select. The list options include the default lists (Allowed and Blocked) and any custom lists that you create.        |
| Alarm only on spoofing attacks              | Select to trigger an alarm only when the Face Recognition video analytic detects a face with a spoof score greater than the max spoof score.                                                                                        |

# Left and Removed Item Detection event settings

The event settings for Left and Removed Item Detection are visible when you select it as the video engine for an event.

| Setting         | Description                                                          |
|-----------------|----------------------------------------------------------------------|
| Processing mask | Draw a processing mask to determine what areas can trigger an event. |

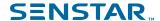

| Setting                                               | Description                                                                                                    |
|-------------------------------------------------------|----------------------------------------------------------------------------------------------------|
| Alarm based on percentage of object inside alarm mask | Select if the event triggers rules based on the percentage of the object inside of the processing mask.                      |
| Alarm size                                            | Define the maximum and minimum size of objects that can trigger the rule.                                                    |
| Alarm only if                                         | Select to alarm only if there are multiple alarms in a specific time. You can define both the number of alarms and the time. |
| Or at least                                           | Select to alarm if a number of pixels change in a specific time. You can define both the number of pixels and the time.      |

# Motion Detection event settings

The event settings for Motion Detection are visible when you select it as the video engine for an event.

| Setting         | Description                                                          |
|-----------------|----------------------------------------------------------------------|
| Processing mask | Draw a processing mask to determine what areas can trigger an event. |

# Outdoor People and Vehicle Tracking event settings

The event settings for Outdoor People and Vehicle Tracking are visible when you select it as the video engine for an event.

| Setting    | Description                                                                                                    |
|------------|----------------------------------------------------------------------------------------------------|
| Class      | Select the class of object that triggers the rule.                                                                                                    |
| Behavior   | Select whether an object moving for a time or loitering for a time triggers the rule, and set the time.                                                                                                    |
| Use Mask   | Select what movement to use when triggering the rule. Select whether the beginning, end, or any part of the movement track triggers the alarm, and select whether any part of the object can trigger the rule. |
| Use Fences | Select whether to trigger rules when an object crosses any of the fences or when an object crosses all of the fences.                                                                                          |

# TCP Listener event settings

The event settings for TCP Listener are visible when you select it as the video engine for an event.

| Setting                         | Description                                                                                                |
|---------------------------------|----------------------------------------------------------------------------------------------------|
| Alarm type                      | Select whether the events responds to any metadata or metadata that contains specific text.                |
| Alarm on metadata that contains | Specify the text that triggers the event when you select to alarm on metadata that contains specific text. |

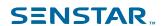

# Senstar Network Manager event settings

Events from Senstar Network Manager can trigger rules on the Senstar Symphony Server.

| Setting                    | Description                                                                                                    |
|----------------------------|----------------------------------------------------------------------------------------------------|
| Activated                  | Select to trigger a rule on the Senstar Symphony Server when an output connected to the Senstar Network Manager is activated.                           |
| Deactivated                | Select to trigger a rule on the Senstar Symphony Server when an output connected to the Senstar Network Manager is deactivated.                         |
| Alarm                      | Select to trigger a rule on the Senstar Symphony Server when an input connected to the Senstar Network Manager enters an alarm state.                   |
| Alarm Secure               | Select to trigger a rule on the Senstar Symphony Server when an input connected to the Senstar Network Manager exits an alarm state.                    |
| Communication Fail         | Select to trigger a rule on the Senstar Symphony Server when device connected to the Senstar Network Manager enters a communication failure state.      |
| Communication Fail Secure  | Select to trigger a rule on the Senstar Symphony Server when a device connected to the Senstar Network Manager exits a communication failure state.     |
| Communication Fault        | Select to trigger a rule on the Senstar Symphony Server when a device connected to the Senstar Network Manager enters a communication fault state.      |
| Communication Fault Secure | Select to trigger a rule on the Senstar Symphony Server when a device connected to the Senstar Network Manager exits a communication fault state.       |
| Diagnostic Warning         | Select to trigger a rule on the Senstar Symphony Server when a device connected to the Senstar Network Manager enters a diagnostic warning state.       |
| Diagnostic Warning Secure  | Select to trigger a rule on the Senstar Symphony Server when a device connected to the Senstar Network Manager exits a diagnostic warning secure state. |
| Diagnostic Fatal           | Select to trigger a rule on the Senstar Symphony Server when a device connected to the Senstar Network Manager enters a fatal diagnostic state.         |
| Diagnostic Fatal Secure    | Select to trigger a rule on the Senstar Symphony Server when a device connected to the Senstar Network Manager exits a fatal diagnostic state.          |
| Enclosure Tamper           | Select to trigger a rule on the Senstar Symphony Server when a device connected to the Senstar Network Manager enters an enclosure-tampered state.      |

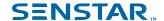

| Setting                 | Description                                                                                                    |
|-------------------------|----------------------------------------------------------------------------------------------------|
| Enclosure Tamper Secure | Select to trigger a rule on the Senstar Symphony Server when a device connected to the Senstar Network Manager exits an enclosure-tampered state. |
| Tamper                  | Select to trigger a rule on the Senstar Symphony Server when an input connected to the Senstar Network Manager enters a tampered state.           |
| Tamper Secure           | Select to trigger a rule on the Senstar Symphony Server when an input connected to the Senstar Network Manager exits a tampered state.            |
| Trouble                 | Select to trigger a rule on the Senstar Symphony Server when an input connected to the Senstar Network Manager enters a trouble state.            |
| Trouble Secure          | Select to trigger a rule on the Senstar Symphony Server when an input connected to the Senstar Network Manager exits a trouble state.             |

#### Related concepts

Senstar Network Manager introduction on page 23

The Senstar Network Manager connects Senstar security networks to the Senstar Symphony Server. The Senstar Symphony Server supports the Senstar Network Manager 2.32 and later.

# Senstar Symphony Access Control event settings

Events from Senstar Symphony Access Control can trigger rules on the Senstar Symphony Server.

Some events are listed twice in the Senstar Symphony Server configuration interface to accommodate both proximity card readers and magnetic-strip card readers. Events with the >> label are the default for proximity card readers and down swipes for magnetic-strip card readers. Events with the << label apply to up swipes for magnetic-strip card readers.

| Setting          | Description                                                                                                    |
|------------------|----------------------------------------------------------------------------------------------------|
| Door Forced Open | Select to trigger a rule on the Senstar Symphony Server when a door contact connected to the Senstar Symphony Access Control detects a door forced open.      |
| Door Held Open   | Select to trigger a rule on the Senstar Symphony Server when a door contact connected to the Senstar Symphony Access Control detects a door held open.        |
| Door is Closed   | Select to trigger a rule on the Senstar Symphony Server when a door contact connected to the Senstar Symphony Access Control detects that the door is closed. |
| Door is Opened   | Select to trigger a rule on the Senstar Symphony Server when a door contact connected to the Senstar Symphony Access Control detects that the door is open.   |

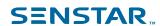

| Setting                         | Description                                                                                                    |
|---------------------------------|----------------------------------------------------------------------------------------------------|
| Request To Exit                 | Select to trigger a rule on the Senstar Symphony Server when a door contact or request to exit device connected to the Senstar Symphony Access Control detects a request to exit.                                         |
| Request To Exit (Door Used)     | Select to trigger a rule on the Senstar Symphony Server when a request to exit device connected to the Senstar Symphony Access Control detects a request to exit with the door used.                                      |
| Request to Exit (Door Not Used) | Select to trigger a rule on the Senstar Symphony Server when a request to exit device connected to the Senstar Symphony Access Control detects a request to exit with the door not used.                                  |
| Door is Locked                  | Select to trigger a rule on the Senstar Symphony Server when a door strike device connected to the Senstar Symphony Access Control detects that the door is locked.                                                       |
| Door is Unlocked                | Select to trigger a rule on the Senstar Symphony Server when a door strike device connected to the Senstar Symphony Access Control detects that the door is unlocked.                                                     |
| Deadbolt Disengaged             | Select to trigger a rule on the Senstar Symphony Server when a door strike device connected to the Senstar Symphony Access Control detects that the deadbolt lock is disengaged.                                          |
| Deadbolt Engaged                | Select to trigger a rule on the Senstar Symphony Server when a door strike device connected to the Senstar Symphony Access Control detects that the deadbolt lock is engaged.                                             |
| Door Schedule is Disabled       | Select to trigger a rule on the Senstar Symphony Server when a door strike device connected to the Senstar Symphony Access Control detects that the door schedule is disabled.                                            |
| Door Schedule is Enabled        | Select to trigger a rule on the Senstar Symphony Server when a door strike device connected to the Senstar Symphony Access Control detects that the door schedule is enabled.                                             |
| Door is Momentarily Unlocked    | Select to trigger a rule on the Senstar Symphony Server when a door strike device connected to the Senstar Symphony Access Control detects that the door is momentarily unlocked.                                         |
| Double Locked                   | Select to trigger a rule on the Senstar Symphony Server when a door strike device connected to the Senstar Symphony Access Control detects that both the deadbolt and handle lock are engaged.                            |
|                                 | This event applies to Assa Abloy wireless locks only.                                                                                                    |
| Locked Down                     | Select to trigger a rule on the Senstar Symphony Server when a door strike device connected to the Senstar Symphony Access Control detects that a command to lock the door and set the reader mode to disabled is issued. |
|                                 | This event applies to Assa Abloy wireless locks only.                                                                                                    |

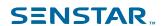

| Setting                         | Description                                                                                                    |
|---------------------------------|----------------------------------------------------------------------------------------------------|
| Locked Open                     | Select to trigger a rule on the Senstar Symphony Server when a door strike device connected to the Senstar Symphony Access Control detects that a command to restore the door and reader to normal operation after a Locked Down event.    |
|                                 | This event applies to Assa Abloy wireless locks only.                                                                                                    |
| Control Point Deactivated       | Select to trigger a rule on the Senstar Symphony Server when a door sounder device connected to the Senstar Symphony Access Control detects that a control point is deactivated.                                                           |
| Control Point Activated         | Select to trigger a rule on the Senstar Symphony Server when a door sounder device connected to the Senstar Symphony Access Control detects that a control point is activated.                                                             |
| Control Point Pulse             | Select to trigger a rule on the Senstar Symphony Server when a control point device connected to the Senstar Symphony Access Control detects that the control point receives a command to momentarily activate a relay or output.          |
| Reader Mode: Disabled           | Select to trigger a rule on the Senstar Symphony Server when a reader device connected to the Senstar Symphony Access Control is disabled.                                                                                                 |
| Reader Mode: Unlocked           | Select to trigger a rule on the Senstar Symphony Server when a reader device connected to the Senstar Symphony Access Control is unlocked.                                                                                                 |
| Reader Mode: Locked (REX Only)  | Select to trigger a rule on the Senstar Symphony Server when a reader device connected to the Senstar Symphony Access Control is locked and can only be unlocked with a request to exit (REX).                                             |
| Reader Mode: Facility Code Only | Select to trigger a rule on the Senstar Symphony Server when a reader device connected to the Senstar Symphony Access Control can only be unlocked when the facility code on a card matches the facility code in the system configuration. |
| Reader Mode: Card Only          | Select to trigger a rule on the Senstar Symphony Server when a reader device connected to the Senstar Symphony Access Control is set to accept cards only.                                                                                 |
| Reader Mode: PIN Only           | Select to trigger a rule on the Senstar Symphony Server when a reader device connected to the Senstar Symphony Access Control is set to accept PINs only.                                                                                  |
| Reader Mode: Card and PIN       | Select to trigger a rule on the Senstar Symphony Server when a reader device connected to the Senstar Symphony Access Control is set to accept cards with PINs only.                                                                       |
| Reader Mode: Card or PIN        | Select to trigger a rule on the Senstar Symphony Server when a reader device connected to the Senstar Symphony Access Control is set to accept cards or PINs.                                                                              |

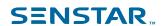

| Setting                           | Description                                                                                                    |
|-----------------------------------|----------------------------------------------------------------------------------------------------|
| User Command Requested            | Select to trigger a rule on the Senstar Symphony Server when a reader device connected to the Senstar Symphony Access Control detects that the terminal keypad requests a user code.                                  |
| Reader Mode: Fingerprint Only     | Select to trigger a rule on the Senstar Symphony Server when a reader device connected to the Senstar Symphony Access Control is set to accept fingerprints only.                                                     |
| Reader Mode: Card and Fingerprint | Select to trigger a rule on the Senstar Symphony Server when a reader device connected to the Senstar Symphony Access Control is set to accept cards with fingerprints only.                                          |
| Reader Mode: Card or Fingerprint  | Select to trigger a rule on the Senstar Symphony Server when a reader device connected to the Senstar Symphony Access Control is set to accept cards or fingerprints.                                                 |
| Reader Mode: Office First         | Select to trigger a rule on the Senstar Symphony Server when a reader device connected to the Senstar Symphony Access Control is set to respond to the first person in situation.                                     |
| Reader Mode: Blocked              | Select to trigger a rule on the Senstar Symphony Server when a reader device connected to the Senstar Symphony Access Control is disabled.                                                                            |
|                                   | This event applies to Assa Abloy wireless locks only.                                                                                                    |
| Reader Mode: Emergency Lock       | Select to trigger a rule on the Senstar Symphony Server when a reader device connected to the Senstar Symphony Access Control enters the emergency locked state.                                                      |
| Reader Mode: Emergency Unlock     | Select to trigger a rule on the Senstar Symphony Server when a reader device connected to the Senstar Symphony Access Control exits the emergency locked state.                                                       |
| Access Granted                    | Select to trigger a rule on the Senstar Symphony Server when a reader device connected to the Senstar Symphony Access Control grants access.                                                                          |
| Access Denied: Level              | Select to trigger a rule on the Senstar Symphony Server when a reader device connected to the Senstar Symphony Access Control denies access to a card because of an insufficient access level.                        |
| Access Denied: Time               | Select to trigger a rule on the Senstar Symphony Server when a reader device connected to the Senstar Symphony Access Control denies access to a card because of an insufficient access level during a specific time. |
| Access Denied: Locked             | Select to trigger a rule on the Senstar Symphony Server when a reader device connected to the Senstar Symphony Access Control denies access and locks the door.                                                       |

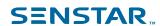

| Setting                               | Description                                                                                                    |
|---------------------------------------|----------------------------------------------------------------------------------------------------|
| Access Denied: Card                   | Select to trigger a rule on the Senstar Symphony Server when a reader device connected to the Senstar Symphony Access Control denies access to a card.                                                                        |
| Access Denied: Facility               | Select to trigger a rule on the Senstar Symphony Server when a reader device connected to the Senstar Symphony Access Control denies access to a card because of an incorrect facility code.                                  |
| Access Denied: Passback               | Select to trigger a rule on the Senstar Symphony Server when a reader device connected to the Senstar Symphony Access Control denies access because of a card passback.                                                       |
| Access Denied: Issue Code             | Select to trigger a rule on the Senstar Symphony Server when a reader device connected to the Senstar Symphony Access Control denies access because of an incorrect issue code.                                               |
|                                       | An issue code comprises a facility code, re-issue code, and card number. Issue codes are used with Mercury controllers to track the number of times a card is re-issued.                                                      |
| Access Denied: Invalid                | Select to trigger a rule on the Senstar Symphony Server when a reader device connected to the Senstar Symphony Access Control denies access because of a invalid card format.                                                 |
| Card Information Event                | Select to trigger a rule on the Senstar Symphony Server when a reader device connected to the Senstar Symphony Access Control detects a card information event.                                                               |
|                                       | Card information events are special events that display information about a previous event. For example, if a card is denied for an incorrect facility code, the card information event displays the incorrect facility code. |
| Access Granted: Unlocked              | Select to trigger a rule on the Senstar Symphony Server when a reader device connected to the Senstar Symphony Access Control grants access and unlocks the door.                                                             |
| Access Granted: Door Not Used         | Select to trigger a rule on the Senstar Symphony Server when a reader device connected to the Senstar Symphony Access Control grants access but the door was not used.                                                        |
| Access Granted: Door Used             | Select to trigger a rule on the Senstar Symphony Server when a reader device connected to the Senstar Symphony Access Control grants access and the door was used.                                                            |
| Access Denied: Deactivated Card       | Select to trigger a rule on the Senstar Symphony Server when a reader device connected to the Senstar Symphony Access Control denies access because of a deactivated card.                                                    |
| Access Denied: Before Activation Date | Select to trigger a rule on the Senstar Symphony Server when a reader device connected to the Senstar Symphony Access Control denies access because the card is not yet active.                                               |

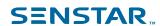

| Setting                                        | Description                                                                                                    |
|------------------------------------------------|----------------------------------------------------------------------------------------------------|
| Access Denied: After Expiration Date           | Select to trigger a rule on the Senstar Symphony Server when a reader device connected to the Senstar Symphony Access Control denies access because the card is expired.                                                        |
| Access Denied: Invalid PIN                     | Select to trigger a rule on the Senstar Symphony Server when a reader device connected to the Senstar Symphony Access Control denies access because the PIN is invalid.                                                         |
| Access Denied: 2nd Card not Presented          | Select to trigger a rule on the Senstar Symphony Server when a reader device connected to the Senstar Symphony Access Control denies access because the second card (required for two-person authentication) was not presented. |
| Access Denied: Occupancy Limit<br>Reached      | Select to trigger a rule on the Senstar Symphony Server when a reader device connected to the Senstar Symphony Access Control detects that the reader denied access because the occupancy limit has been reached.               |
| Access Denied: Area not Enabled                | Select to trigger a rule on the Senstar Symphony Server when a reader device connected to the Senstar Symphony Access Control denies access because the area is not enabled.                                                    |
| Access Denied: Use Limit                       | Select to trigger a rule on the Senstar Symphony Server when a reader device connected to the Senstar Symphony Access Control denies access because the card has exceeded the number of times that the card can be used.        |
| Access Denied: Duress Code<br>Detected         | Select to trigger a rule on the Senstar Symphony Server when a reader device connected to the Senstar Symphony Access Control denies access because duress code was used.                                                       |
| Access Denied: Duress (Door Used)              | Select to trigger a rule on the Senstar Symphony Server when a reader device connected to the Senstar Symphony Access Control denies access because a duress code was used and the door was used.                               |
| Access Denied: Duress (Door Not Used)          | Select to trigger a rule on the Senstar Symphony Server when a reader device connected to the Senstar Symphony Access Control detects that the reader denied access because a duress code was used and the door was not used.   |
| Access Denied: Unauthorized Assets             | Select to trigger a rule on the Senstar Symphony Server when a reader device connected to the Senstar Symphony Access Control denies access because the assets are not authorized for the card.                                 |
| Access Denied: Biometric<br>Verification Error | Select to trigger a rule on the Senstar Symphony Server when a reader device connected to the Senstar Symphony Access Control denies access because duress code was used and the door was not used.                             |
| Access Granted: Verification Confirmed         | Select to trigger a rule on the Senstar Symphony Server when a reader device connected to the Senstar Symphony Access Control grants access because the verification was confirmed.                                             |

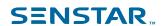

| Setting                                     | Description                                                                                                    |
|---------------------------------------------|----------------------------------------------------------------------------------------------------|
| Access Denied: No Biometric Record          | Select to trigger a rule on the Senstar Symphony Server when a reader device connected to the Senstar Symphony Access Control denies access because the user does not have a biometric record.                                           |
| Access Denied: No Biometric Device          | Select to trigger a rule on the Senstar Symphony Server when a reader device connected to the Senstar Symphony Access Control that does not have biometric functionality is put in biometric mode and a card is presented.               |
|                                             | This event applies to ZK devices only.                                                                                                    |
| Intrusion Area: Armed                       | Select to trigger a rule on the Senstar Symphony Server when a reader device connected to the Senstar Symphony Access Control detects that the area is armed and is ready to alarm.                                                      |
| Intrusion Area: Disarmed                    | Select to trigger a rule on the Senstar Symphony Server when a reader device connected to the Senstar Symphony Access Control detects that the area is disarmed and is not ready to alarm.                                               |
| Intrusion Request Attempt:<br>Denied        | This event is not applicable.                                                                                                    |
| Intrusion Disarm Attempt: Denied            | Select to trigger a rule on the Senstar Symphony Server when a reader device connected to the Senstar Symphony Access Control denies a disarm attempt because of insufficient permission.                                                |
| Access Granted: Office First Door Unlocked  | Select to trigger a rule on the Senstar Symphony Server when a reader device connected to the Senstar Symphony Access Control grants access and is unlocked because the first person in situation occurs.                                |
| Access Granted: Office First Door<br>Locked | Select to trigger a rule on the Senstar Symphony Server when a reader device connected to the Senstar Symphony Access Control grants access and is locked because the first person in situation occurs.                                  |
| Access Denied: Punch Interval               | Select to trigger a rule on the Senstar Symphony Server when a reader device connected to the Senstar Symphony Access Control denies access because the interval between two cards is too short.  This event applies to ZK devices only. |
| Access Granted: Passback (Door<br>Not Used) | Select to trigger a rule on the Senstar Symphony Server when a reader device connected to the Senstar Symphony Access Control grants access on a card passback and the door was not used.                                                |
| Access Granted: Passback (Door Used)        | Select to trigger a rule on the Senstar Symphony Server when a reader device connected to the Senstar Symphony Access Control grants access on a card passback and the door was used.                                                    |

## Related concepts

Senstar Symphony Access Control introduction on page 20

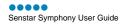

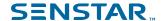

Senstar Symphony Access Control is a standalone application that integrates with the Senstar Symphony Server to manage hardware controllers used for access control, intrusion, and HVAC systems.

### **Action sets**

Action sets are combinations of actions that Symphony takes when a rule generates an alarm.

### Create an action set

You can create an action set to determine what actions Symphony takes when rule is triggered.

- 1. In the Symphony server configuration interface, click **Rules > Action Sets**.
- 2. Click New Action Set.
- 3. Type a name for the action set.
- 4. In the Alarm list, select the cameras to view when an alarm occurs.
- 5. In the **Record** list, select the cameras that record footage when an alarm occurs.
- 6. To add other actions, perform the following tasks:
  - a) In the Pick an item list, select an action.

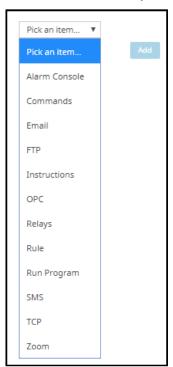

- b) Click Add.
- c) Configure the settings for the action.
- 7. Click Save.

### **Actions**

#### Commands

The Senstar Symphony Server can send commands to the Senstar Network Manager and the Senstar Symphony Access Control.

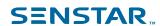

| Setting                             | Description                                                                                              |
|-------------------------------------|----------------------------------------------------------------------------------------------------|
| Activate                            | Select to activate the output device.                                                                    |
|                                     | This command works for both Senstar Network Manager devices and Senstar Symphony Access Control devices. |
| Deactivate                          | Select to deactivate the output device.                                                                  |
|                                     | This command works for both Senstar Network Manager devices and Senstar Symphony Access Control devices. |
| Arm                                 | Select to arm the input device.                                                                          |
|                                     | This command works for Senstar Symphony Access Control devices.                                          |
| Disarm                              | Select to disarm the input device.                                                                       |
|                                     | This command works for Senstar Symphony Access Control devices.                                          |
| Disable                             | Select to disable the reader device.                                                                     |
|                                     | This command works for Senstar Symphony Access Control devices.                                          |
| Unlock                              | Select to unlock the reader device.                                                                      |
|                                     | This command works for Senstar Symphony Access Control devices.                                          |
| Lock                                | Select to lock the reader device.                                                                        |
|                                     | This command works for Senstar Symphony Access Control devices.                                          |
| Change reader mode to Facility Code | Select to change the reader device so that only the facility code can unlock the device.                 |
|                                     | This command works for Senstar Symphony Access Control devices.                                          |
| Change reader mode to Card Only     | Select to change the reader device so that only cards can unlock the device.                             |
|                                     | This command works for Senstar Symphony Access Control devices.                                          |
| Change reader mode to PIN Only      | Select to change the reader device so that only PINs can unlock the device.                              |
|                                     | This command works for Senstar Symphony Access Control devices.                                          |
| Change reader mode to Card and PIN  | Select to change the reader device so that only both cards and PINs together can unlock the device.      |
|                                     | This command works for Senstar Symphony Access Control devices.                                          |
| Change reader mode to Card or PIN   | Select to change the reader device so that only cards or PINs can unlock the device.                     |
|                                     | This command works for Senstar Symphony Access Control devices.                                          |
| Mask Door Forced Open alarm         | Select to change the door contact device to ignore door forced open alarms.                              |
|                                     | This command works for Senstar Symphony Access Control devices.                                          |

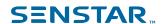

| Setting                       | Description                                                                                                 |
|-------------------------------|----------------------------------------------------------------------------------------------------|
| Unmask Door Forced Open alarm | Select to change the door contact device to register door forced open alarms.                               |
|                               | This command works for Senstar Symphony Access Control devices.                                             |
| Mask Door Held Open alarm     | Select to change the door contact device to ignore door held open alarms.                                   |
|                               | This command works for Senstar Symphony Access Control devices.                                             |
| Unmask Door Held Open alarm   | Select to change the door contact device to register door held open alarms.                                 |
|                               | This command works for Senstar Symphony Access Control devices.                                             |
| Momentarily Unlock            | Select to unlock the door strike device for a brief time. The time is configured on the door strike device. |
|                               | This command works for Senstar Symphony Access Control devices.                                             |

### **Email**

The Senstar Symphony Server can send email messages when an alarm occurs.

| Setting                           | Description                                                                                                    |
|-----------------------------------|----------------------------------------------------------------------------------------------------|
| Email Address                     | Type the email address to which the Senstar Symphony Server sends the email. You can type multiple email addresses by pressing Enter after typing an email address. |
| Only email if not acknowledged in | Select to only send an email if an the alarm remains unacknowledged for a specified time.                                                                           |
| Minutes                           | Specify the number of minutes that the alarm must remain unacknowledged before the Senstar Symphony Server sends the email.                                         |

### FTP

The Senstar Symphony Server can capture images from cameras and post those images to an FTP server when an alarm occurs.

| Setting                    | Description                                                                                          |
|----------------------------|----------------------------------------------------------------------------------------------------|
| FTP camera images on alarm | Select the cameras from which the Senstar Symphony Server collects images to post to the FTP server. |
| Server name                | Type the IP address of the FTP server.                                                               |
| Port                       | Select the port that the FTP server uses.                                                            |
| Username                   | Type the username for accessing the FTP server.                                                      |
| Password                   | Type the password for accessing the FTP server.                                                      |

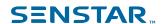

| Setting                                               | Description                                                                                                    |
|-------------------------------------------------------|----------------------------------------------------------------------------------------------------|
| Remote directory                                      | Type the directory to which the Senstar Symphony Server posts the image files.                                                              |
| Transfer Multiple pictures                            | Select to make the Senstar Symphony Server post multiple images to the FTP server.                                                          |
| Pre-alarm pictures                                    | Select the number of images prior to the alarm that the Senstar Symphony Server posts to the FTP server.                                    |
| Post-alarm pictures                                   | Select the number of images after the alarm that the Senstar Symphony Server posts to the FTP server.                                       |
| Interval between pictures                             | Select the number of milliseconds between each picture.                                                                                     |
| Show all Decorations                                  | Select to include all decorations in the images. If you clear this selection, you can select specific decorations to include in the images. |
| Boxes                                                 | Select to include tracking boxes in the images.                                                                                             |
| Decorations                                           | Select to include the camera name and description in the images.                                                                            |
| Date                                                  | Select to include the date in the images.                                                                                                   |
| Time                                                  | Select to include the time in the images.                                                                                                   |
| Paths                                                 | Select to include tracking paths in the images.                                                                                             |
| Resize the transferred file                           | Select a size to which the Senstar Symphony Server scales images before posting them to the FTP server.                                     |
| Rename the transferred file according to this pattern | Select to rename the images using the pattern that you define in the text field.                                                            |
|                                                       | For example, %YYYY %MM %DD instructs the Senstar Symphony Server to rename the image file to 2018_01_01.jpg.                                |
| Use UTC date and time                                 | Select to use the UTC date and time when the Senstar Symphony Server renames image files.                                                   |

### Instructions

The Senstar Symphony Server can display a message or file to users in the Senstar Symphony Client interface when an alarm occurs. If you add a file to an alarm, you can zoom in or out on the file using the Ctrl key and the mouse scroll wheel.

| Setting                                             | Description                                                                                |
|-----------------------------------------------------|--------------------------------------------------------------------------------------------|
| Display                                             | Select whether to display the instructions for the alarm in text or in a file.             |
| Enter what should be done in case of an alarm below | When adding instructions in text, type the text that the Senstar Symphony Client displays. |

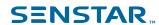

| Description                                                                                                    |
|----------------------------------------------------------------------------------------------------|
| When adding instructions in a file, drag and drop the file that the Senstar Symphony Client displays in the pane. The Senstar Symphony Client supports the following file formats: |
| • .doc                                                                                                    |
| • .docx                                                                                                    |
| • .epub                                                                                                    |
| • .htm                                                                                                    |
| • .html                                                                                                    |
| • .mht                                                                                                    |
| • .odt                                                                                                    |
| • .pdf                                                                                                    |
| • .rtf                                                                                                    |
| • .txt                                                                                                    |
|                                                                                                    |

### OPC

| Setting    | Description                                                               |
|------------|---------------------------------------------------------------------------|
| Alarm type | Specify the value that the Senstar Symphony Server sends to the item.     |
| Stay for   | Set how long that the Senstar Symphony Server sends the alarm type value. |

# Relays

The Senstar Symphony Server can trigger a relay when an alarm occurs.

| Setting                           | Description                                                  |
|-----------------------------------|--------------------------------------------------------------|
| Use the following hardware device | Select the relay to control.                                 |
| Turn Relay On                     | Select to turn the relay on.                                 |
| Turn Relay Off                    | Select to turn the relay off.                                |
| Toggle Relay                      | Select to change the state of the relay.                     |
| Relay #                           | Define the address on the relay board to control.            |
| Restore state                     | Define when the relay remains in the state before resetting. |

### Rule

| Setting      | Description               |
|--------------|---------------------------|
| Enable rule  | Select to enable a rule.  |
| Disable rule | Select to disable a rule. |

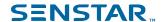

| Setting       | Description              |
|---------------|--------------------------|
| Toggle rule   | Select to toggle a rule. |
| Choose a rule | Select the rule.         |

### Run Program

The Senstar Symphony Server can run third-party applications when an alarm occurs.

| Setting           | Description                                                                                                    |
|-------------------|----------------------------------------------------------------------------------------------------|
| Working Directory | Specify the folder that contains the application or batch file. For example, C:\Program Files\Senstar\Symphony\_bin.                                                       |
| Executable Name   | Specify the path of the application executable file (for applications) or the command prompt executable file (for batch files). For example, C: \Windows\System32\cmd.exe. |
| Arguments         | Type /C and the batch file name. For example, /C RecordToggle.bat.                                                                                                    |

### **SMS**

The Senstar Symphony Server can send SMS messages when an alarm occurs. The modem that Senstar Symphony Server uses to send SMS messages must support protocol data unit (PDU) mode.

| Setting       | Description                                                                                                    |
|---------------|----------------------------------------------------------------------------------------------------|
| COM Port      | Specify the COM port that the Senstar Symphony Server uses to connect to the modem.                                                                                   |
| Baud Rate     | Specify the baud rate for the connection to the modem.                                                                                                    |
| Phone Numbers | Type the phone numbers to which the Senstar Symphony Server sends the SMS message. You can type multiple phone numbers by pressing Enter after typing a phone number. |
| Message       | Type the message that the Senstar Symphony Server sends when the alarm occurs.                                                                                        |

### **TCP**

The Senstar Symphony Server can send a TCP message when an alarm occurs.

| Setting | Description                                                 |
|---------|-------------------------------------------------------------|
| Address | Specify the IP address of the recipient of the TCP message. |
| Port    | Specify the port that the recipient uses for TCP.           |
| Message | Type the message that the Senstar Symphony Server sends.    |

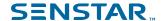

#### Zoom

The Senstar Symphony Server can send commands to PTZ cameras when an alarm occurs.

| Setting                                                    | Description                                                                                                    |
|------------------------------------------------------------|----------------------------------------------------------------------------------------------------|
| Auto-tracking                                              | Select to make the PTZ camera track the object that triggers the alarm.                                                    |
| Force a PTZ camera to a location                           | Select to force a PTZ camera to a specific camera.                                                                         |
| Camera                                                     | Select the camera that move to the location.                                                                               |
| Get the current location                                   | Click to populate the Pan, Tilt, and Zoom fields with the current pan, tilt, and zoom from the camera.                     |
| Pan                                                        | Specify the pan for the camera.                                                                                            |
| Tilt                                                       | Specify the tilt for the camera.                                                                                           |
| Zoom                                                       | Specify the zoom for the camera.                                                                                           |
| Seconds to stay at location when auto-tracking is disabled | Specify how long the camera should stay at the location when auto-tracking is not active.                                  |
| Minimum seconds between activations of this rule           | Specify how much time must elapse before the Senstar Symphony Server can trigger this action when auto-tracking is active. |

#### Edit an action set

You can edit an action set to change what actions Symphony takes when a rule is triggered.

- In the server configuration interface, click Rules > Action Sets.
- 2. Select an action set.
- 3. Click Edit.
- 4. Modify the action set.
- 5. Click Save.

### Delete an action set

You can delete an action set to remove it from Symphony.

If the action set is associated with a rule, you will see an additional warning message and a request for confirmation when deleting an action set. If you choose to remove the action set in this case, the rule will not function as expected.

- 1. In the Symphony server configuration interface, click **Rules > Action Sets**.
- 2. Select an action set.
- 3. Click Delete.
- Click Yes.

### **Schedules**

Schedules determine when rules are active in Symphony.

You can create a schedule as part of the rule creation process or independently in the server configuration interface. Schedules use half hour blocks and support daily exceptions that can recur every year.

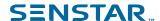

#### Create a schedule

You can create a schedule to determine when a rule is active.

- In the server configuration interface, click Rules > Schedules.
- 2. Click Add Schedule.
- 3. Type a name for the schedule.
- 4. Define the active and inactive times for the schedule.
- 5. If required, add exceptions to the schedule.
  - a) Select a date.
  - b) Select whether to repeat the exception every year on that date.
  - c) Click Add Exception.
  - d) Define the active and inactive times for the exception.
- Click Save.

#### Edit a schedule

You can edit a schedule to change when a rule is active.

- 1. In the server configuration interface, click **Rules** > **Schedules**.
- 2. Select a schedule.
- 3. Click Edit.
- 4. Modify the schedule.
- Click Save.

#### Clone a schedule

You can clone a schedule to use it as a template for a new schedule.

- 1. In the server configuration interface, click Rules > Schedules.
- 2. Select a schedule.
- 3. Click Clone.
- Modify the schedule.
- Click Save.

#### Delete a schedule

You can delete a schedule to remove it from Symphony.

You cannot delete a schedule if it is associated with a rule.

- 1. In the Symphony server configuration interface, click **Rules** > **Schedules**.
- Select a schedule.
- Click Delete.
- Click Yes.

### Licenses

License settings in Symphony allow you to view and refresh licenses.

You access the license settings on the Licenses tab in the server configuration interface.

The Properties section displays the characteristics of your Symphony Server license. The section displays the date at which the license expires and the software version to which the license applies.

The Licenses in Farm section displays the video analytic licenses, the camera licenses, and the MAC addresses of servers that are permitted in the server farm.

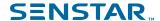

The Unlicensed Devices section displays the cameras on the network that do not have an associated license.

### Refresh licenses

You can refresh your licenses to check for newer versions from Xnet or to manually apply updates.

- 1. In the server configuration interface, click Licenses.
- Click Refresh Licenses.
- 3. Perform one of the following tasks:
  - a) To refresh the licenses from Xnet, select .
  - b) To refresh the license from a file, select **Refresh license from file**, browse to the license file or drag the license file into the window.
- 4. Click OK.

### Show license XML

You can view the XML for your license.

- 1. In the server configuration interface, click **Licenses**.
- 2. Click Show Raw License.

### Settings

Settings in Symphony allow you to configure servers, general settings, email notifications, health monitoring, Enterprise Manager, updates, and backup and restore.

You access the settings on the Settings tab in the server configuration interface. The Settings tab includes the Servers, General Settings, Notifications, Cloud Services, Maintenance, and Backup & Restore tabs.

#### Servers

The Servers tab in the Senstar Symphony Server configuration interface is the interface for configuring settings specific to individual Senstar Symphony Server instances in the server farm.

The Servers tab allows you to edit server settings, configure video storage, and set up server redundancy.

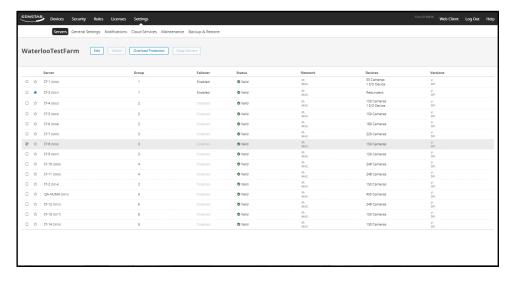

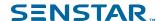

### Configure video storage for a server

You can configure how the Senstar Symphony Server stores and maintains video footage.

You can configure where the Senstar Symphony Server stores video footage, how much video footage the Senstar Symphony Server stores, and under which conditions the Senstar Symphony Server erases video footage. In addition, you can specify backup locations for video footage.

- 1. In the Senstar Symphony Server configuration interface, click **Settings** > **Servers**.
- 2. Select a server and click Edit.
- 3. To specify a storage path, complete the following tasks in the **Video Storage** section:
  - a) Specify the path to which the Senstar Symphony Server should save footage files.
  - b) To add another storage path, click **Add Another Path** and specify the path.
  - c) To save footage files to only one storage path, select **Failover**.
    - The Senstar Symphony Server attempts to save footage files to the first path in the list. If that path is not available, the Senstar Symphony Server attempts to save footage files to the next path in the list.
  - d) To save footage files to all storage paths, select **Redundant**.
  - e) Select the path from which the Senstar Symphony Server should read footage files in the **Force** disk reads from.
- 4. To specify a secondary (archive) storage path, complete the following tasks:
  - Select Archive video to secondary storage path.
  - Type the path to which the Senstar Symphony Server should save footage files.
     You must type a secondary (archive) storage path for each of the primary storage paths.
  - c) In the **Days to store before archiving** field, set how many days must occur before the Senstar Symphony Server saves the footage files to the secondary (archive) storage path.
    - This value must be less than the **Limit the number of days video is stored** value.
- 5. To set a limit based on the amount of disk space left, set the disk space in the **MB** field or the percentage of disk space in the **%** field.
- 6. To set the maximum number of days for which the Senstar Symphony Server can retain footage files, select **Limit the number of days video is stored** and set the number of days.
- 7. To retain metadata after the Senstar Symphony Server deletes footage files, select **Keep metadata longer** and set the number of days.
- 8. To copy footage files generated during a failover back to the restored primary server from the redundant server, select **SAN Failover mode: Copy files to owner server**.
  - Both the primary Senstar Symphony Server and redundant Senstar Symphony Server must have read and write permission for the storage paths on each Senstar Symphony Server.
- In the Cameras list, define any storage paths specific to cameras.
   By default, the Senstar Symphony Server saves footage files from all cameras to the storage paths.
- 10. Click Save.

Related concepts

SAN failover mode on page 66

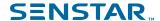

SAN failover mode works in conjunction with server redundancy to move local footage files from the redundant Senstar Symphony Server back to the primary Senstar Symphony Server when the primary Senstar Symphony Server recovers from the outage.

### SAN failover mode

SAN failover mode works in conjunction with server redundancy to move local footage files from the redundant Senstar Symphony Server back to the primary Senstar Symphony Server when the primary Senstar Symphony Server recovers from the outage.

When the primary Senstar Symphony Server recovers from the outage, it attempts to copy footage files from the redundant Senstar Symphony Server and collate those footage files with the existing footage files in local storage.

To use SAN failover mode, complete the following workflow:

- In the Senstar Symphony Server configuration interface, create a redundancy group and add each Senstar Symphony Server to the redundancy group.
- 2. On every computer that hosts a Senstar Symphony Server in the redundancy group, make sure that the data folder has the same drive letter assignment as all of the other computers.
- 3. On every computer that hosts a Senstar Symphony Server in the redundancy group, create a share for the data folder and name the share DATAX, where X is the drive letter assignment. For example, name the share DATAG if the share is on the G drive.
- 4. Grant the user accounts that run the Senstar Symphony services on every other Senstar Symphony Server in the redundancy group read and write permission for the data folder share.
- 5. In the Senstar Symphony Server configuration interface, select the SAN failover mode box for every Senstar Symphony Server in the redundancy group.

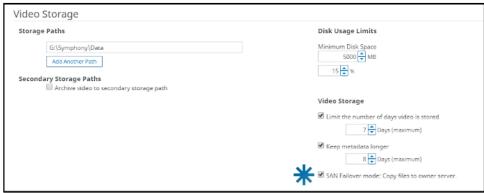

You do not typically need to use SAN failover if you use a common network location for storage of the data folders of every Senstar Symphony Server in the redundancy group.

#### Related tasks

Configure video storage for a server on page 65

You can configure how the Senstar Symphony Server stores and maintains video footage.

# Configure overload protection

You can configure a Senstar Symphony Server to automatically move cameras to anotherSenstar Symphony Server when the CPU load grows too great.

- 1. In the Senstar Symphony Server configuration interface, click **Settings** > **Servers**.
- 2. Select a server and click Overload Protection.
- Select whether to move cameras to a different server when the CPU load is too high.

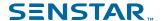

- 4. Select whether to use redundant servers.
  - If you use redundant servers to accept cameras in the case of overload, you cannot use the server redundancy feature.
- Set the CPU threshold (in percent) above which the Senstar Symphony Server considers itself to be overloaded.
- 6. Set the polling frequency (in seconds) to determine how often the Senstar Symphony Server monitors the CPU load.
- 7. Set the maximum number of cameras to move to the new server.
- Click Save.

### Manage services

You can configure how the Senstar Symphony Server manages the Senstar Symphony services.

Managing services allows you to make bulk changes to Senstar Symphony services. You can start and stop multiple Senstar Symphony services at one time, set the Senstar Symphony services to start automatically, and change the user account that the Senstar Symphony Server uses to run the Senstar Symphony Server.

- 1. In the Senstar Symphony Server configuration interface, click **Settings** > **Servers**.
- 2. Select a server and click Edit.
- 3. In the **Services** section, perform the following tasks:
  - To change the state of a Senstar Symphony service, select the service and click Toggle Selected.
    - Performing this task stops a running service or starts a stopped service.
  - b) To refresh the service list, click the **Refresh** button.
  - c) To automatically start the Senstar Symphony services when the computer that hosts the Senstar Symphony Server starts, select **Automatically start Symphony services on system startup**.
  - d) To set the user account that runs the Senstar Symphony services, either select Log on as Local System account to use the local system account or select This account and type the account credentials to use another account.
    - The local system account is the default account that the Senstar Symphony Server uses to run Senstar Symphony services, but you change the account to access data in a shared network location.
- 4. Click Save.

# Server redundancy

The Senstar Symphony Server supports server redundancy in server farms. If the primary Senstar Symphony Server stops responding, the camera and device processing moves to a redundant Senstar Symphony Server.

To use server redundancy you must have at least one primary Senstar Symphony Server and one redundant Senstar Symphony Server in a redundancy group. The primary Senstar Symphony Server actively performs camera and device processing. The redundant Senstar Symphony Server is active, but it does not have any cameras or devices associated with it. There must be at least one redundant server available in the server farm at all times.

When failover occurs, the redundant Senstar Symphony Server takes over the camera and device processing from the primary Senstar Symphony Server while it is unavailable. When the primary Senstar Symphony Server recovers from the outage, one of the following things happens:

- You can move the camera and device processing back to the primary Senstar Symphony Server automatically by enabling failback in the Senstar Symphony Server configuration interface.
- You can move the camera and device processing back to the primary Senstar Symphony Server manually by swapping servers in the Senstar Symphony Server configuration interface.

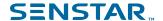

You can use the primary Senstar Symphony Server as a redundant Senstar Symphony Server.

In a redundancy group, one Senstar Symphony Server is the master server. The master server performs the additional task of managing failover and failback operations. If the master server is unavailable, another Senstar Symphony Server in the redundancy group becomes the master server. You can manually select the master server by selecting the star icon beside the Senstar Symphony Server on the Servers page in the Senstar Symphony Server configuration interface.

#### Related tasks

Add a server to a redundancy group on page 68

You can add a server to a redundancy group or create a new redundancy group.

#### Configure failover on page 68

You can configure the Senstar Symphony Server to move cameras to a secondary Senstar Symphony Server if the primary Senstar Symphony Server goes offline.

### Add a server to a redundancy group

You can add a server to a redundancy group or create a new redundancy group.

- 1. In the Senstar Symphony Server configuration interface, click **Settings** > **Servers**.
- 2. Select a server and click Edit.
- 3. In the **Server Group** list, perform one of the following tasks:
  - To add the server to an existing redundancy group, select the group.
  - To add the server to a new redundancy group, select <New>.
- Click Save.

#### Related concepts

Server redundancy on page 67

The Senstar Symphony Server supports server redundancy in server farms. If the primary Senstar Symphony Server stops responding, the camera and device processing moves to a redundant Senstar Symphony Server.

# Configure failover

You can configure the Senstar Symphony Server to move cameras to a secondary Senstar Symphony Server if the primary Senstar Symphony Server goes offline.

Before you begin, you must configure video storage for the Senstar Symphony Server.

- 1. In the Senstar Symphony Server configuration interface, click **Settings** > **Servers**.
- 2. Select a server and click Edit.
- 3. In the **Server Group** list, select a server group that includes a server that does not have any cameras.
- Click Enable Failover.

### Related concepts

Server redundancy on page 67

The Senstar Symphony Server supports server redundancy in server farms. If the primary Senstar Symphony Server stops responding, the camera and device processing moves to a redundant Senstar Symphony Server.

# Configure failback

You can configure the Senstar Symphony Server to move cameras back to the primary Senstar Symphony Server after a failover when the primary Senstar Symphony Server comes back online.

Before you begin, you must configure failover for the Senstar Symphony Server.

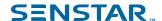

If you do not configure failback, you must manually move the cameras back to the primary Senstar Symphony Server.

- 1. In the Senstar Symphony Server configuration interface, click **Settings** > **Servers**.
- 2. Select a server and click Edit.
- 3. Click Enable Failback.

#### Move cameras

You can move all of the cameras from one Senstar Symphony Server to a different Senstar Symphony Server in your server farm.

You can only move all of the cameras from one Senstar Symphony Server to another Senstar Symphony Server if the destination server does not have any cameras associated with it.

- 1. In the Senstar Symphony Server configuration interface, click **Settings** > **Servers**.
- 2. In the server list, select the server from which to move cameras.
- 3. In the server list, select the server to which to move the cameras.
- 4. Click Swap Servers.

#### Add an alternate server address

You can add multiple IP addresses for the Senstar Symphony Server to facilitate communication with the Senstar Symphony Server when it is part of a multi-server farm.

- 1. In the Senstar Symphony Server configuration interface, click **Settings** > **Servers**.
- Select a server and click Edit.
- 3. Click the plus beside Alternate Server Addresses.
- 4. In the **Alternate Server Addresses** field, type the alternate address for the Senstar Symphony Server.
- 5. Select the port.
- Click Save.

#### Add an SSL certificate

You can add an SSL certificate to the Senstar Symphony Server in the Senstar Symphony Server configuration interface.

The Senstar Symphony Server uses the SSL certificate to secure connections from browsers and the Senstar Symphony Mobile Application. The Senstar Symphony Server supports PFX certificate files.

- 1. In the Senstar Symphony Server configuration interface, click **Settings** > **Servers**.
- 2. Select the Senstar Symphony Server to which you want to add the SSL certificate and click Edit.
- 3. Navigate to the SSL Certificate section.
- 4. In the **Password** field, type the password for the certificate.
- 5. Drag the certificate file into the field or browse for the certificate file.
- 6. Click Save.

#### General

The General Settings tab in the server configuration interface is the interface for configuring settings that apply to all of the Symphony Server instances in the server farm.

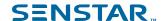

## Configure video storage for a server farm

You can set a global video storage setting for a Symphony Server farm.

The global setting takes effect when you do not configure video storage settings for individual Symphony Server instances.

- 1. In the server configuration interface, click **Settings** > **General Settings**.
- 2. In the Video Storage section, select Limit the number of days video is stored.
- 3. Set the maximum number of days to save video.
- 4. To keep video metadata after the video is deleted, select **Keep metadata longer**.
- 5. Set the maximum number of days to save video metadata.
- Click Save.

### Configure SNMP

You can configure Symphony to send SNMP data to a SNMP client.

- 1. In the server configuration interface, click **Settings** > **General Settings**.
- 2. Select Enable SNMP.
- 3. In the Data polling rate, set how often (in seconds) SNMP sub-agents poll for data.
- 4. In the **Footage size polling** set how often (in seconds) Symphony updates the size of the footage.
- 5. Click Save.
- 6. Restart the Symphony services.
- 7. Configure the Windows SNMP Agent Service on the computer that hosts the Symphony Server.

## SNMP object identifiers

#### Server information

| Object     | Description                                                  |
|------------|--------------------------------------------------------------|
| serverId   | This object is the unique identifier of the Symphony Server. |
| serverName | This object is the name of the Symphony Server.              |

### Version information

| Object               | Description                                                          |
|----------------------|----------------------------------------------------------------------|
| serverVersion        | This object is the assembly version of the Symphony Server software. |
| webserviceVersion    | This object is the version of the Symphony Web service protocol.     |
| cameraMessageVersion | This object is the version of the Symphony camera message protocol.  |
| streamingVersion     | This object is the version of the Symphony streaming protocol.       |

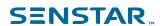

# Client bandwidth

| Object                          | Description                                                                                                    |
|---------------------------------|----------------------------------------------------------------------------------------------------|
| connectedClientNumber           | This object is the number of Symphony Client instances that are connected to the Symphony Server.                            |
| connectedClientIndex            | This object is the unique identifier of the Symphony Client.                                                                 |
| connectedClientIpAddress        | This object is the IP address of the Symphony Client.                                                                        |
| connectedClientUsername         | This object is the username that the Symphony Client uses to connect to the Symphony Server.                                 |
| connectedClientDuration         | This object is how long the Symphony Client has been connected to the Symphony Server.                                       |
| connectedClientDataReceived     | This object is how much data (in kilobytes) the Symphony Client has received from the Symphony Server.                       |
| connectedClientCurrentBandwidth | This object is the amount of data (in kilobytes per second) transmitted between the Symphony Client and the Symphony Server. |

## Camera information

| Object       | Description                                                                     |
|--------------|---------------------------------------------------------------------------------|
| cameraNumber | This object is the number of cameras that are connected to the Symphony Server. |
| cameraId     | This object is the unique identifier for the camera.                            |
| cameraName   | This object is the name of the camera.                                          |
| footagePath  | This object is the storage path for footage from the camera.                    |
| footageSize  | This object is the size (in bytes) of the footage at the storage path.          |

# Storage information

| Object                  | Description                                                                           |
|-------------------------|---------------------------------------------------------------------------------------|
| storagePoolNumber       | This object is the number of storage pools that are connected to the Symphony Server. |
| storagePath             | This object is the path of the storage pool.                                          |
| storageCapacity         | This object is the total capacity (in megabytes) of the storage pool.                 |
| storagePercentAvailable | This object is the available capacity (in megabytes) of the storage pool.             |
| storageFootageSize      | This object is the size (in megabytes) of the footage in the storage pool.            |

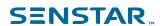

| Object              | Description                                                     |
|---------------------|-----------------------------------------------------------------|
| storageFootageFiles | This object is the number of footage files in the storage pool. |

## Service information

| Object            | Description                                                      |
|-------------------|------------------------------------------------------------------|
| infoServiceStatus | This object is the status of the Al InfoService service.         |
| netSendHistStatus | This object is the status of the Al NetSendHist service.         |
| schedulerStatus   | This object is the status of the Al Scheduler service.           |
| trackNumber       | This object is the number of active Al Tracker services.         |
| trackerId         | This object is the unique identifier for the Al Tracker service. |
| trackerStatus     | This object is the status of the Al Tracker service.             |

# Login monitor information

| Object                   | Description                                                                                  |
|--------------------------|----------------------------------------------------------------------------------------------|
| authorizedLoginNotif     | This object is the notification sent when a login is successful.  Trap                       |
| unauthorizedLoginNotif   | This object is the notification sent when a login is unsuccessful.  Trap                     |
| loginNotifyIpAddress     | This object is the IP address of the Symphony Client.                                        |
| loginNotifyUsername      | This object is the username that the Symphony Client used to connect to the Symphony Server. |
| loginNotificationMessage | This object is the additional details about the login.                                       |

## Alarm monitor information

| Object                | Description                                                          |
|-----------------------|----------------------------------------------------------------------|
| alarmNotif            | This object is the notification sent when an alarm occurs.  Trap     |
| alarmNotifyCameraId   | This object is the identifier of the camera that recorded the alarm. |
| alarmNotifyCameraName | This object is the name of the camera that recorded the alarm.       |
| alarmNotifyUserId     | This object is the identifier of the user who marked the alarm.      |
| alarmNotifyUserName   | This object is the name of the user who marked the alarm.            |

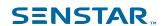

| Object                   | Description                                                                               |
|--------------------------|-------------------------------------------------------------------------------------------|
| alarmNotifyMarkedDelay   | This object is the time at which the alarm was marked.                                    |
| alarmNotifyFalseAlarm    | This object is whether the alarm is a false alarm.                                        |
| alarmNotifyRuleId        | This object is the identifier of the rule causing the alarm.                              |
| alarmNotifyRuleName      | This object is the name of the rule causing the alarm.                                    |
| alarmNotifyDBId          | This object is the identifier of the alarm.                                               |
| alarmNotifyComment       | This object is the comment associated with that alarm.                                    |
| alarmNotifyMSSinceChange | This object is the milliseconds between when the alarm occurred and when it was detected. |

### **Device Movement monitor information**

| Object              | Description                                                                                       |
|---------------------|---------------------------------------------------------------------------------------------------|
| devicesMovedNotif   | This object is the notification sent when a device moves from one server to another server.  Trap |
| sourceServerId      | This object is the identifier of the server from which the device moved.                          |
| destinationServerId | This object is the identifier of the server to which the device moved.                            |
| numberDevicesMoved  | This object is the number of devices that moved from the source server to the destination server. |

### Health monitor information

| Object                          | Description                                                                                                |
|---------------------------------|----------------------------------------------------------------------------------------------------|
| healthMonitorFaultNotification  | This object is the notification sent when the health monitor detects a fault.                              |
|                                 | Trap                                                                                                    |
| healthMonitorActionNotification | This object is the notification sent when the health monitor takes an action in response to a fault.  Trap |
| healthMonitorName               | This object is the name of the associated health monitor.                                                  |
| healthMonitorAction             | This object is the action that the health monitor took in response to a fault.                             |

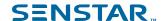

## Configure mobile connections

You can configure the Senstar Symphony Server to support connections with the Senstar Symphony Mobile Application on mobile devices.

The mobile connections functionality in the Senstar Symphony Server replaces the Senstar Symphony Mobile Bridge standalone application. For more information on the Senstar Symphony Mobile Bridge standalone application, see the Senstar Symphony Mobile Bridge Installation Guide.

- 1. In the Senstar Symphony Server configuration interface, click **Settings** > **General Settings**.
- 2. Navigate to the Mobile Connections section.
- 3. To select the SSL certificate, click **Change**, select the certificate, and click **OK**.
- 4. To select the network adapter, click **Change**, select the network adapter, and click **OK**.
- 5. In the **Mobile Port** field, set the port that the Senstar Symphony Server uses to listen for requests from mobile devices.
- 6. In the **Video Proxy Port** field, set the port that the Senstar Symphony Server uses to stream video to and receive video from mobile devices.
- 7. To allow the Senstar Symphony Server to send push notifications to iOS devices, select **Enable iOS Notifications**.
- 8. Click Save.

# General settings

#### Video

| Setting                                          | Description                                                                                                    |
|--------------------------------------------------|----------------------------------------------------------------------------------------------------|
| Time based video playback restriction applied at | This setting determines how long (in minutes) after video is recorded that a user can view the video in the Symphony Client. |

#### Video decorations

| Setting                      | Description                                                                                                    |
|------------------------------|----------------------------------------------------------------------------------------------------|
| Frame rate stats             | This setting determines whether the frame rate (in frames per second) appears in video.                                                                                                    |
| Frame rate variance          | This setting determines whether the frame rate variance decoration appears in the video. The frame rate variance decorations show how much the frame rate changes over the last 50 frames. |
| Overlay camera name on video | This setting determines whether the camera name appears in video.                                                                                                    |
| Overlay camera ID on video   | This setting determines whether the camera ID appears in video.                                                                                                    |
| Overlay logo on video        | This setting determines whether a custom logo appears in video.                                                                                                    |
| Decoration Text Color        | This setting determines the color of the text for decorations.                                                                                                    |
| Background sensitive         | This setting determines whether the text color for decorations automatically adjusts to the colors in the video to provide more contrast.                                                  |

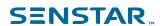

| Setting                    | Description                                                                     |
|----------------------------|---------------------------------------------------------------------------------|
| Decoration Text Background | This setting determines the color of the background for decoration text.        |
| Transparency               | This setting determines the transparency of the background for decoration text. |

# Event log

| Setting                 | Description                                                                      |
|-------------------------|----------------------------------------------------------------------------------|
| Enable Event Log        | This setting determines whether Symphony logs events.                            |
| Never archive logs      | This setting prevents Symphony from archiving event logs.                        |
| Archive logs weekly     | This setting causes Symphony to archive event logs every week.                   |
| Event archive retention | This setting determines how long (in days) Symphony retains archived event logs. |

## **SNMP**

| Setting                   | Description                                                                                                 |
|---------------------------|----------------------------------------------------------------------------------------------------|
| Enable SNMP               | The setting determines whether SNMP is enabled.                                                             |
| Data polling rate         | This setting determines how often (in seconds) the SNMP agent polls Symphony for data.                      |
| Footage size polling rate | This setting determines how often (in seconds) the SNMP agent polls Symphony for the size of video footage. |

# Web Client

| Setting                                                                       | Description                                                                                                    |
|-------------------------------------------------------------------------------|----------------------------------------------------------------------------------------------------|
| Randomly redirect master server logins to other available servers in the farm | This setting determines if the master Symphony Server redirects users to other servers in the server farm. This provides load balancing for the Web Client. |
| Refresh rate                                                                  | This setting determines how often the Web Client updates information from Symphony.                                                                         |
| Use an ICE Server                                                             | This setting determines if you are using an ICE server with the Web Client.                                                                                 |
| Туре                                                                          | This setting determines what type of an ICE Server you are using, STUN or TURN.                                                                             |
| URL                                                                           | This setting is the URL of the ICE Server.                                                                                                    |
| Username                                                                      | This setting is the user name for the ICE Server.                                                                                                    |

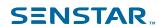

| Setting  | Description                                      |
|----------|--------------------------------------------------|
| Password | This setting is the password for the ICE Server. |

## SMTP

| Setting                             | Description                                                                                                    |
|-------------------------------------|----------------------------------------------------------------------------------------------------|
| SMTP server                         | This setting is the URL of the SMTP server.                                                                        |
| Use Secure Sockets Layer            | This setting determines whether Symphony uses SSL for communication with the SMTP server.                          |
| Sender email account                | This setting defines the email account that Symphony uses to send email.                                           |
| SMTP server requires authentication | This setting determines whether the SMTP requires authentication.                                                  |
| Username                            | This setting is the user name that Symphony uses to authenticate with the SMTP server.                             |
| Password                            | This setting is the password that Symphony uses to authenticate with the SMTP server.                              |
| Send a test email to address        | This setting allows you to test the SMTP settings. Type an email address and click Send Test to send a test email. |

## **User Connections**

| Setting                                                      | Description                                                                                                    |
|--------------------------------------------------------------|----------------------------------------------------------------------------------------------------|
| Do not allow more than one concurrent connection per user    | This setting determines if users can log in to more than one server configuration interface concurrently per server farm.            |
| Automatically log out inactive<br>Server Configuration users | This setting determines if Symphony automatically logs users out of the server configuration interface after a period of inactivity. |
| Minutes of Inactivity                                        | This setting determines the timeout period for the server configuration interface.                                                   |

## Farm Location

| Setting       | Description                                                      |
|---------------|------------------------------------------------------------------|
| GPS Latitude  | This is the latitudinal coordinate of the Symphony server farm.  |
| GPS Longitude | This is the longitudinal coordinate of the Symphony server farm. |

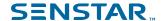

#### Mobile Connections

| Setting                  | Description                                                                                                    |
|--------------------------|----------------------------------------------------------------------------------------------------|
| SSL Certificate          | This setting displays the SSL certificate that Symphony uses to communicate with mobile devices.                   |
| Mobile Port              | This setting determines the port that Symphony uses to communicate with mobile devices.                            |
| Video Proxy Port         | This setting determines the port that Symphony uses for sending video to and retrieving video from mobile devices. |
| Enable iOS Notifications | This setting determines whether push notifications are enabled for iOS devices.                                    |

#### SSL Certificate

| Setting     | Description                                                                                                    |
|-------------|----------------------------------------------------------------------------------------------------|
| Password    | Type the password for the SSL certificate.                                                                                         |
| File window | Browse to the certificate file or drag the certificate file into this field to add the certificate to the Senstar Symphony Server. |

### **Notifications**

The Notifications tab in the server configuration interface is the interface for configuring event notifications from the server farm.

# Configure notifications

You can configure Symphony to send notifications when users perform specific action in the server configuration interface and client interface.

Before you begin:

• Configure SMTP for Symphony

These notifications are different from the notifications that events trigger.

- 1. In the server configuration interface, click **Settings** > **Notifications**.
- 2. For each event for which you want Symphony to send a notification, type an email address. To add multiple email addresses, separate each email address with a semi-colon (;).
- 3. Click Save.

### Cloud services

The Cloud Services tab in the server configuration interface is the interface for configuring additional cloud services that provide additional functionality for the server farm.

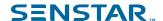

# Turn on health monitoring

If you purchased the Maintenance and Support option with your Symphony Server license, you can turn on health monitoring.

Health monitoring sends telemetry data from the Symphony Server to Xnet. You can log in to Xnet and view the status of all Symphony services.

- 1. In the server configuration interface, click **Settings** > **Cloud Services**.
- 2. Move the **Health Monitoring** toggle switch to **On**.

To turn off health monitoring, move the Health Monitoring toggle switch to Off.

### Manage the Senstar Symphony Server with the Senstar Enterprise Manager

You can use the Senstar Enterprise Manager to manage your Senstar Symphony Server or server farm.

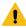

**Warning:** If you have created users or groups on the Senstar Symphony Server, those users and groups are replaced with the users from Senstar Enterprise Manager when you add the Senstar Symphony Server to Senstar Enterprise Manager. This includes administrator users. We recommend that you back up your configuration settings or database before you manage your server or server farm with the Senstar Enterprise Manager.

- 1. In the Senstar Symphony Server configuration interface, click Settings > Cloud Services.
- 2. Move the Enterprise Manager toggle switch to On.
- 3. In the **Address** field, type the IP address of Senstar Enterprise Manager.
- In the Site Name field, type a name for the site.
   The Senstar Enterprise Manager uses this site name to identify the server or server farm.
- 5. In the **Organization Name** field, type your Senstar Enterprise Manager organization name.
- 6. In the **Passphrase** field, type your Senstar Enterprise Manager password.
- Click Save.

#### Maintenance

The Maintenance tab in the server configuration interface is the interface for configuring updates for the Symphony Client.

## Configure automatic server updates

The Symphony Server can perform automatic updates.

- 1. In the server configuration interface, click **Settings > Maintenance**.
- 2. In the Server Updates section, select Enable automatic updates.
- 3. Specify when to download and install the update.
- Perform one of the following actions:
  - To update from a specific location, select Update from the following location and type the file path.
  - To update from the Internet, select Update from product web site.
- 5. Click Save.

# Check for server updates

In you have a standalone Symphony Server (single-server farm), you can manually check for software updates.

This feature is not available in multi-server farms.

1. In the server configuration interface, click **Settings** > **Maintenance**.

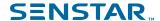

- In the Server Updates section, click Check for Updates.
- 3. If there are updates and you want to apply the updates, click **Yes**. The Symphony Server starts downloading and installing updates.
- 4. Click Close.
- Click Close again.
- 6. Wait 20 minutes and then log in to the server configuration interface.

### Configure client updates

You can configure when the Symphony Client applies updates.

- 1. In the server configuration interface, click **Settings** > **Maintenance**.
- 2. In the **Client Updates** section, select one of the following options:
  - To update the Symphony Client as soon as an update is available, select Immediately.
  - To update the Symphony Client at a specific time, select **During time frame** and set the time during which to apply the updates.
  - To prevent automatic updates to the Senstar Symphony Client, select Never.
- 3. Click Save.

### Backup and restore

The Backup & Restore tab in the server configuration interface is the interface for backing up and restoring Senstar Symphony Server configurations.

You can use configurations to move settings between different Senstar Symphony Server instances or to restore an existing Senstar Symphony Server.

The Senstar Symphony Server does not support restoring a configuration from an earlier version of the Senstar Symphony Server.

## Configure backups

You can back up the Symphony Server configuration.

By default, the Symphony Server creates a backup file automatically at 11:00 PM to the local backup path.

- 1. In the server configuration interface, click **Settings** > **Backup & Restore**.
- 2. In the **Backup configuration daily at** field, type the time at which you want the Symphony Server to create a backup file.
- 3. In the **Local backup path** field, type the path to which the Symphony Server saves the backup file. For a server farm, type a network path that is available to all servers in the server farm.
- 4. To backup the server to Xnet, turn **Enable online backup** on.

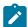

**Note:** This feature requires a Maintenance & Support license.

- 5. To test your configuration, click **Test configuration**.
- 6. To create a backup, click **Back up now**.

## Restore from a local backup

You can restore configuration settings for a Symphony Server from the local backup path.

- 1. In the server configuration interface, click **Settings** > **Backup & Restore**.
- 2. To restore the configuration settings from a Symphony Server that is not part of the server farm, select **Restore backup from different hardware, excluding license**.
- 3. Click the **Restore local backup** tab.
- 4. To show compatible backup files in the local path, select **Show only compatible versions**.

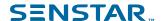

- 5. Select the backup file.
- 6. Click Restore.

### Restore from online backup

You can restore configuration settings for a Symphony Server from the Xnet.

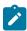

**Note:** This feature requires a Maintenance & Support license.

- 1. In the server configuration interface, click **Settings** > **Backup & Restore**.
- Click the Restore online backup.
- To show compatible backup files in the local path, select Show only compatible versions.
- 4. Select the backup file.
- 5. Click Restore.

#### Restore from file

You can restore configuration settings for a Symphony Server from a file.

- 1. In the server configuration interface, click **Settings** > **Backup & Restore**.
- 2. To restore the configuration settings from a Symphony Server that is not part of the server farm, select **Restore backup from different hardware, excluding license**.
- 3. Click the Restore from file.
- 4. Drag the file into the interface or browse to the backup file.
- Click Restore.

### **Analytics**

Senstar Symphony video analytics provide real-time alerts, smart video search, and reporting.

To use a video analytic, you purchase the appropriate license and install the video analytic on the computer that hosts the Senstar Symphony Server. Once installed, you can enable and configure the video analytic on a camera in the Senstar Symphony Server configuration interface.

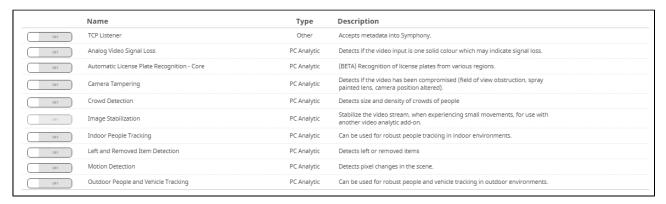

# Add a video analytic license to a camera

To use a video analytic on a camera, you must add a license that includes the video analytic to the camera.

Before you begin:

- Purchase a license for the video analytic.
- Download and install the video analytic.
- 1. In the Senstar Symphony Server configuration interface, click **Devices > Cameras**.

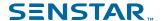

- 2. Select a camera.
- 3. Click Edit.
- In the Add-Ons section, select an appropriate license in the Analytic License Requested list.
- 5. Click Update License.
- 6. Click Save.

### Draw a processing mask

You can draw a processing mask for a video analytic in the Senstar Symphony Server configuration interface to define the area in the camera view that the video analytic analyzes.

Drawing a processing mask is part of configuring a video analytic.

- 1. In the Senstar Symphony Server configuration interface, click **Devices > Cameras**.
- 2. Select the camera and click Edit.
- 3. In the Add-Ons list click Configure for the video analytic.
- 4. In the **Processing** section, perform the following tasks:
  - In the **Drawing Mode** list, select whether the paintbrush marks areas in the processing mask image to include (Analyze) or exclude (Ignore).
  - b) Using the **Size** slider, select the size of the paintbrush that you use in the processing mask image.
  - c) Use the mouse to draw the processing mask.

If you make an error, you can reverse the drawing mode and modify the processing mask.

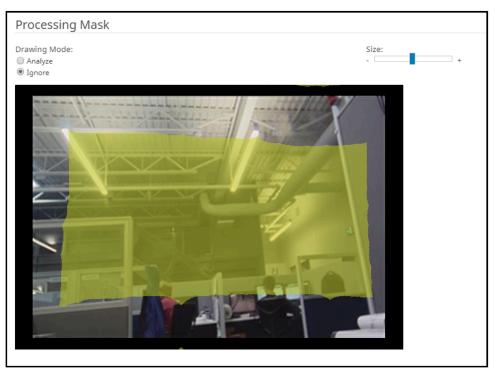

5. Click OK.

### Calibrate a camera

For some video analytics, you must calibrate the camera to achieve optimum performance and accuracy. Calibrating a camera is part of configuring a video analytic.

1. In the Senstar Symphony Server configuration interface, click **Devices > Cameras**.

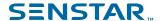

- 2. Select the camera and click Edit.
- 3. In the Add-Ons list click Configure for the video analytic.
- 4. In the **Calibration** section, perform the following tasks:
  - a) Click on the calibration image to place avatars on the image.
    - The avatars help you visualize people in the sample image.
  - b) In the **Field of view** field, type the camera's field of view in degrees.
  - c) In the **Pan** field, type the angle (degrees) of horizontal rotation around the vertical access of the camera.
  - d) In the **Twist** field, type the angle (degrees) of rotation around the long axis of the camera.
  - e) In the **Twist** field, type the angle (degrees) of rotation around the long axis of the camera.
  - f) In the **Height** field, type the height of the camera.
  - g) In the **Distance** field, type the distance between the camera and the center of the calibration grid.
- 5. Click Save.

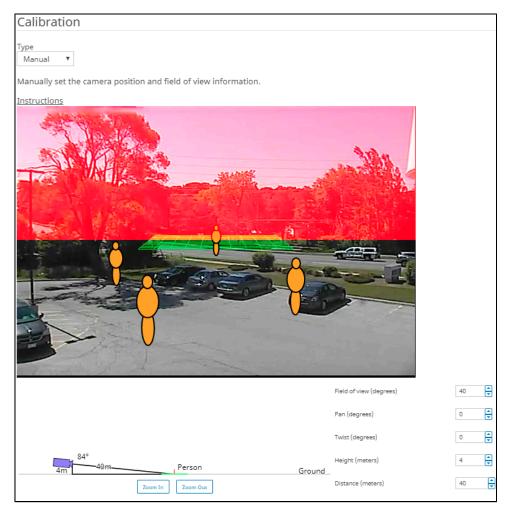

Additionally, you can drag the camera in the calibration diagram to place it in relation to the scene. The Zoom In and Zoom Out buttons adjust the scale of the calibration diagram.

## **TCP Listener**

The TCP Listener is a video analytic that listens for incoming metadata over a TCP socket and associates the metadata with an image or video.

The Senstar Symphony Server can use the metadata to search for images and video.

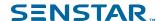

#### **Enable the TCP Listener**

- 1. In the Senstar Symphony Server configuration interface, click **Devices > Cameras**.
- Select the camera and click Edit.
- 3. In the Add-Ons list, turn TCP Listener on.
- Click Save.

### **Analog Video Signal Loss**

The Analog Video Signal Loss video analytic is a video analytic that can detect when video from a camera is unavailable.

This video analytic does not require configuration and uses minimal CPU resources. It is recommended for all cameras.

### **Enable Analog Video Signal Loss**

- 1. In the Senstar Symphony Server configuration interface, click **Devices > Cameras**.
- Select the camera and click Edit.
- 3. In the **Add-Ons** list, turn Analog Video Signal Loss on.
- 4. Click Save.

### Automatic License Plate Recognition

The Automatic License Plate Recognition video analytic is a video analytic for the Senstar Symphony Server that can detect and index license plates.

The Automatic License Plate Recognition video analytic can recognize and log license plates from different countries and regions on vehicles traveling up to 30 kph (19 mph). It can analyze video in real time without requiring an external trigger.

With the Automatic License Plate Recognition video analytic, a 720p network camera can analyze up to two lanes of traffic if the license plate images are at least 32 pixels in height for Latin characters or 40 pixels in height for non-Latin characters.

Typical uses for the The Automatic License Plate Recognition video analytic include:

- · Toll collection in parking garages
- Traffic control
- Border crossings
- Pattern of use analysis

## Configure Automatic License Plate Recognition

Configure the Automatic License Plate Recognition video analytic for each camera that runs the video analytic.

- 1. In the Senstar Symphony Server configuration interface, click **Devices > Cameras**.
- 2. Select the camera on which you want to run the Automatic License Plate Recognition video analytic and click **Edit**.
- 3. In the Add-Ons section, click the button beside Automatic License Plate Recognition to turn it on.
- 4. Click the **Configure** button beside Automatic License Plate Recognition.
- 5. In the **Overview** section, configure analysis options and select whether the advanced options are hidden (simple mode on) or visible (simple mode off).
- 6. If the image in the **Processing Mask** and **Plate Detection** sections do not include an image that is suitable for license plate detection, update the image.
  - a) Click Change Image.

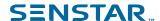

- Use the timeline and video controls to navigate to an image that is suitable for license plate detection.
- c) Click OK.
- 7. In the **Processing Mask** image, define the areas that the video analytic analyzes and ignores.
  - In the **Drawing Mode** list, select whether to draw an area to analyze or ignore.
  - b) Using the **Size** slider, select the size of drawing circle.
  - c) On the image, click and drag the drawing circle to define the areas to analyze or ignore.
- 8. In the **Plate Detection** image, draw a frame around the license plate so that the edges of the text on the license plate fall within the green frame.
  - a) Click and drag the frame on the image.
  - b) To move the frame, click in the middle of the green frame and drag the frame.
  - c) To change the size of the frame, click an edge of the frame and drag the line to change the size.
  - d) To adjust the slant and slope of the frame, click a corner of the frame and drag the corner to change the slant or slope.
- 9. Using the **Reporting Confidence** slider, select how sensitive the video analytic is to potential license plates.
- 10. Click **OK**.

# Automatic License Plate Recognition settings

#### Overview

| Setting                      | Description                                                                                                    |
|------------------------------|----------------------------------------------------------------------------------------------------|
| Analysis Resolution          | Select the resolution that the Automatic License Plate Recognition video analytic uses to analyze video frames.                                                                                                    |
| Analysis FPS                 | Select the number of frames per second that the Automatic License Plate Recognition video analytic uses to analyze video.                                                                                                    |
| Simple Mode                  | Turn off to make the advanced settings visible.                                                                                                    |
| Region For Plate Analysis    | Select the regional engine that the Automatic License Plate<br>Recognition video analytic uses to analyze the license plates that this<br>camera detects. The list includes the regions that you select during<br>installation.                                                       |
| V9 Dongle                    | Select this option if you are using a new license with the Default or China engine.                                                                                                    |
| Enable with Motion Detection | Select this option to only perform analysis when the camera detects motion.                                                                                                    |
| Enable with Relay            | Select this option to only perform analysis when a relay device records an input event. When you select this option, additional fields appear that allow you to select the relay and configure how theAutomatic License Plate Recognition video analytic responds to the input event. |

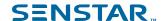

### **Processing Mask**

| Setting      | Description                                                               |
|--------------|---------------------------------------------------------------------------|
| Drawing Mode | Select whether to draw areas to analyze or ignore on the processing mask. |
| Size         | Define the size of the circle to draw on the processing mask.             |

### Plate Detection

Use the plate detection image to draw a frame around the license plate in an image that represents a typical license detection situation. The frame can only surround one line of characters and outside boundaries of the characters should fall within the green frame.

This is an example of a good plate detection frame:

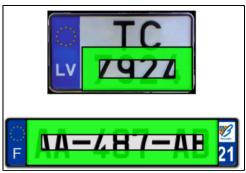

This is an example of a poor plate detection frame:

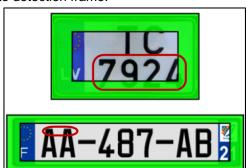

| Setting              | Description                                                                                                    |
|----------------------|----------------------------------------------------------------------------------------------------|
| Reporting Confidence | Use the slider bar to define the sensitivity of the Automatic License Plate Recognition video analytic. The reporting confidence is 50% by default. A lower reporting confidence results in more detection and might affect performance. |
| Minimum height       | This field displays the height of the inner rectangle.                                                                                                    |
| Maximum height       | This field displays the height of the outer rectangle.                                                                                                    |
| Minimum width        | This field displays the width of the inner rectangle.  This setting is only available for the Automatic License Plate Recognition Core video analytic.                                                                                   |

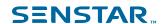

| Setting       | Description                                                                                           |
|---------------|----------------------------------------------------------------------------------------------------|
| Maximum width | This field displays the width of the outer rectangle.                                                 |
|               | This setting is only available for the Automatic License Plate Recognition Core video analytic.       |
| Minimum slant | This field displays the minimum slant of the vertical lines.                                          |
|               | This setting is only available for the Automatic License Plate Recognition Peripheral video analytic. |
| Maximum slant | This field displays the maximum slant of the vertical lines.                                          |
|               | This setting is only available for Automatic License Plate Recognition Peripheral video analytic.     |
| Minimum slope | This field displays the minimum slope of the horizontal lines.                                        |
|               | This setting is only available for Automatic License Plate Recognition Peripheral video analytic.     |
| Maximum slope | This field displays the maximum slope of the horizontal lines.                                        |
|               | This setting is only available for Automatic License Plate Recognition Peripheral video analytic.     |

### Advanced

The advanced settings are visible when the simple mode is off.

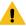

**Warning:** Changing the advanced settings can adversely affect the performance of the video analytic.

| Setting              | Description                                                                                                    |
|----------------------|----------------------------------------------------------------------------------------------------|
| Minimum Plate Length | Define the minimum number of characters that the Automatic License Plate Recognition video analytic must detect before it recognizes the text as a potential license plate.             |
| Plate Dwell Time     | Define the time (in seconds) that a potential license plate must be visible before the Automatic License Plate Recognition video analytic begins analyzing the potential license plate. |
| Queue Time           | Define how much video the Automatic License Plate Recognition video analytic retains for analysis. Frames that fall outside of the queue time are ignored by the video analytic.        |
| Analysis Timeout     | Define how much time can elapse before the Automatic License Plate Recognition video analytic stops processing a license plate.                                                         |
| Plate Display Time   | Define how long the Automatic License Plate Recognition video analytic displays the license plate decoration in the Senstar Symphony Client interface.                                  |

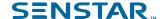

| Setting         | Description                                                                                                    |
|-----------------|----------------------------------------------------------------------------------------------------|
| Plate Look Time | Define the time (in seconds) that the Automatic License Plate Recognition video analytic spends analyzing the license plate. During this time, the video analytic records all the characters that it recognizes (for example, the video analytic might detect a character as multiple similar characters as the license plate moves through the scene). After the time elapses, the video analytic selects and reports the best result. However, all results that the video analytic detects are saved to the database. |
|                 | If you set this value to 0 (zero), the video analytic reports the first result that it detects.                                                                                                    |
| Import XML      | Click this button to import a configuration XML file.                                                                                                    |
| Export XML      | Click this button to export the configuration XML file.                                                                                                    |
| Show XML        | Click this button to display the configuration XML.                                                                                                    |

## **Camera Tampering**

The Camera Tampering video analytic is a video analytic that can detect when a camera's field of view is obstructed.

The Camera Tampering video analytic can be enabled on a camera that is running another video analytic to ensure continuous operation of the camera. It can detect when the direction of the camera changes, when the camera is blocked, or when the lighting in the scene changes.

When the Camera Tampering video analytic detects a significant change to the scene (approximately 25% of the scene changes), it uses a previous frame as a reference and compares the subsequent frames to that reference frame. If the change persists for the minimum tampering time threshold, the Camera Tampering video analytic concludes that the camera is obstructed. For example, the Camera Tampering video analytic can detect when the lens of a camera is covered in spray paint, when a camera is moved, when a large object is place in front of a camera, or when the lights in the scene are turned off.

#### Related tasks

Configure Camera Tampering on page 87

Configure the Camera Tampering video analytic in the Senstar Symphony Server configuration interface.

#### Related reference

Camera Tampering settings on page 88

## **Configure Camera Tampering**

Configure the Camera Tampering video analytic in the Senstar Symphony Server configuration interface.

- 1. In the Senstar Symphony Server configuration interface, click **Devices > Cameras**.
- 2. Select the camera and click Edit.
- 3. In the Add-Ons list, turn Camera Tampering on and click Configure.
- 4. Adjust the settings for the Camera Tampering video analytic.
- 5. Click OK.

#### Related reference

Camera Tampering settings on page 88

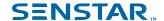

### Camera Tampering settings

| Setting                     | Description                                                                                                    |
|-----------------------------|----------------------------------------------------------------------------------------------------|
| Analysis Resolution         | Set the resolution for the camera on which the Camera Tampering video analytic is active.                                                                                                    |
| Simple Mode                 | Select whether to hide or display the advanced settings.  Simple mode is the default mode. Advanced mode is intended for system integrators and technical support staff.                                                                                                    |
| Scene consistency threshold | Set the size of the scene change that indicates a camera obstruction.  This setting is useful for scenes that experience lighting changes. You can set the threshold so that the video analytic ignores the lights in the scene turning on and off, but registers other camera obstructions. |

### **Crowd Detection**

The Crowd Detection video analytic is a video analytic that offers crowd detection, event triggering, and alarms.

You can define the area that the Crowd Detection video analytic monitors for the number of people in the monitored area (capacity) and the percentage of the monitored area with people (occupancy). The Crowd Detection video analytic can trigger alarms when it detects a specific capacity or occupancy.

The Crowd Detection video analytic can display informational decorations in the camera view panel. In addition to displaying tracking boxes around areas where it detects people, Crowd Detection video analytic can display the following decorations:

- The **Occupancy** decoration displays the percentage of the scene that contains people.
- The Capacity decoration displays the estimated number of people in the scene as a percentage of the maximum capacity.
- The Crowd Est. decoration displays the estimated number of people in the scene.

The Crowd Detection video analytic can detect people that are 8 pixels or larger in the scene. When placing a camera for use with the Crowd Detection video analytic, consider the following guidelines.

- Mount the camera so that it has an overview of the area. Do not place the camera directly overhead (90°) because the Crowd Detection video analytic cannot detect people from directly overhead and do not place the camera close to horizontal (0°) because people in the front obscure the crowd behind.
- Mount the camera or use the processing mask so that the scene does not includes crowds larger than 50 people. The Crowd Detection video analytic does not work reliably on scenes with more than 50 people.
- Mount the camera or use the processing mask so that the scene does not include other moving objects (e.g., vehicles) or moving shadows.

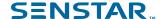

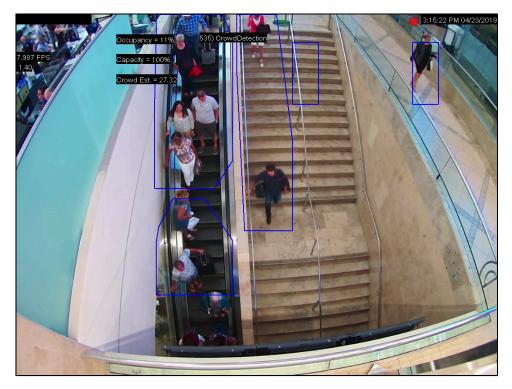

When the Crowd Detection video analytic starts, it takes approximately 2 minutes to learn the scene. During this time, the results are inaccurate.

#### Related tasks

Configure Crowd Detection on page 89

Configure the Crowd Detection video analytic in the Senstar Symphony Server configuration interface.

#### Calibrate a camera on page 81

For some video analytics, you must calibrate the camera to achieve optimum performance and accuracy.

#### Draw a processing mask on page 81

You can draw a processing mask for a video analytic in the Senstar Symphony Server configuration interface to define the area in the camera view that the video analytic analyzes.

#### Related reference

Crowd Detection settings on page 90

# **Configure Crowd Detection**

Configure the Crowd Detection video analytic in the Senstar Symphony Server configuration interface.

To configure Crowd Detection, you should use an image that includes at least one person from the camera that you are configuring. Adjust the settings so that the reference people and the grid lines in the calibration image match the scene. You can move and add reference people in the calibration image.

- 1. In the server configuration interface, click **Devices** > **Cameras**.
- 2. Select the camera and click Edit.
- 3. In the Add-Ons list, turn Crowd Detection on and click Configure.
- On the Crowd Detection page, define the Overview, Processing Mask, Capacity, Calibration, and Sensitivity settings.
- 5. Click OK.

#### Related reference

Crowd Detection settings on page 90

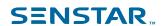

# **Crowd Detection settings**

### Overview

| Setting                                                 | Description                                                                                           |
|---------------------------------------------------------|----------------------------------------------------------------------------------------------------|
| Analysis Resolution                                     | Set the resolution for the camera on which the Crowd Detection video analytic is active.              |
| Automatically Select Resolution<br>Based on Calibration | Select to automatically set the analysis resolution based on the settings in the Calibration section. |
| Analysis FPS                                            | Set the frames per second for the camera on which the Crowd Detection video analytic is active.       |
| Simple Mode                                             | Select whether to hide or display the advanced settings.                                              |

# **Processing Mask**

| Setting      | Description                                                                                                    |
|--------------|----------------------------------------------------------------------------------------------------|
| Drawing Mode | Select whether the paintbrush marks areas in the processing mask image to include (Analyze) or exclude (Ignore). |
| Size         | Select the size of the paintbrush that you use in the processing mask image.                                     |

# Capacity

| Setting          | Description                                                  |
|------------------|--------------------------------------------------------------|
| Maximum Capacity | Use the slider to define the maximum capacity for the scene. |

### Calibration

| Setting                 | Description                                                                                                    |
|-------------------------|----------------------------------------------------------------------------------------------------|
| Туре                    | Select the type of calibration. Manual allows you to set the camera position. Automatic allows the Crowd Detection video analytic to set the camera position and field of view. Uncalibrated runs the video analytic without camera position and field of view information. |
| Zoom In                 | Click to make the calibration diagram larger.                                                                                                    |
| Zoom Out                | Click to make the calibration smaller.                                                                                                    |
| Field of view (degrees) | Define the horizontal field of view (in degrees) for the camera.                                                                                                    |
| Pan (degrees)           | Define the rotation around the vertical axis of the camera in relation to the scene.                                                                                                    |

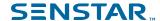

| Setting           | Description                                                                            |
|-------------------|----------------------------------------------------------------------------------------|
| Twist (degrees)   | Define the rotation around the horizontal axis of the camera in relation to the scene. |
| Height (meters)   | Define the vertical distance from the camera to the ground.                            |
| Distance (meters) | Define the horizontal distance from the camera to the center of the scene.             |

### Sensitivity

| Setting   | Description                                                                                                    |
|-----------|----------------------------------------------------------------------------------------------------|
| Occupancy | Use the slider to set how sensitive the Crowd Detection video analytic is to the area occupied by people.       |
| Capacity  | Use the slider to set how sensitive the Crowd Detection video analytic is to the number of people in the scene. |

### **Image Stabilization**

The Image Stabilization video analytic can stabilize video when a camera experiences vibrations or other small movements.

This video analytic is beneficial when you use it to supplement another video analytic. This video analytic does not require configuration.

# **Enable Image Stabilization**

- 1. In the Senstar Symphony Server configuration interface, click **Devices > Cameras**.
- 2. Select the camera and click Edit.
- 3. In the Add-Ons list, turn Image Stabilization on.
- Click Save.

## **Indoor People Tracking**

The Indoor People Tracking video analytic offers people counting, dwell-time detection, event triggering, and alarms.

For people counting, the Indoor People Tracking video analytic uses counting lines that you draw on the scene to count how many people pass through the scene.

The Indoor People Tracking video analytic can detect people that are 16 pixels or larger in the scene.

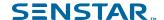

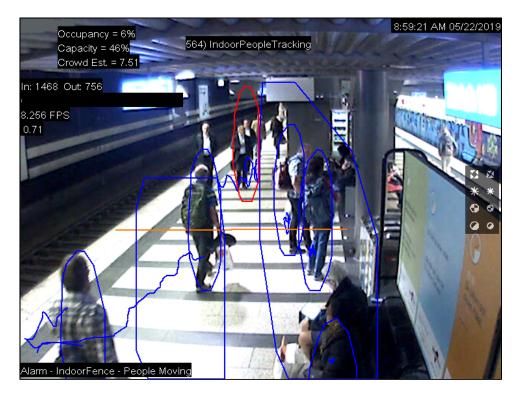

### Configure Indoor People Tracking

- 1. In the Senstar Symphony Server configuration interface, click **Devices > Cameras**.
- 2. Select the camera and click Edit.
- 3. In the Add-Ons list, turn Indoor People Tracking on and click Configure.
- 4. Adjust the settings for the Indoor People Tracking video analytic.

The simple mode configuration uses the default detection settings for the Indoor People Tracking. To view the default settings, you can turn off the simple mode to make the default settings visible in the Advanced section.

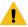

**Warning:** Changing the advanced settings can adversely affect the performance of the video analytic.

5. Click OK.

# **Indoor People Tracking settings**

#### Overview

| Setting                                                 | Description                                                                                            |
|---------------------------------------------------------|----------------------------------------------------------------------------------------------------|
| Analysis Resolution                                     | Set the resolution for the camera on which the Indoor People Tracking video analytic is active.        |
| Automatically Select Resolution<br>Based on Calibration | Select to automatically set the analysis resolution based on the settings in the Calibration section.  |
| Analysis FPS                                            | Set the frames per second for the camera on which the Indoor People Tracking video analytic is active. |

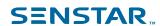

| Setting     | Description                                                                                                    |
|-------------|----------------------------------------------------------------------------------------------------|
| Simple Mode | Select whether to hide or display the advanced settings. Simple mode is the default mode. Advanced mode is intended for system integrators and technical support staff. |

# **Processing Mask**

| Setting      | Description                                                                                                    |
|--------------|----------------------------------------------------------------------------------------------------|
| Drawing Mode | Select whether the paintbrush marks areas in the processing mask image to include (Analyze) or exclude (Ignore). |
| Size         | Select the size of the paintbrush that you use in the processing mask image.                                     |

# **Counting Line**

| Setting                       | Description                                                                                                    |
|-------------------------------|----------------------------------------------------------------------------------------------------|
| Create                        | On the image, click and hold the left mouse button, move the mouse to draw the new counting line, and release the left mouse button.                                |
| Delete                        | Click a counting line to select it and press Delete.                                                                                                    |
| Move                          | Hold the CTRL key, click and hold the left mouse button on the counting line endpoint, and drag the endpoint to the                                                 |
| Add a connected counting line | Click and hold the left mouse button on the endpoint of an existing counting line, move the mouse to draw the new counting line, and release the left mouse button. |
| Change the counting direction | Click an arrow on the counting line to toggle counting for that direction on and off.                                                                               |

# Calibration

| Setting                 | Description                                                                                                    |
|-------------------------|----------------------------------------------------------------------------------------------------|
| Туре                    | Select the type of calibration. Manual allows you to set the camera position. Automatic allows the Indoor People Tracking video analytic to set the camera position and field of view. Uncalibrated runs the Indoor People Tracking video analytic without camera position and field of view information. |
| Zoom In                 | Click to make the calibration diagram larger.                                                                                                    |
| Zoom Out                | Click to make the calibration smaller.                                                                                                    |
| Field of view (degrees) | Define the horizontal field of view (in degrees) for the camera.                                                                                                    |
| Pan (degrees)           | Define the rotation around the vertical axis of the camera in relation to the scene.                                                                                                    |

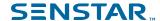

| Setting           | Description                                                                            |
|-------------------|----------------------------------------------------------------------------------------|
| Twist (degrees)   | Define the rotation around the horizontal axis of the camera in relation to the scene. |
| Height (meters)   | Define the vertical distance from the camera to the ground.                            |
| Distance (meters) | Define the horizontal distance from the camera to the center of the scene.             |

## Sensitivity

This section is only visible in simple mode.

| Setting            | Description                                                                                                    |
|--------------------|----------------------------------------------------------------------------------------------------|
| Object Contrast    | Use the slider to set how sensitive the Indoor People Tracking video analytic is to the contrast between objects and the background. |
| Object Motion      | Use the slider to set how sensitive the Indoor People Tracking video analytic is to the movement of objects.                         |
| Background Motion  | Use the slider to set how sensitive the Indoor People Tracking video analytic is to movement in the background.                      |
| Shadow Suppression | Select this option to have the Indoor People Tracking video analytic ignore the presence and movement of shadows.                    |

### Left and Removed Item Detection

The Left and Removed Item Detection video analytic can detect when an object is added to or removed from the scene.

The Left and Removed Item Detection video analytic does not differentiate between left items and removed items. The video analytic compares the pixels in the scene with the pixels in previous scenes and uses tracking boxes to identify the areas with change.

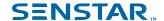

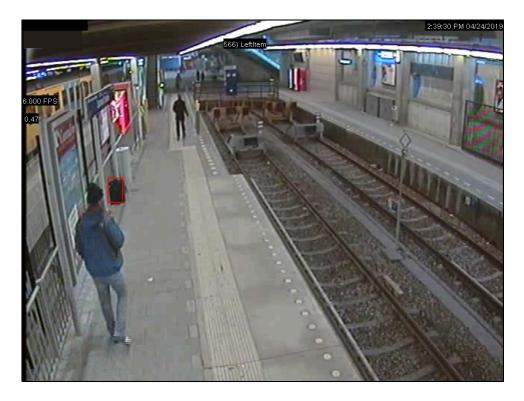

# Configure Left and Removed Item Detection

- 1. In the Senstar Symphony Server configuration interface, click **Devices > Cameras**.
- 2. Select the camera and click Edit.
- 3. In the Add-Ons list, turn Left and Removed Item Detection on and click Configure.
- 4. Adjust the settings for the Left and Removed Item Detection video analytic.

The simple mode configuration uses the default detection settings for the Left and Removed Item Detection video analytic. To view the default settings, you can turn off the simple mode to make the default settings visible in the Advanced section.

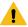

**Warning:** Changing the advanced settings can adversely affect the performance of the video analytic.

5. Click OK.

# Left and Removed Item Detection settings

#### Overview

| Setting                                                 | Description                                                                                                    |
|---------------------------------------------------------|----------------------------------------------------------------------------------------------------|
| Analysis Resolution                                     | Set the resolution for the camera on which the Left and Removed Item Detection video analytic is active.        |
| Automatically Select Resolution<br>Based on Calibration | Select to automatically set the analysis resolution based on the settings in the Calibration section.           |
| Analysis FPS                                            | Set the frames per second for the camera on which the Left and Removed Item Detection video analytic is active. |

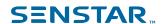

| Setting     | Description                                                                                                    |
|-------------|----------------------------------------------------------------------------------------------------|
| Simple Mode | Select whether to hide or display the advanced settings. Simple mode is the default mode. Advanced mode is intended for system integrators and technical support staff. |

### **Processing Mask**

| Setting      | Description                                                                                                    |
|--------------|----------------------------------------------------------------------------------------------------|
| Drawing Mode | Select whether the paintbrush marks areas in the processing mask image to include (Analyze) or exclude (Ignore). |
| Size         | Select the size of the paintbrush that you use in the processing mask image.                                     |

### Calibration

| Setting                 | Description                                                                            |
|-------------------------|----------------------------------------------------------------------------------------|
| Zoom In                 | Click to make the calibration diagram larger.                                          |
| Zoom Out                | Click to make the calibration smaller.                                                 |
| Field of view (degrees) | Define the horizontal field of view (in degrees) for the camera.                       |
| Pan (degrees)           | Define the rotation around the vertical axis of the camera in relation to the scene.   |
| Twist (degrees)         | Define the rotation around the horizontal axis of the camera in relation to the scene. |
| Height (meters)         | Define the vertical distance from the camera to the ground.                            |
| Distance (meters)       | Define the horizontal distance from the camera to the center of the scene.             |

### Advanced

The advanced settings are visible when the simple mode is off.

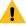

**Warning:** Changing the advanced settings can adversely affect the performance of the video analytic.

| Setting            | Description                                                                                                    |
|--------------------|----------------------------------------------------------------------------------------------------|
| Left item duration | Set the time (seconds) that an object must be present or missing before the Left and Removed Item Detection video analytic considers it left or removed.  The default setting is 15 seconds. |

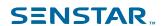

| Setting                                | Description                                                                                                    |
|----------------------------------------|----------------------------------------------------------------------------------------------------|
| Check for object drop-off              | Select whether the Left and Removed Item Detection video analytic ignores items that a person picks up or drops off.                                                                                                    |
|                                        | The default setting is selected.                                                                                                    |
| Initial background model learn time    | Set the time (seconds) that the Left and Removed Item Detection video analytic takes to learn the background of the scene. During this time, the Left and Removed Item Detection video analytic does not attempt to detect any objects. |
|                                        | The default setting is 1 second.                                                                                                    |
| Reach width                            | Set the distance (pixels) for a person in a retail store to reach the item.                                                                                                    |
|                                        | The default setting is 9 pixels.                                                                                                    |
| Object merge distance                  | Set the distance (pixels) at which the Left and Removed Item Detection video analytic merges two object into one object.                                                                                                    |
|                                        | The default setting is 20 pixels.                                                                                                    |
| Reduce false alarms from still people  | Select whether the Left and Removed Item Detection video analytic waits to detect people in the scene as a left or removed item. This setting uses the Time to wait for still people setting.                                           |
|                                        | The default setting is false.                                                                                                    |
| Time to wait for still people          | Set how long (seconds) the Left and Removed Item Detection video analytic waits to detect people in the scene. This setting is activated by selecting the Reduce false alarms from still people setting.                                |
|                                        | The default setting is 60 seconds.                                                                                                    |
| Appearance                             |                                                                                                    |
| Lower bound                            |                                                                                                    |
| Upper bound                            |                                                                                                    |
| Reduce reflection                      | Select whether the Left and Removed Item Detection video analytic tries to ignore reflections.                                                                                                    |
| Reflection reduction threshold         | Set the how sensitive to reflections the Left and Removed Item Detection video analytic is to reflections.                                                                                                    |
|                                        | A lower value causes the video analytic to ignore more reflections. A higher value causes the video analytic to process more reflections.                                                                                               |
| Camera looking at shelf                | Select if the camera is facing a shelf. This setting is active only if you select Check for object drop-off.                                                                                                    |
| Time to clear long-term representation | Set how long (seconds) before the Left and Removed Item Detection video analytic clears the background.                                                                                                    |

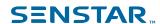

| Set how long (seconds) before the Left and Removed Item Detection video analytic clears the cache.  Set the percent of the item's smallest bounding box the item must fill for the Left and Removed Item Detection video analytic considers it an item. |
|----------------------------------------------------------------------------------------------------|
| for the Left and Removed Item Detection video analytic considers it                                                                                                    |
| The default value is 10.                                                                                                    |
| Set how long (seconds) a item must be present before the Left and Removed Item Detection video analytic starts processing the item.  Setting a longer time reduces the processing load of the video analytic.                                           |
| Set how long (seconds) the Left and Removed Item Detection video analytic waits before it deletes an object.                                                                                                    |
| Set how large (pixels) an item must be, in both height and width, and now far from the edge of the scene an item must be for the Left and Removed Item Detection video analytic to consider the item to be left or removed.                             |
| Set the percentage of the image that must change in a single frame before the camera resets the background. This prevents the Left and Removed Item Detection video analytic from considering sudden arge changes as items.                             |
| Set the percentage of the image that must change in five frames before the camera resets the background. This prevents the Left and Removed Item Detection video analytic from considering gradual arge changes as items.                               |
| Set the distance (pixels) between two items at which the Left and Removed Item Detection video analytic merges the two items into a single item.  The default value is 8.                                                                               |
| Set the rate at which the Left and Removed Item Detection video analytic updates the background image. Setting a lower value catches more left and removed items but increases the processing oad.  The default value is 5.                             |
| T SR Sa ShRo Shra Shra T Saco                                                                                                    |

### **Motion Detection**

The Motion Detection video analytic offers motion detection, event triggering, and alarms.

The Motion Detection video analytic detects pixel changes in the scene.

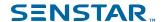

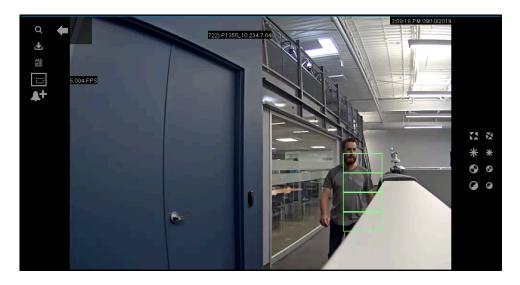

# **Configure Motion Detection**

- 1. In the Senstar Symphony Server configuration interface, click **Devices > Cameras**.
- 2. Select the camera and click **Edit**.
- 3. In the **Add-Ons** list, turn Motion Detection on and click **Configure**.
- 4. Adjust the settings for the Motion Detection video analytic.
- 5. Click OK.

# **Motion Detection settings**

### Overview

| Setting             | Description                                                                                      |
|---------------------|--------------------------------------------------------------------------------------------------|
| Analysis Resolution | Set the resolution for the camera on which the Motion Detection video analytic is active.        |
| Analysis FPS        | Set the frames per second for the camera on which the Motion Detection video analytic is active. |
| Simple Mode         | Select whether to hide or display the advanced settings.                                         |

### Processing mask

| Setting      | Description                                                                                                    |
|--------------|----------------------------------------------------------------------------------------------------|
| Drawing Mode | Select whether the paintbrush marks areas in the processing mask image to include (Analyze) or exclude (Ignore). |
| Size         | Select the size of the paintbrush that you use in the processing mask image.                                     |

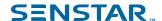

### **Grid View**

| Setting                                  | Description                                                                                                    |
|------------------------------------------|----------------------------------------------------------------------------------------------------|
| Minimum Foreground Fill (percent)        | Use the slider to define what percentage of a grid square must change for the Motion Detection video analytic to detection in that grid square. |
| Grid Spacing                             | Use the slider to define the size of the grid squares.                                                                                          |
| Foreground Sensitivity                   | Use the slider to define how sensitive the Motion Detection video analytic is to motion when determining the foreground fill.                   |
| Adjust sensitivity based on camera noise | Select to automatically change the foreground sensitivity to accommodate random variations or brightness or color from the camera.              |

# Outdoor People and Vehicle Tracking

The Outdoor People and Vehicle Tracking video analytic offers people and vehicle detection in outdoor environments with weather and lighting changes.

The Outdoor People and Vehicle Tracking video analytic can detect objects that are 8 pixels or larger in the scene.

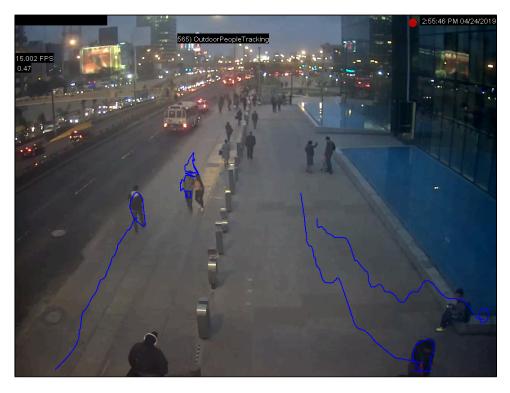

# Configure Outdoor People and Vehicle Tracking

- 1. In the Senstar Symphony Server configuration interface, click **Devices > Cameras**.
- 2. Select the camera and click Edit.
- 3. In the **Add-Ons** list, turn Outdoor People and Vehicle Tracking on and click **Configure**.

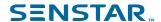

4. Adjust the settings for the Outdoor People and Vehicle Tracking video analytic.

The simple mode configuration uses the default detection settings for the Outdoor People and Vehicle Tracking video analytic. To view the default settings, you can turn off the simple mode to make the default settings visible in the Advanced section.

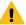

**Warning:** Changing the advanced settings can adversely affect the performance of the video analytic.

5. Click Save.

# Outdoor People and Vehicle Tracking settings

### Overview

| Setting                                                 | Description                                                                                                    |
|---------------------------------------------------------|----------------------------------------------------------------------------------------------------|
| Analysis Resolution                                     | Set the resolution for the camera on which the Outdoor People and Vehicle Tracking video analytic is active.        |
| Automatically Select Resolution<br>Based on Calibration | Select to automatically set the analysis resolution based on the settings in the Calibration section.               |
| Analysis FPS                                            | Set the frames per second for the camera on which the Outdoor People and Vehicle Tracking video analytic is active. |
| Simple Mode                                             | Select whether to hide or display the advanced settings.                                                            |

### Processing mask

| Setting      | Description                                                                                                    |
|--------------|----------------------------------------------------------------------------------------------------|
| Drawing Mode | Select whether the paintbrush marks areas in the processing mask image to include (Analyze) or exclude (Ignore). |
| Size         | Select the size of the paintbrush that you use in the processing mask image.                                     |

### Calibration

| Setting                 | Description                                                                                                    |
|-------------------------|----------------------------------------------------------------------------------------------------|
| Туре                    | Select the type of calibration. Manual allows you to set the camera position. Automatic allows the Outdoor People and Vehicle Tracking video analytic to set the camera position and field of view. Uncalibrated runs the Outdoor People and Vehicle Tracking video analytic without camera position and field of view information. |
| Zoom In                 | Click to make the calibration diagram larger.                                                                                                    |
| Zoom Out                | Click to make the calibration smaller.                                                                                                    |
| Field of view (degrees) | Define the horizontal field of view (in degrees) for the camera.                                                                                                    |

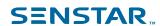

| Setting           | Description                                                                            |
|-------------------|----------------------------------------------------------------------------------------|
| Pan (degrees)     | Define the rotation around the vertical axis of the camera in relation to the scene.   |
| Twist (degrees)   | Define the rotation around the horizontal axis of the camera in relation to the scene. |
| Height (meters)   | Define the vertical distance from the camera to the ground.                            |
| Distance (meters) | Define the horizontal distance from the camera to the center of the scene.             |

# Sensitivity

The sensitivity settings are visible when the simple mode is on.

| Setting                      | Description                                                                                                    |
|------------------------------|----------------------------------------------------------------------------------------------------|
| Object Contrast              | Use the slider to set how sensitive the Outdoor People and Vehicle Tracking video analytic is to differences between objects and the background.                                                            |
| Object Motion                | Use the slider to set how sensitive the Outdoor People and Vehicle Tracking video analytic is to foreground motion when detecting objects.                                                                  |
| Background Motion            | Use the slider to set how sensitive the Outdoor People and Vehicle Tracking video analytic is to background motion when detecting objects.                                                                  |
| Shadow Suppression (Simple)  | Select to use simple shadow suppression. Simple shadow suppression is effective where there are light shadows in the scene.  CAUTION: Do not use shadow suppression with thermal cameras.                   |
| Shadow Suppression (Complex) | Select to use complex shadow suppression. Complex shadow suppression in effective when there are dark shadows in the scene.  CAUTION: Do not use shadow suppression with thermal cameras.                   |
| Snow Suppression             | Select to have the Outdoor People and Vehicle Tracking video analytic ignore the motion of snow in the scene.                                                                                               |
| Dynamic Background           | Select to have the Outdoor People and Vehicle Tracking video analytic ignore periodic movement in the scene. This setting is effective for outdoor scenes where weather can cause motion in the background. |
| Detect Distant Objects       | Select to have the Outdoor People and Vehicle Tracking video analytic attempt to detect objects in the distance.                                                                                            |

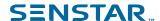

### PTZ Auto-Tracking

The PTZ Auto-Tracking video analytic can automatically control PTZ cameras when activity is detected.

The PTZ Auto-Tracking video analytic requires that the Indoor People Tracking video analytic or Outdoor People and Vehicle Tracking video analytic is active on the camera. You can add the PTZ Auto-Tracking video analytic as an action for a rule.

#### Related tasks

Configure PTZ Auto-Tracking on page 103

#### Related reference

PTZ Auto-Tracking settings on page 103

### Configure PTZ Auto-Tracking

- 1. In the Senstar Symphony Server configuration interface, click **Devices > Cameras**.
- 2. Select the camera and click Edit.
- 3. Turn on and configure either the Indoor People Tracking video analytic or Outdoor People and Vehicle Tracking video analyticfor the camera.
- 4. In the **Add-Ons** list, turn PTZ Auto-Tracking on and click **Configure**.
- 5. Configure the video analytic.
- 6. Click Save.

#### Related reference

PTZ Auto-Tracking settings on page 103

### PTZ Auto-Tracking settings

#### Overview

| Setting             | Description                                                                                                    |
|---------------------|----------------------------------------------------------------------------------------------------|
| Analysis Resolution | Set the resolution for the camera on which the PTZ Auto-Tracking is active.                                                                                             |
| Analysis FPS        | Set the frames per second for the camera on which the PTZ Auto-<br>Tracking video analytic is active.                                                                   |
| Simple Mode         | Select whether to hide or display the advanced settings. Simple mode is the default mode. Advanced mode is intended for system integrators and technical support staff. |

# **Face Recognition**

The Face Recognition video analytic offers facial recognition, event triggering, and alarms.

The Face Recognition video analytic uses profiles to represent individuals. Each profile can include multiple images of an individual's face. Use the Senstar Symphony Client interface to create profiles, add images of faces, and set whether the profile is blocked or allowed. When the Face Recognition video analytic identifies a face in video, it can trigger events on the Senstar Symphony Server.

The Face Recognition video analytic can detect faces when there is greater than 29 pixels between the eyes and it works best when the resolution of the camera is greater than or equal to 640 x 480.

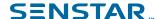

The Face Recognition video analytic includes spoof attack detection. The video analytic can detect the difference between pictures of faces and real faces. You can use spoof attack detection to generate alarms when the video analytic detects spoofed faces.

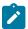

**Note:** The Face Recognition video analytic cannot generate alarms on real faces and spoofed faces at the same time. You must create two rules to generate alarms on both.

In the Senstar Symphony Client interface, a blue square surrounds a tracked face and a red square surrounds a tracked face that triggers an alarm.

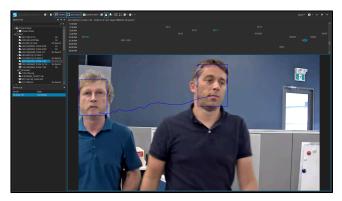

# **Configure Face Recognition**

Configure the settings for the Face Recognition video analytic in the Senstar Symphony Server configuration interface.

- 1. In the Senstar Symphony Server configuration interface, click **Devices > Cameras**.
- 2. Select the camera and click Edit.
- 3. In the Add-Ons list, turn Face Recognition on and click Configure.
- 4. In the **Overview** section, set the parameters that Face Recognition uses when detecting faces.

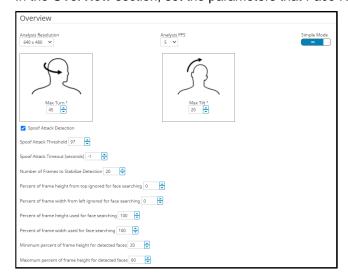

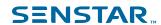

5. In the **Processing Mask** section, set the areas in the image that the camera ignores or analyzes.

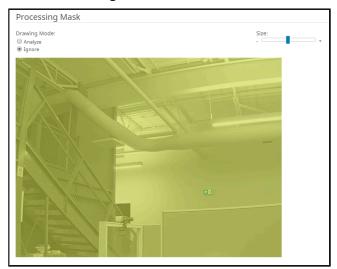

- 6. Click OK.
- 7. Click Save.

# Face Recognition settings

### Overview

| Setting                   | Description                                                                                                    |
|---------------------------|----------------------------------------------------------------------------------------------------|
| Analysis Resolution       | Set the resolution for the camera on which the Face Recognition video analytic is active.                                                                                                    |
| Analysis FPS              | Set the frames per second for the camera on which the Face Recognition video analytic is active.                                                                                                    |
| Face Confidence Threshold | Set how confident the Face Recognition video analytic must be that objects are faces before it tracks objects.                                                                                                  |
| Max Turn                  | Set the horizontal angle (in degrees) from center where the Face Recognition video analytic does not track objects. The recommended value is 45 degrees or less. The maximum value is 70 degrees.  Max Turn  45 |

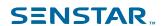

| Setting                | Description                                                                                                    |
|------------------------|----------------------------------------------------------------------------------------------------|
| Max Tilt               | Set the vertical angle (in degrees) from center where the Face Recognition video analytic does not track objects. The recommended value is 20 degrees or less. The maximum value is 45 degrees.  Max Tilt 20 20 20 20 20 20 20 20 20 20 20 20 20                         |
| Spoof Attack Detection | Select to enable spoofing attack detection. Spoof attack detection requires 15 frames for processing. So, if the Face Recognition video analytic is operating at 5 frames per second, it will take 3 seconds to generate an alarm.  This setting is disabled by default. |

# Processing mask

| Setting      | Description                                                                                                    |
|--------------|----------------------------------------------------------------------------------------------------|
| Drawing Mode | Select whether the paintbrush marks areas in the processing mask image to include (Analyze) or exclude (Ignore). |
| Size         | Select the size of the paintbrush that you use in the processing mask image.                                     |

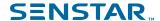

# Senstar Symphony Client

The Senstar Symphony Client includes functionality to monitor cameras, manage video, generate reports, and configure alarms.

The Senstar Symphony Client is automatically installed with the Senstar Symphony Server, but you can also install the Senstar Symphony Client on additional computers and connect to the Senstar Symphony Server.

### Open command

You can open the Symphony Client using a command in the command line. In addition, you can add arguments to the command that open specific cameras and, in the case of PTZ cameras, specific camera presets.

In custom application development, you can associate this command with a control to open the Client from another application.

ae.exe ai://server/camera/preset

#### Where:

- server is the address of the server
- camera is the ID of the camera
- · preset is the preset for the PTZ camera

### View log files

You can view, search, and download log files for the Symphony Client and any Symphony Servers to which the Client connects.

- 1. In the client interface, click **Help > View Detailed Logs**.
- 2. In the **Date** field, select the date for which you want to view log files.
- 3. Select a server or the client.
- Select the log file to view.
- 5. To copy the visible log file, click **Copy to Clipboard**.
- 6. To download log files, perform the following tasks:
  - a) Click **Download**.
  - b) Select the start and end date, or select **Download all logs from server**.
  - c) Click **Download**.
- 7. To search the visible log file, perform the following tasks:
  - a) In the text field, type the search text.
  - b) Click Find Next.

#### View events

You can view and export events for the Symphony Client and any Symphony Servers to which the Client connects.

By default, the client interface displays the events for the current day.

- 1. In the client interface, click **Help > View Detailed Events**.
- 2. Select the start date and time and the end date and time.
- Click Reload.
- 4. To group the events, drag a column

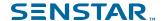

5. To export the events as a CSV file, click **Export**.

### Lock times

You can lock times on navigation in the client interface to make all camera view panels display video from the same time.

For example, if you have four camera view panels open in the client interface, and you click a bookmark for video from the previous day, all of cameras in the camera view panels will attempt to show video from the time of the bookmark.

Locking times on navigation supports a maximum of four camera view panels.

In the client interface, click Lock Times On Navigation.

### Customize the toolbar

You can change the icons that appear on the toolbar in the client interface.

- In the client interface, click the down arrow.
- 2. Click Add or Remove Buttons > Main Menu
- 3. Select the icons to add to or remove from the toolbar.
- 4. To restore the toolbar to the default, click **Reset Toolbar** and click **OK**.

### Disable single sign-on

You can disable the single sign-on option when changing users and registering new farms in the Symphony Client.

When you disable single sign-on, the Windows Authentication check box is disabled when you change users or when you register a new Symphony Server farm.

- 1. Open the acc.ini file at %appdata%\Senstar7.
- 2. In the [Main] section, add the following text:

DisableWindowsAuthentication=True

3. Save and close the acc.ini file.

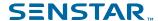

### Device tree

The device tree in the Senstar Symphony Client interface lists the cameras, devices, and carousels available on the Senstar Symphony Server.

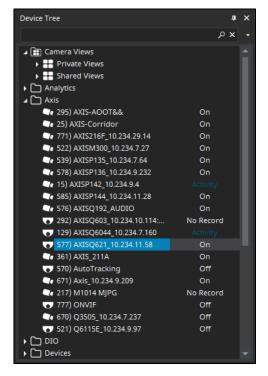

You can search for cameras, devices, and carousels in the device tree. To search, type your search criteria in the search field and click Search. The Senstar Symphony Client filters the device tree to show only those results that match your search criteria. To restore the device tree, press the X in the search field.

The device tree also displays the states of cameras and devices connected to the Senstar Symphony Server.

The device tree includes a context menu that lets you send commands to devices. If you right-click a device in the device tree, the Senstar Symphony Client displays applicable commands.

#### Search the device tree

You can search the device tree for cameras, devices, inputs and outputs, and carousels.

When you search the device tree, the only includes devices that match your search term.

- 1. In the Senstar Symphony Client interface, type the search term in the search field of the device tree.
- In the list, select the properties that you want to search.
   You can search the camera ID, camera name, camera code, and description.
- 3. Click the search icon.

To restore the device tree list, click the X icon.

## Display a list of users viewing a camera

You can view a list of users who are logged in to a Senstar Symphony Client that has a camera active in a camera view panel.

To display a list of users viewing a camera, you must be an administrator user.

- 1. In the Senstar Symphony Client interface, right-click a camera.
- Click Users Viewing Camera.

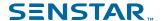

3. To refresh the list of users viewing the camera, click **Refresh**.

## Suspending access to video

The Senstar Symphony Server includes functionality to suspend access to video (ban video) from a camera or camera group for a specific user group.

To use this feature, you must create a user group called *UserBanGroup*. When you suspend access to video, the users in the *UserBanGroup* group cannot view video from the camera, while other users can view video from the camera.

The users in the *UserBanGroup* group cannot view video again until you resume access to video (unban video).

## Create a user group for suspending access to video

To suspend access to video, you must create a user group and add the group to the Senstar Symphony Server.

- 1. In the Senstar Symphony Client interface, perform the following tasks:
  - a) Create a group called UserBanGroup.
  - b) Add any users that you want to prevent from viewing video to the UserBanGroup.
  - c) If you want to suspend access to video on video walls, add users who can log in to video wall clients to the *UserBanGroup*.
- 2. In the Senstar Symphony Client interface, perform the following tasks:
  - a) Click Server Configuration > Manual Configuration Editor.
  - b) Click Add a new setting.
  - c) Enter the following values:

```
Type = Global
Section = Main
ID = <empty>
Key = LiveBanGroup
Value = UserBanGroup
```

- d) Press Enter.
- e) Click OK.

## Suspend access to video

You can suspend access to video (ban video) from a camera or camera group for a specific user group.

- 1. In the Senstar Symphony Client interface, right-click a camera or camera group in the device tree.
- 2. Click Ban Video.

To resume access to video, click Unban Video.

### Create a camera tour

You can create a tour of preset locations for a PTZ camera to visit in the Senstar Symphony Client interface.

- 1. In the Senstar Symphony Client interface, right-click a camera in the Device Tree.
- 2. Click Camera Tour.
- For each location in the camera tour, perform the following tasks:
  - Use the PTZ controls to move the camera to the desired location and zoom.
  - b) Click Add Live View PTZ Location To The List.
  - c) Click the tour location and edit its details.
- To set the schedule for the camera tour, perform the following tasks:

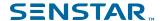

- a) Click Set Schedule For This Tour.
- b) In the schedule list, select an existing schedule or **Create new schedule**.
- c) If you create a new schedule, type a name for the schedule.
- d) Mark the cells as either active or inactive.
- e) Click OK.
- 5. Click OK.

### Change IO state

You can change the state of the outputs on devices in the Senstar Symphony Client interface.

- 1. In the Senstar Symphony Client interface, right-click a camera in the Device Tree.
- 2. Click Change IO state.
- 3. In the **Device** list, select the device on which to change the output state.
- 4. In the **Relay #** field, specify the module and port for the output.
- 5. Click Activate or Deactivate.

### Link a camera view

You can link camera views so that multiple camera views open when you open a camera view. When you open the primary camera view, the Senstar Symphony Client opens the linked camera views in new floating views.

Before you begin, save at least two camera views (one primary and one secondary).

Linking camera views is an easy way to open numerous camera view panels.

- 1. In the Senstar Symphony Client interface, right-click a camera view in the Device Tree.
- 2. Click Configure Camera View.
- 3. In the **Select linked view** list, select the secondary camera views that open when you open the primary camera view.
- To close any unused camera view panels when you open a new camera view, select Close overlapping views.
- 5. Click OK.

### Disconnect audio

You can disconnect the audio from a camera so that the Senstar Symphony Client does not receive any audio from the camera.

When you disconnect audio, the Enable Audio Input setting for the camera in the Senstar Symphony Server configuration interface is cleared.

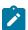

**Note:** Connecting and disconnecting audio causes the Senstar Symphony Client to restart the connection to the camera.

- 1. In the Senstar Symphony Client interface, right-click a camera in the Device Tree.
- 2. Click **Disconnect audio**.

Any video that the Senstar Symphony Client displays or records from the camera when the audio is disconnected does not include audio.

To connect the audio again, click Connect audio.

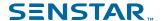

### Server list

The Senstar Symphony Client interface lists the Senstar Symphony Server instances to which the Senstar Symphony Client is connected and the state of those instances. You can select a Senstar Symphony Server to access the cameras and devices that are connected to that instance.

By default, the Senstar Symphony Client interface displays the Senstar Symphony Server instances to which the Senstar Symphony Client can access in the Farm list on the toolbar.

Optionally, you can configure the Senstar Symphony Client interface to display the Senstar Symphony Server instances to which the Senstar Symphony Client can connect in a server list panel. Enabling the server list panel hides the server list in the toolbar.

The farm list and the server list panel include all of the Senstar Symphony Server instances to which you have configured a connection.

#### Related tasks

Connect to a server on page 145

You can connect a Senstar Symphony Client to multiple Senstar Symphony Server instances.

## Select the active server using the farm list

You can select the active Senstar Symphony Server in the farm list on the toolbar.

The farm list is visible in the Senstar Symphony Client interface by default.

- 1. In the Senstar Symphony Client interface, click the down arrow in the farm list.
- 2. In the server list, click the Senstar Symphony Server that you want to be active in the Senstar Symphony Client.

## Enable the server list pane

You can display the service list as a panel in the Senstar Symphony Client interface.

- 1. In the acc.ini file, set the ShowFarmDropDown value in the Main to False.
- 2. Save and close the acc.ini file.
- 3. Start the Senstar Symphony Client.
- 4. In the Senstar Symphony Client interface, click View > Server List.

# Select the active server using the server list

Before you begin, you must enable the server list pane.

In the **Server List** pane of the Senstar Symphony Client interface, click the Senstar Symphony Server that you want to be active in the Senstar Symphony Client.

# Camera view panels

Camera view panels display live video, recorded video, and decorations from cameras.

Camera view panels can display overlays with controls for the camera. To hide the overlays, you can press and hold the Alt key while you perform actions (for example, box zoom) in the camera view panel.

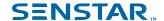

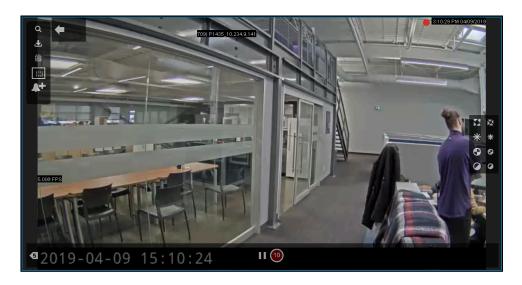

### View a camera

You can view a camera in each camera view panel in the client interface.

### Before you begin:

- Add a camera to Symphony
- · Open a floating or docked camera view
- 1. In the client interface, click a camera view.
- 2. In the device tree, click the camera that you want to view.

### View a Thin Client

You can view a Thin Client device in the client interface.

### Before you begin:

Add a Thin Client device to Symphony

When you view a Thin Client device in the client interface, the Thin Client device opens in a new floating view.

In the device tree, click the Thin Client device that you want to view.

# View picture in picture

You can view live video in a nested window when viewing recorded video.

The picture-in-picture window displays live video while the main camera view panel displays historical video.

- 1. In a camera view panel in the client interface, perform one of the following tasks:
  - a) Right-click in the camera view panel and click **Show Picture in Picture**.
  - b) Hover in the camera view panel and click the **Picture in Picture** icon.
- 2. View recorded video in the main camera view panel to display live video in the picture-in-picture window.
- 3. To move the picture-in-picture window, click one of the icons in the corner of the picture-in-picture window to move the window to that corner of the camera view panel.

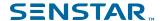

## View instant replay

You can play historical video either 5 or 10 seconds behind live video in the in the Symphony Client.

You can select the instant replay duration on the Video Settings page in the Symphony Client settings.

- 1. In the server configuration interface, set the instant replay duration.
- 2. In a video pane in the client interface, click the **Instant Replay** icon.
- 3. View recorded video.

To end the instant replay, click the **Go to live view** icon.

#### Related reference

Video settings on page 134

### Save a camera view

You can save the layout of a docked or floating view to provide easy access to the view configuration.

- In the client interface, click Camera View > Save Current View.
- 2. In the Save As window, perform one of the following tasks:
  - To overwrite an existing camera view, select Existing Camera View and select the existing camera view to overwrite.
  - To save as a new camera view, select **New Camera View** and type a name for the camera view.
- To make the saved camera view public, select Shared with other users.
- Click OK.

### Load a camera view

- 1. In the client interface, click Camera View > Load Camera View.
- 2. Select the camera view to load.

## Open a docked camera view

You can open a camera view in the client interface.

The Symphony Client includes camera views with 1, 4, 6, 9, 16, and 25 camera view panels.

- 1. In the client interface, click Camera View > New Docked View.
- 2. Click the camera view that you want to open.

# Open a floating camera view

You can open a camera view in an new window.

The Symphony Client includes camera views with 1, 4, 6, 9, 16, and 25 camera view panels.

- 1. In the client interface, click Camera View > New Floating View.
- 2. Click the camera view that you want to open.

## Add a camera view panel

You can add a camera view panel to the client interface. A new camera view panel appears as a floating camera view panel, but you can dock it in the client interface.

- 1. In the client interface, click Add Camera View Panel.
- 2. Drag the camera view panel to the desired location.

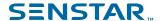

### Add an alarm

You can add a manual alarm to a camera in the Symphony Client.

You can use manual alarms to activate the action set associated with the manual rule.

- 1. In the client interface, open the camera to which you want to add an alarm in a camera view panel.
- 2. Hover over the camera view panel containing the camera to which you want to add an alarm and click the **Alarm** icon.

### Add an alarm indicator

You can display an alarm indicator around a camera view panel. The alarm indicator flashes for a specific time or until you acknowledge the alarm.

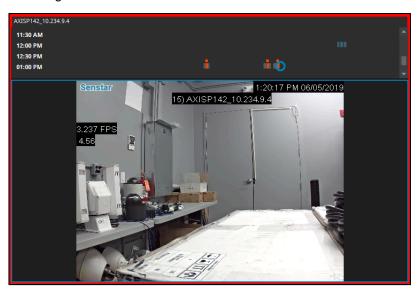

- 1. In the client interface, click View > Settings.
- 2. Click the Alarms tab.
- 3. Select Flash panel on alarm.
- 4. In the **Number of seconds to flash alarm** field, type how long the camera view panel flashes when the camera records an alarm.
- 5. Click OK.

# Configure a camera view panel

- 1. In the client interface, right-click a camera view panel.
- 2. Click Settings.
- 3. Configure the settings for the camera view panel.
- 4. To apply the settings to all of the camera view panels, click **Other > Apply To All**.
- 5. Click Apply.
- 6. Click OK.

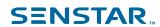

# Camera view settings

## Appearance

| Setting                                 | Description                                                                                                   |
|-----------------------------------------|----------------------------------------------------------------------------------------------------|
| Lock Timeline Height When Resize Occurs | Select to prevent the timeline from resizing when you change the size of the camera view panel.               |
| Overlay Camera Messages                 | Select to display messages from the camera in the camera view panel.                                          |
| Overlay Time                            | Select to display the time in the camera view panel.                                                          |
| Overlay Tracking Boxes                  | Select to display boxes for video analytics in the camera view panel.                                         |
| Overlay video retention on video        | Select to display how many days of video for the camera.                                                      |
| Overlay Messenger Messages              | Select to display messages in the camera view panel and set how many seconds the messages remain visible.     |
| Overlay Tracking Paths                  | Select to display paths for video analytics in the camera view panel.                                         |
| Overlay Date                            | Select to display the date in the camera view panel.                                                          |
| Overlay Thick Decoration                | Select to display tracking boxes and paths as larger lines.                                                   |
| Overlay Recording Indicator             | Select to display the recording indicator in the camera view panel.                                           |
| Video Quality                           | Select the resolution for the camera view panel. The default resolution is the resolution set for the camera. |
| Display Mode                            | Select the size and aspect ratio of the video to display in the camera view panel.                            |

# Activity

| Setting                                    | Description                                                                                                    |
|--------------------------------------------|----------------------------------------------------------------------------------------------------|
| Switch view when an alarm occurs           | Select to switch the camera view panel when an alarm occurs.                                                                                           |
| Switch view when motion occurs             | Select to switch the camera view panel when motion occurs.                                                                                             |
| Show alarm cameras in other panels         | If the rule for the alarm includes the view other cameras on alarm option, select this option to switch the other camera view panels to those cameras. |
| Limit action to specific cameras or alarms | Select this option and specify the cameras to limit the activity of the camera view panel to specific cameras or alarms.                               |
| Ensure Visible                             | Select to bring the camera view panel into focus whenever an alarm or motion occurs.                                                                   |

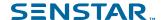

| Setting                                 | Description                                                                                                    |
|-----------------------------------------|----------------------------------------------------------------------------------------------------|
| Display                                 | Select the whether the camera view panel changes to video or a still image.                                                  |
| Perform action after switch             | Select to perform an action when an alarm or motion occurs.                                                                  |
| Disable switching after switch occurs   | Select to prevent the camera view panel from switching to another camera after a subsequent alarm or motion occurs.          |
| Hide switched view after seconds        | Set how many seconds the camera view panel displays the switched camera view.                                                |
| Go back to previous state after seconds | Select this option and specify the number of seconds to return the camera view panel to the state prior to the alarm switch. |

### Child

| Setting                                                              | Description                                                                                                    |
|----------------------------------------------------------------------|----------------------------------------------------------------------------------------------------|
| Show latest alarm when the camera displayed in another panel changes | Select to display the latest alarm from the primary camera view panel.                                                                               |
| Panel Name                                                           | You can use the panel name with the video wall feature and the Symphony SDK. You can use the default name or change it to something more meaningful. |

## Tracking

| Setting                        | Description                                                                                                    |
|--------------------------------|----------------------------------------------------------------------------------------------------|
| Digitally zoom in on hot spots | Select to automatically zoom in on objects that video analytics detect. This setting works for both live and recorded video. |

### Other

| Setting      | Description                                                          |
|--------------|----------------------------------------------------------------------|
| Apply To All | Click to apply your changes to all of the active camera view panels. |

## Search

You can search video from a camera for objects and events.

- 1. In the client interface, perform one of the following tasks:
  - Right-click the camera view panel and click **Search**.
  - Hover over the camera view panel and click the Search icon.
- 2. In the **Class** pane, select the type of object for which to search.
- 3. In the **Behavior**pane, select whether the object should be moving or loitering and for how long it should demonstrate the behavior.
- 4. Select whether to define the search area by a mask or fences.

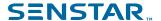

- 5. In the **Include** pane, select the parts of the object or object movement the must pass through the search area for the object to be included in the search results.
- 6. In the **Draw** pane, select whether to add or remove mask area or fences.
- 7. Define the search period in the **From** and **To** fields.
- 8. In the **Search For** pane select whether to search for any events or only events that trigger alarms. Changing this selection changes the settings that are available in the **Search** window.
- 9. In the **Add-Ons** pane (available if you search for any events), select the video analytic events to search.
- 10. In the **Rules** pane, select the rule events to search.
- 11. In the **Stream** list, select the stream to search.
- 12. Click Search.

## Export video to file

You can export video from the Symphony Client as .aira or .avi files.

- 1. In the client interface, perform one of the following tasks:
  - Right-click the camera view panel and click Export.
  - Hover over the camera view panel and click the Export icon.
  - Right-click the timeline to mark the export start and export end, and click **Export**.
- 2. To add a camera stream to the export, perform the following tasks:
  - a) Click Add.
  - b) Select the camera and click Add.
  - c) In the sources list, select the stream in the **Stream** column.
  - d) If required, modify the start and end time for the export.
- 3. In the **Destination** list, select **Local Disk** and specify the file location for the exported video.
- 4. In the **Format** field, select the file format to use for the video export.
- 5. To include the Symphony Player with the video export, select **Include Symphony Player**. You can use the Symphony Player to play .aira files.
- 6. To protect the video export files with a password, perform the following tasks:
  - a) Select Password Protect.
  - b) Type and confirm the password.
- In the Split Files at field, select the maximum size (in MBs) for the video export files.
   Symphony divides the exported video into files no larger than the size that you specify.
- 8. Click Export.

# Export video to the cloud

You can export video from the Symphony Client to the cloud and with a link to download the video.

To export video to the cloud, you must associate an email address with your Symphony user account.

Symphony uploads the video files (as .aira files) to Xnet and sends an email with a link to download the video files to the email address associated with your Symphony user account. You can then forward the link to other recipients.

When exporting video to the cloud, Symphony splits the video into files with a maximum size of 4000 MBs, does not include decorations, and does not support increasing the speed of the video.

- 1. In the client interface, perform one of the following tasks:
  - Right-click the camera view panel and click Export.
  - Hover over the camera view panel and click the Export icon.
  - Right-click the timeline to mark the export start and export end, and click **Export**.

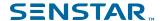

- 2. To add a camera stream to the export, perform the following tasks:
  - a) Click Add.
  - b) Select the camera and click Add.
  - c) In the sources list, select the stream in the **Stream** column.
  - d) If required, modify the start and end time for the export.
- 3. In the **Destination** list, select **Cloud To Email**.
- 4. To add a custom email message to the email message, perform the following tasks:
  - a) Click the Email Message field.
  - b) In the text window, type the email message.
  - c) Click **OK**.
- 5. To protect the video export files with a password, perform the following tasks:
  - a) Select Password Protect.
  - b) Type and confirm the password.
- Click Export.

Symphony sends you an email that includes a link to manage your exported video. You can use the link to delete exported videos.

## View video by date

You can view video from a specific date and time in a camera view panel.

Dates for which the camera has video appear as bold in the calendar.

- 1. In a camera view panel in the client interface, perform one of the following tasks:
  - a) Right-click in the camera view panel and click Date.
  - b) Hover in the camera view panel and click the **Date** icon.
- 2. Specify a date and time.
- Click Select.

## Record video manually

You can manually start recording video from a camera.

For cameras that are not set to always record, you can manually start recording video.

- In the client interface, click the Start Recording button to record 10 minutes of video from the camera.
- 2. To add 10 more minutes, click the **Start Recording** button again.

The camera view panel displays an icon to show that Symphony is recording video.

# Open by address

You can open an alarm, camera, or video from a specific time in the active camera view panel.

After you enter a valid address, the active camera view panel will display the video that you specify.

- 1. In the client interface, press the **F5** key.
- 2. In the **Enter address** window, perform one of the following tasks:
  - Type an alarm ID.
  - Type a camera ID.
  - Type the server name and camera ID. Use the format http://computer\_name/camera\_id/date time.
- 3. Click OK.

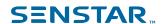

# View summary video

You can view summary video from a camera that is running a video analytic.

- 1. In the client interface, view video from a camera that is running a video analytic.
- 2. In the timeline, navigate to historical video.
- 3. Click the **Summarize Video** icon to play summary video.

### Video controls

| Control | Description                            |
|---------|----------------------------------------|
|         | Reduce the speed of playback.          |
|         | Slide to adjust the speed of playback. |
|         | Increase the speed of playback.        |
|         | Navigate to the previous bookmark.     |
|         | Navigate to the previous alarm.        |
|         | Navigate to the previous activity.     |
|         | Go back ten seconds.                   |
|         | Go back one second.                    |

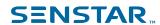

| Control | Description                    |
|---------|--------------------------------|
|         | Go back one frame.             |
|         | Play video.                    |
|         | Pause video.                   |
|         | Go forward one frame.          |
|         | Go forward one second.         |
|         | Go forward ten seconds.        |
|         | Navigate to the next activity. |
|         | Navigate to the next alarm.    |
|         | Navigate to the next bookmark. |
|         | Show live video                |

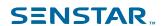

# PTZ controls

| Control | Description                               |
|---------|-------------------------------------------|
|         | Move the PTZ camera to a preset location. |
|         | Increase the zoom on the PTZ camera.      |
|         | Decrease the zoom on the PTZ camera.      |
|         | Move the PTZ camera to the home position. |
|         | Move the PTZ camera.                      |
|         | Lock or unlock PTZ camera movement.       |
| ĘĞ      | Open the Camera Tour configuration page.  |
|         | Expand or collapse the camera controls.   |

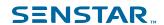

### Camera controls

| Control | Description                                                                                  |
|---------|----------------------------------------------------------------------------------------------|
|         | Open or close the iris of the camera to adjust how much light enters the lens of the camera. |
|         | Increase or decrease the brightness of the camera.                                           |
|         | Adjust the focus of the camera.                                                              |
|         | Adjust the contrast of the camera.                                                           |

# **Timeline**

Timelines display the activities and alarms for a camera in the client interface.

You can display a timeline for each camera in the client interface and the timeline spans the current day for that camera. You can click on the timeline to navigate to specific times or events in the footage. A purple circle indicates your current position on the timeline.

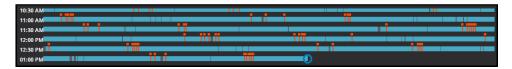

## Timeline colors

The client interface uses the following colors to mark events on the timeline.

| Color                  | Event                            |
|------------------------|----------------------------------|
| Dark blue (#005670)    | Activity                         |
| Dark green (#008080)   | Video downloaded from the camera |
| Light yellow (#FFFF00) | Access denied                    |
| White (#FFFFFF)        | Access granted                   |
| Red (#FF0000)          | Access other Alarms              |

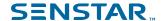

| Color                   | Event       |
|-------------------------|-------------|
| Gray (#5C5C5C)          | No activity |
| Dark gray (#231F20)     | No signal   |
| Light gray (#808080)    | Not used    |
| Transparent (#00FFFFFF) | No record   |
| Light blue (#59CBE8)    | Zoom        |

## Display the timeline

You can display a timeline for a camera in a video panel.

In addition, you can display a timeline for every camera in a video panel by clicking the Timeline button in the client interface.

- 1. In the client interface, right-click a video panel.
- 2. Click Show Timeline.

To hide a timeline, right-click the video panel and click Show Timeline again.

## Maps

Maps can display the location of cameras, camera views, digital inputs and output devices, links, and labels in the Senstar Symphony Client interface.

## Map Editor

The Map Editor is a component in the Senstar Symphony Client that you use to manage maps.

You can use the Map Editor to add maps to the Senstar Symphony Client. A map can be an image file (jpg, gif, or bmp file) or a map provided by a GIS service.

You can use the Map Editor to add cameras, camera views, digital inputs and output devices, links, and labels to a map. Items that you add to a map appear in and can add functionality to the map pane in the Senstar Symphony Client interface.

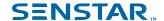

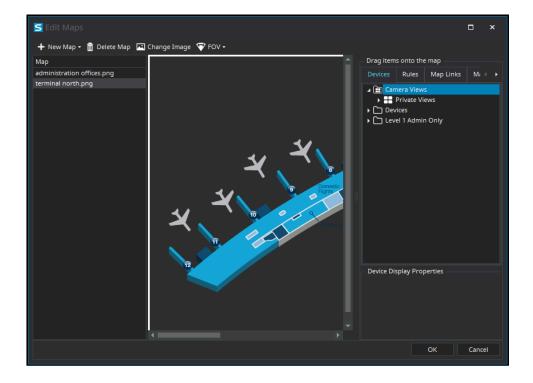

### Map navigation

When you turn on map navigation, the Senstar Symphony Client interface displays the map pane.

Clicking an icon in the map pane performs the following actions:

- Clicking a camera icon displays the camera view in the active video panel.
- Clicking a camera view icon loads the camera view in the Senstar Symphony Client interface.
- Right-clicking an output device opens a context menu with commands that you can send to the device.

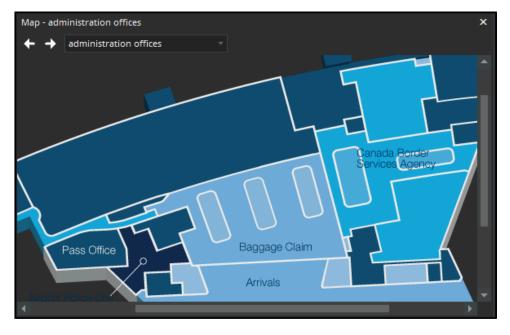

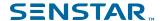

# Add a map

You can add an image file of a map to the Senstar Symphony Client.

- In the Senstar Symphony Client interface, click View > Map Editor.
- 2. Click New Map > Upload File.
- 3. Browse to the map file and click **Open**.
- 4. To change the name of the map, click the name of the map in the list and type the new name.
- Click OK.

## Add a GIS map

You can add a map from the ArcGIS service to the Senstar Symphony Client.

- 1. In the Senstar Symphony Client interface, click View > Map Editor.
- 2. Click New Map > GIS Map.
- In the Map Name field, type a name for the map that will appear in the map list.
- 4. In the **Server Address** field, type the URL of the map service.
- Click Add Map.
- 6. Click OK.

## View a map

You can open the map panel and view a map in the Senstar Symphony Client interface.

You can navigate on the map by using the scroll bars or clicking and dragging the map.

- 1. In the Senstar Symphony Client interface, click View > Map Navigation.
- In the map panel, use the arrows to navigate through maps or select the map in the list.

## Add a device to a map

You can add cameras, camera views, access control devices, Senstar Symphony Access Control, and Senstar Network Manager to a map.

When you add a device to a map, the map displays a link that either opens the camera or camera view, or displays the status of the access control device.

- 1. In the Senstar Symphony Client interface, click View > Map Editor.
- 2. Select a map.
- 3. Click the **Devices** tab.
- Drag a device on to the map.
- 5. To rotate the camera icon, perform the following steps:
  - a) Right-click the camera icon.
  - b) Click Rotate.
  - Move the mouse until the camera is facing the correct direction and click the mouse button.
- 6. Click OK.

# Add a zone to a map

You can add an alarm zone for hardware nodes to a map.

A zone appears as a line on the map. You can set the position, color, and thickness of the line. In addition, you can add multiple segments to the line to accurately represent the location of the hardware node on the map.

When the hardware node experiences an event, the zone on the map displays an alarm icon.

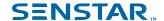

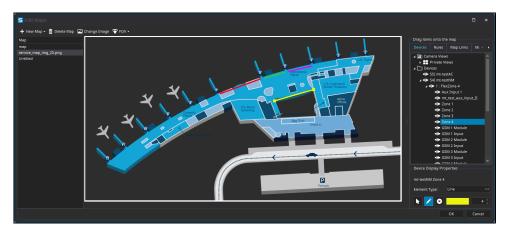

- 1. In the Senstar Symphony Client interface, click View > Map Editor.
- 2. Select a map.
- Click the **Devices** tab.
- 4. Drag a hardware node on to the map.
- 5. Click the icon for the hardware node.
- 6. In the **Element Type** field, click the ellipsis and click **Line**. The icon changes to a line.
- 7. To change the line, perform any of the following tasks:
  - To change the color of the line, select the line, click the ellipsis in the color field, select a new color, and click OK.
  - To change the thickness of the line, select the line, click the up or down arrows in the thickness field.
  - To change the position or size of the line, click and hold the endpoint of the line and move it to the new location.
- 8. To add a segment to the zone, perform the following tasks:
  - a) Click the pencil icon to activate Draw Tool.
  - b) Move the pencil icon to an endpoint of an existing line.
  - c) Click the endpoint.
  - d) Move the mouse to draw the new segment and click to end the segment. An endpoint appears and a new segment starts.
  - e) Repeat step d to draw additional segments.
  - f) Press the ESC key or click the arrow icon to deactivate the Draw Tool.
- 9. To remove a segment from the zone, perform the following tasks:
  - a) Click the X icon to activate the Delete Tool.
  - b) Move the X icon to an endpoint of an existing line.
  - c) Click the endpoint.
    - The segments attached to the endpoint are removed from the zone. If the endpoint is the end of the zone, the segment is removed. If the endpoint is a junction between two segments, both segments are removed and a new segment appears between the remaining endpoints.
  - d) Repeat step c to remove additional segments.
  - e) Press the ESC key or click the arrow icon to deactivate the Delete Tool.
- 10. Click **OK**.

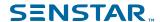

# Map icons

| Icon | Description                                                                                                    |
|------|----------------------------------------------------------------------------------------------------|
|      | Rule                                                                                                    |
|      | Digital input     Activated: yellow background     Not activated: white background                                                                                       |
|      | Digital output     Activated: yellow background     Not activated: white background                                                                                      |
|      | Camera  Online camera: gray arrow Offline camera: white arrow Motion detected: blue arrow Alarm: orange arrow Selected camera: orange circle                             |
|      | <ul> <li>PTZ camera</li> <li>Online camera: gray arrow</li> <li>Offline camera: white arrow</li> <li>Motion detected: blue arrow</li> <li>Alarm: Orange arrow</li> </ul> |
| J    | Access control device  • Access granted: green  • Access denied: red                                                                                                    |
|      | Senstar Symphony Access Control and Senstar Network Manager devices                                                                                                    |

# Display field of view

You can display the field of view for cameras on maps in the Senstar Symphony Client interface.

If you display the field of view for a PTZ camera, the graphic on the map changes when you move the camera.

- 1. In the Senstar Symphony Client interface, click **View > Map Editor**.
- 2. Select a map.
- 3. Click FOV > Show FOV.
- 4. To change the color of the field-of-view graphic, perform the following tasks:
  - a) Click FOV > Change Color.
  - b) Select the color using the color picker or define the color using the RGB values or hex color codes.
  - c) Click OK.

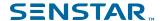

#### 5. Click OK.

## Messenger

Symphony Messenger allows you to send messages to any user who is logged in to the Symphony Client or Symphony Web Client.

## Send a message

You can send messages to users or groups.

- In the client interface, click Setting > Messenger to open the Messenger window.
- In the user and group list, select the recipients for the message.
- 3. In the text field, type your message.
- 4. Click Send.

### Carousels

Carousels can loop through multiple cameras across multiple servers in the same server farm, pausing on each camera for a defined time.

You can assign a carousel to a video panel in the client interface. The video panel will automatically loop through the cameras and will include controls to pause and move forward and backward through cameras in the carousel.

You can create a carousel in the server configuration interface. Once created, carousels appear in the device tree in the client interface.

### Add a carousel

Add a carousel in the server configuration interface.

- 1. In the server configuration interface, click **Devices** > **Carousels**.
- 2. Click Add Carousel.
- In the Name field, type a name for the carousel.

The name of the carousel appears in the device tree in the client interface.

- 4. Perform one of the following tasks:
  - Select Add to bottom of list to add cameras to the bottom of the carousel camera list.
  - Select **Insert below currently selected camera in list** to add cameras below the selected camera in the carousel camera list.
- In the Available Cameras on Servers list, select the cameras to include in the carousel and click Add Selected.
- 6. In carousel camera list, perform the following the tasks:
  - Set the order of cameras by moving camera by clicking and holding the arrow button beside a camera, dragging the camera to the desired location, and releasing the mouse button.
  - b) Set the time that the carousel pauses on the camera before moving to the next camera in the carousel.
- 7. Click Save.

### Edit a carousel

Edit a carousel in the server configuration interface.

1. In the server configuration interface, click **Devices** > **Carousels**.

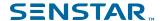

- Select the carousel and click Edit.
- 3. Perform any of the following tasks:
  - To remove a camera from the carousel, hover over the camera, and click the X button.
  - To add a camera, select the camera in the Available Cameras on Servers list, and click Add Selected.
  - To change the time that the carousel pauses on the camera, edit the number in the **Seconds** field.
- 4. Click Save.

### Delete a carousel

Remove a carousel in the server configuration interface.

- 1. In the server configuration interface, click **Devices** > **Carousels**.
- 2. Select the carousel.
- Click Delete.
- To confirm the deletion, click Yes.

## Settings

You can use the Senstar Symphony Client settings to customize the Senstar Symphony Client interface.

## View camera activity

You can view the activity for multiple cameras and open camera view panels for specific times from each camera's timeline.

Viewing camera activity allows you to compare the timelines and track activity across multiple cameras. You can open video from different times and cameras to view the complete video for an activity or an alarm.

- 1. In the Senstar Symphony Client interface, click View > Activity For Cameras.
- 2. Specify the start and end dates for the activity you want to view and click **Reload**.
- 3. In the Pick Cameras list, select the cameras for which you want to view the activity.
- 4. Use the **Zoom In** and **Zoom Out** to set the correct resolution.
- 5. Perform one of the following tasks:
  - To open video in a single docked camera view panel each time you click on a camera timeline, toggle the **One Camera View** button on.
  - To open video in a new floating camera view panel each time you click a camera timeline, toggle the One Camera View button off.
- 6. Click a camera timeline to view video.

### Customize the toolbar

You can add or remove icons from the toolbar.

- 1. Click the down arrow in the toolbar.
- 2. Click Add or Remove Buttons > Main Menu.
- 3. Click to show or hide the buttons, or click **Reset Toolbar**.

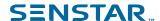

# Change timeline colors

You can change the colors that the Senstar Symphony Client uses in the timeline.

When you change the timeline colors, you also change the colors that the Senstar Symphony Client uses for map icons.

- 1. In the Senstar Symphony Client interface, click **View > Settings**.
- 2. Click the Timeline Colors tab.
- 3. Select the colors for each timeline event.
- 4. Click OK.

You can also reset the colors to the default colors at any time or use the classic colors from Senstar Symphony Server 6.14.

## Startup settings

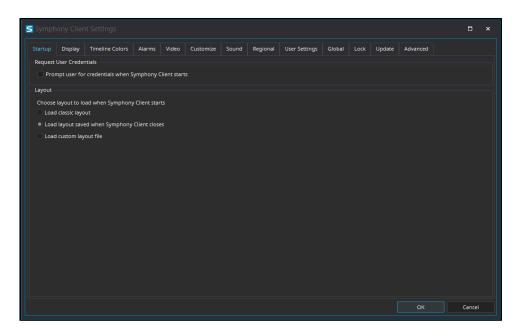

## **Request User Credentials**

| Setting                                                         | Description                                                                                          |
|-----------------------------------------------------------------|----------------------------------------------------------------------------------------------------|
| Prompt user for credentials when Senstar Symphony Client starts | Select to make users provide a valid username and password before using the Senstar Symphony Client. |

### Layout

| Setting                                               | Description                                                                              |
|-------------------------------------------------------|------------------------------------------------------------------------------------------|
| Load classic layout                                   | Select to load the default layout when the Senstar Symphony Client starts.               |
| Load layout saved when Senstar Symphony Client closes | Select to load the layout from the last session when the Senstar Symphony Client starts. |

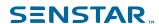

| Setting                 | Description                                                                                 |
|-------------------------|---------------------------------------------------------------------------------------------|
| Load custom layout file | Select to load the layout from a saved layout file when the Senstar Symphony Client starts. |

# Display settings

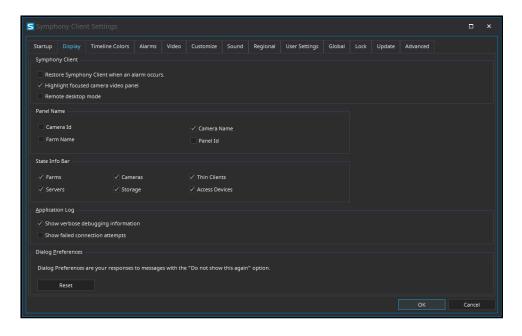

## Senstar Symphony Client

| Setting                                              | Description                                                                                                    |
|------------------------------------------------------|----------------------------------------------------------------------------------------------------|
| Restore Senstar Symphony Client when an alarm occurs | Select to restore the Senstar Symphony Client interface to full size when an alarm occurs.                                                                                                    |
| Highlight focused camera video panel                 | Select to highlight the camera view panel that is in focus.                                                                                                    |
| Remote desktop mode                                  | Select if you are using a remote desktop or virtual machine to access the Senstar Symphony Client. This setting removes the dependency of overlays and navigation controls in the Senstar Symphony Client interface on DirectX. |

### Panel Name

| Setting   | Description                                                           |
|-----------|-----------------------------------------------------------------------|
| Camera Id | Select to display the camera ID in the name of the camera view panel. |
| Farm Name | Select to display the farm name in the name of the camera view panel. |

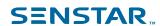

| Setting     | Description                                                             |
|-------------|-------------------------------------------------------------------------|
| Camera Name | Select to display the camera name in the name of the camera view panel. |
| Panel Id    | Select to display the panel ID in the name of the camera view panel.    |

## State Info Bar

| Setting              | Description                                                                                 |
|----------------------|---------------------------------------------------------------------------------------------|
| Farms                | Select to display warning messages for farms in the notification bar.                       |
| Servers              | Select to display warning messages for servers in the notification bar.                     |
| Cameras              | Select to display warning messages for cameras in the notification bar.                     |
| Storage              | Select to display warning messages for video storage in the notification bar.               |
| Senstar Thin Clients | Select to display warning messages for Senstar Thin Client devices in the notification bar. |
| Access Devices       | Select to display warning messages for access control devices in the notification bar.      |

# Application Log

| Setting                            | Description                                                             |
|------------------------------------|-------------------------------------------------------------------------|
| Show verbose debugging information | Select to display verbose debugging information in the application log. |
| Show failed connection attempts    | Select to show failed connection attempts in the application log.       |

# **Dialog Preferences**

| Setting | Description                                                                         |
|---------|-------------------------------------------------------------------------------------|
| Reset   | Click to reset all dismissed dialog boxes in the Senstar Symphony Client interface. |

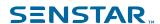

# Alarms settings

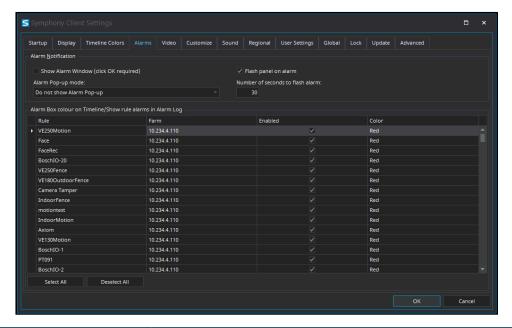

| Setting                                                        | Description                                                                                                    |
|----------------------------------------------------------------|----------------------------------------------------------------------------------------------------|
| Show Alarm Window (click OK required)                          | Select to make the Senstar Symphony Client display a dialog box when an alarm occurs.                                                                        |
| Alarm Pop-up mode                                              | Select how the Senstar Symphony Client displays alarm dialog boxes.                                                                                          |
| Flash panel on alarm                                           | Select to display an alarm indicator around camera view panels when cameras record alarms.                                                                   |
| Number of seconds to flash alarm                               | Specify how long the alarm indicator flashes when cameras record alarms. The alarm indicator will flash until the time elapses or you acknowledge the alarm. |
| Alarm Box colour on Timeline/<br>Show rule alarms in Alarm Log | Select whether the alarm appears in the alarm log and set the color for the alarm in the timeline.                                                           |

# Video settings

### PTZ movement

| Setting                            | Description                                                                                                    |
|------------------------------------|----------------------------------------------------------------------------------------------------|
| Panning left moves the camera left | Select to use the default directions for the pan buttons (i.e., the left pan button pans the camera to the left and/or digitally pans the image to the right).  |
| Panning left moves the image left  | Select to use the inverted directions for the pan buttons (i.e., the left pan button pans the camera to the right and/or digitally pans the image to the left). |

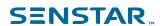

| Setting                                | Description                                                        |
|----------------------------------------|--------------------------------------------------------------------|
| Pan PTZ camera when clicked on the map | Select to pan PTZ cameras to the location that you click on a map. |

# Default video decorations

| Setting                | Description                                                                                      |
|------------------------|--------------------------------------------------------------------------------------------------|
| Boxes                  | Select to display video analytic boxes over the video in the camera view panel.                  |
| Time                   | Select to display the time over the video in the camera view panel.                              |
| Date                   | Select to display the date over the video in the camera view panel.                              |
| Paths                  | Select to display video analytic paths over the video in the camera view panel.                  |
| Camera messages        | Select to display information from cameras over the video in the camera view panel.              |
| Thick decoration       | Select to make the Senstar Symphony Client decoration (boxes and paths) thicker.                 |
| Messenger messages     | Select to display messages from Senstar Symphony Client over the video in the camera view panel. |
| Seconds                | Select how long the messages remain visible.                                                     |
| Video Retention        | Select to display video retention capacity over the video in the camera view panel.              |
| Apply to current views | Click to apply the decoration settings to the current views.                                     |

# Video quality

| Setting                                 | Description                                                                                                    |
|-----------------------------------------|----------------------------------------------------------------------------------------------------|
| Lowest resolution                       | Select to display video at the lowest possible resolution.                                                                                                    |
| Closest fit to panel size               | Select to display video at the resolution that most closely matches the size of the video panel, including resolutions that are smaller than the video panel. |
| Closest fit not smaller than panel size | Select to display video at the resolution that most closely matches the size of the video panel, excluding resolutions that are smaller than the video panel. |
| Highest resolution                      | Select to display video at the highest possible resolution.                                                                                                   |

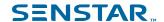

### Instant replay

| Setting    | Description                                              |
|------------|----------------------------------------------------------|
| 5 seconds  | Select to set the instant replay function to 5 seconds.  |
| 10 seconds | Select to set the instant replay function to 10 seconds. |

## Video decoration settings

| Setting               | Description                                  |
|-----------------------|----------------------------------------------|
| Decoration font scale | Define the size of the text in video panels. |

## Display mode

| Setting                | Description                                                                     |
|------------------------|---------------------------------------------------------------------------------|
| Actual Size            | Select to set the video panel to display the video at the size from the camera. |
| Maintain Aspect Ratio  | Select to set the video panel to display the video at the aspect ratio.         |
| Fit to Window          | Select to fit the video to the video panel.                                     |
| Camera connection mode | Select how the Senstar Symphony Client connects to cameras.                     |
| Factory Default        | Select to use the default video renderer.                                       |
| Renderer               | Select a video renderer.                                                        |
| Color Space            | Select the color space for the Senstar Symphony Client.                         |

### Related concepts

Multicasting on page 11

Multicasting allows numerous Senstar Symphony Client instances to connect directly to cameras without requiring dedicated video streams for each Senstar Symphony Client.

### Related tasks

View instant replay on page 114

You can play historical video either 5 or 10 seconds behind live video in the in the Symphony Client.

Add a camera automatically on page 13

The Senstar Symphony Server can automatically detect cameras on the same network.

Add a camera manually on page 12

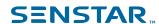

You can manually add cameras to the Senstar Symphony Server in the Senstar Symphony Server configuration interface.

# **Customize settings**

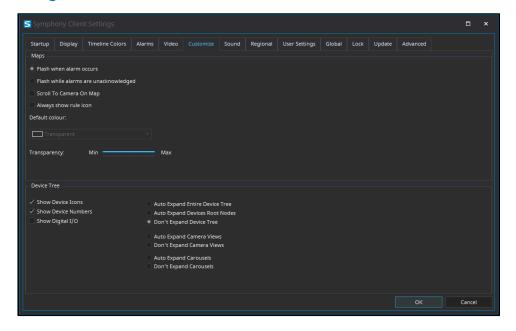

## Maps

| Setting                               | Description                                                                                                    |
|---------------------------------------|----------------------------------------------------------------------------------------------------|
| Flash when alarm occurs               | Select to flash the alarm icon when the alarm occurs.                                                                     |
| Flash while alarms are unacknowledged | Select to flash the alarm icon while the alarm is unacknowledged.                                                         |
| Scroll To Camera On Map               | Select to center the map on a camera when you click the camera in the Map Navigation pane of the Senstar Symphony Client. |
| Always show rule icon                 | Select to always show the rule icon on the map.                                                                           |
| Default color                         | Select the color for the rule icon.                                                                                       |
| Transparency                          | Set the transparency for the rule icon on the map.                                                                        |

### **Device Tree**

| Setting             | Description                                            |
|---------------------|--------------------------------------------------------|
| Show Device Icons   | Select to show device icons in the device tree.        |
| Show Device Numbers | Select to show device numbers in the device tree.      |
| Show Digital I/O    | Select to show digital I/O devices in the device tree. |

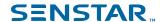

| Setting                        | Description                                                                                           |
|--------------------------------|----------------------------------------------------------------------------------------------------|
| Auto Expand Entire Device Tree | Select to expand all levels of the device tree when the Senstar Symphony Client starts.               |
| Auto Expand Devices Root Nodes | Select to expand the top level of the device tree when the Senstar Symphony Client starts.            |
| Don't Expand Device Tree       | Select keep the device tree collapsed when the Senstar Symphony Client starts.                        |
| Auto Expand Camera Views       | Select to expand the camera views in the device tree when the Senstar Symphony Client starts.         |
| Don't Expand Camera Views      | Select to keep the camera views collapsed in the device tree when the Senstar Symphony Client starts. |
| Auto Expand Carousels          | Select to expand the carousels in the device tree when the Senstar Symphony Client starts.            |
| Don't Expand Carousels         | Select to keep the carousels collapsed in the device tree when the Senstar Symphony Client starts.    |

# Sound settings

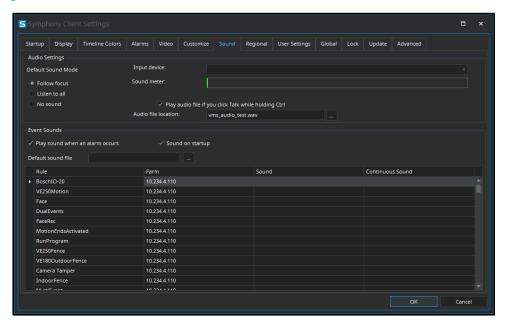

## Audio settings

| Setting            | Description                                                         |
|--------------------|---------------------------------------------------------------------|
| Default Sound Mode | Set how the Senstar Symphony Client plays or mutes audio for video. |
|                    | Select Follow focus to play audio from the active video panel.      |
|                    | Select Listen to all to play audio from all video panels.           |
|                    | Select No sound to mute all audio.                                  |

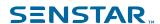

| Setting                                              | Description                                                                               |
|------------------------------------------------------|-------------------------------------------------------------------------------------------|
| Input device                                         | Select the audio input device.                                                            |
| Play audio file if you click Talk while holding Ctrl | Select to play an audio file when you click the Talk button while pressing the Ctrl key.  |
| Audio file location                                  | Select the audio file to play when you click the Talk button while pressing the Ctrl key. |

## **Event sounds**

| Setting                         | Description                                                                                                    |
|---------------------------------|----------------------------------------------------------------------------------------------------|
| Play sound when an alarm occurs | Select to play a sound when an alarms occurs.  You can set both the alarm sound and the continuous sound for each rule. |
| Sound on startup                | Select to play the default sound file when the Senstar Symphony Client starts.                                          |
| Default sound file              | Select the default audio file.                                                                                          |

# Regional settings

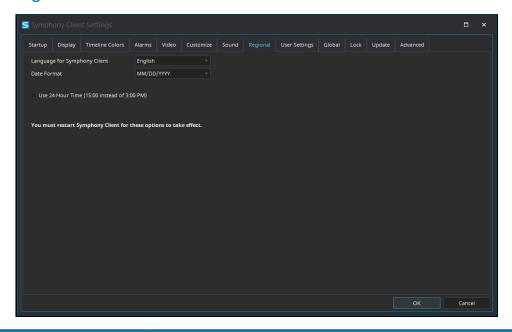

| Setting                                 | Description                                                           |
|-----------------------------------------|-----------------------------------------------------------------------|
| Language for Senstar Symphony<br>Client | Select the language for the Senstar Symphony Client interface.        |
| Date Format                             | Select the format for dates in the Senstar Symphony Client interface. |

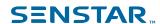

| Setting          | Description                                                                            |
|------------------|----------------------------------------------------------------------------------------|
| Use 24 Hour Time | Select to display time in the 24-hour format in the Senstar Symphony Client interface. |

# Global settings

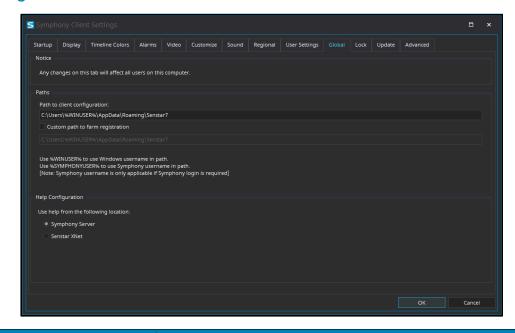

| Setting                              | Description                                                                                                    |
|--------------------------------------|----------------------------------------------------------------------------------------------------|
| Path to client configuration         | Define the path to configuration data for the Senstar Symphony Client.                                                             |
| Custom path to farm registration     | Select to define a custom path for farm registration information.                                                                  |
| Use help from the following location | Select whether the Senstar Symphony Client opens help that is included with the Senstar Symphony Server or help from the Internet. |

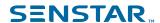

# Lock settings

The lock settings determine the functionality that is available to users when you lock the Senstar Symphony Client and allows you to set the passphrase for unlocking the Senstar Symphony Client.

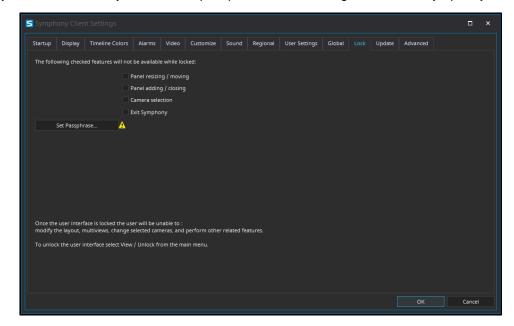

| Setting               | Description                                                           |
|-----------------------|-----------------------------------------------------------------------|
| Panel resizing/moving | Select to prevent users from resizing and moving camera view panels.  |
| Panel adding/closing  | Select to prevent users from adding and closing camera view panels.   |
| Camera selection      | Select to prevent users from selecting different cameras.             |
| Exit Senstar Symphony | Select to prevent users from closing the Senstar Symphony Client.     |
| Set Passphrase        | Click to set the passphrase that unlocks the Senstar Symphony Client. |

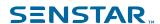

# Update settings

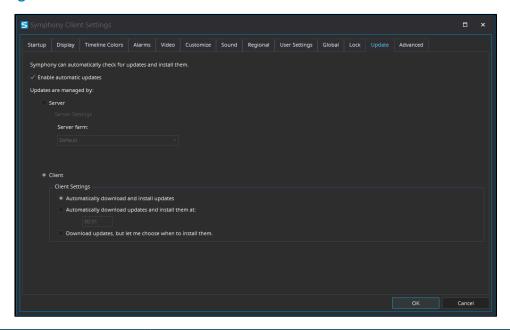

| Setting                  | Description                                                                                                    |
|--------------------------|----------------------------------------------------------------------------------------------------|
| Enable automatic updates | Select to allow the Senstar Symphony Client to update automatically.                                                          |
| Updates are managed by   | Select whether the Senstar Symphony Server or the Senstar Symphony Client manages the updates to the Senstar Symphony Client. |

# Server settings

| Setting     | Description                                                                                     |
|-------------|-------------------------------------------------------------------------------------------------|
| Server farm | Select the Senstar Symphony Server farm that is responsible for managing the automatic updates. |
|             | This setting is available if you select the Senstar Symphony Server to manage updates.          |

## Client settings

| Setting                                                | Description |
|--------------------------------------------------------|-------------|
| Automatically download and install updates             |             |
| Automatically download updates and install them at     |             |
| Download updates but let me choose when to insall them |             |

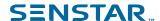

## Advanced settings

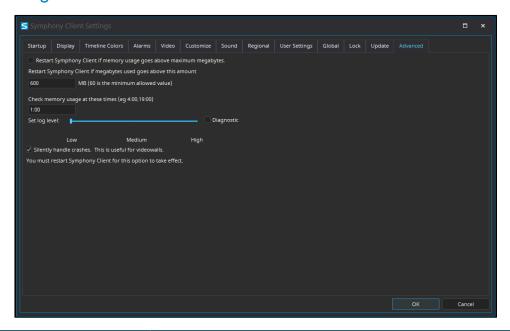

| Setting                                                                      | Description |
|------------------------------------------------------------------------------|-------------|
| Restart Senstar Symphony Client if memory usage goes above maximum megabytes |             |
| Restart Senstar Symphony Client if megabytes goes above this amount          |             |
| Check memory usage at these times                                            |             |
| Set log level                                                                |             |
| Silently handle crashes                                                      |             |

### **Bookmarks**

A bookmark identifies specific footage that you can return to later. Bookmarks can refer to live videos, recorded videos, or still images.

When you add a bookmark, it refers to the video on a specific camera at a specific time. Bookmarks appear in the bookmarks list in the Senstar Symphony Client interface.

### Create a bookmark

You can create a bookmark to reference video from a specific time and camera.

You can share a bookmark so that other users can open the video that you mark.

- 1. In the Senstar Symphony Client interface, click **Bookmarks > Add Bookmark**.
- 2. Type a name for the bookmark.
- 3. Select whether you want to share the bookmark with other users.

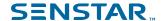

4. Click OK.

### Delete a bookmark

You can remove bookmarks that you create.

- In the Senstar Symphony Client interface, click Bookmarks > Manage Bookmarks.
- 2. Select **Delete** for the bookmark.
- 3. Click OK.

### Video wall

The video wall feature in the Senstar Symphony Client can display footage from multiple cameras in the server farm on multiple monitors.

Any Senstar Symphony Client can act as a video wall client, and you can include any monitors connected to the computers that host the Senstar Symphony Client in the video wall.

## Register a client

Register each computer that hosts the Senstar Symphony Client that you want to include in the video wall.

- In the Senstar Symphony Client interface, click View > Video Wall.
- 2. Click the Video Wall Client Configuration tab.
- 3. Click Register current Client.
- Click Save.

### Create a video wall

- 1. In the Senstar Symphony Client interface, click View > Video Wall.
- On the Video Wall Client Configuration tab, click Design Video Wall.
- 3. Click New.
- 4. To define a name for the video wall, perform the following steps:
  - a) Double-click the default name for the video wall.
  - b) Type a new name.
  - c) Press Enter.
- 5. Select the name of the video wall and click **Open**.
- 6. Drag a video wall monitor from the **Tool Box** pane to the video wall grid.
- 7. Click the monitor box in the video wall grid.
- 8. In the **Label** field, type a name for the monitor and click **Apply**.
- 9. Move and size the video wall monitor.
- 10. Click Save.

# Server configuration

Although you perform most configuration for the Senstar Symphony Server in the Senstar Symphony Server configuration interface, the Senstar Symphony Client interface includes functionality to configure some settings on the Senstar Symphony Server.

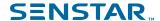

#### Connect to a server

You can connect a Senstar Symphony Client to multiple Senstar Symphony Server instances.

- 1. In the Senstar Symphony Client interface, click **Server Configuration** > **New Symphony Server Registration**.
- 2. In the **Address** field, perform one of the following tasks:
  - Select the Senstar Symphony Server from the list of discovered servers.
  - Type the IP address of the Senstar Symphony Server.
  - Type the DNS name of the Senstar Symphony Server.
- 3. In the **Name** field, type a meaningful name for the Senstar Symphony Server.

  This name will appear in the Server List in the Senstar Symphony Client interface.
- 4. To log in to the Senstar Symphony Server, perform one of the following tasks:
  - To use your Windows account to authenticate with the Senstar Symphony Server, select the **Windows Authentication** check box.
  - Type your username and password.
- 5. Click OK.

#### Related concepts

Server list on page 112

The Senstar Symphony Client interface lists the Senstar Symphony Server instances to which the Senstar Symphony Client is connected and the state of those instances. You can select a Senstar Symphony Server to access the cameras and devices that are connected to that instance.

#### Disconnect from a server

You can disconnect from a Senstar Symphony Server to remove the cameras associated with that server from the Senstar Symphony Client.

- 1. In the Senstar Symphony Client interface, click **Server Configuration** > **Delete Symphony Server Registration**.
- 2. Select the server from which to disconnect.
- Click Remove.

#### Delete recorded video

You can delete recorded video for a specific time or delete all recorded video.

- In the Senstar Symphony Client interface, click Server Configuration > Delete Recorded Video.
- 2. Perform one of the following tasks:
  - Specify a date range and click Delete Footage in Above Date Range On All Cameras.
  - Click **Delete everything**.
- Click Yes.

#### Get information about the server

You can gather information about the Senstar Symphony Server instances to which the Senstar Symphony Client connects.

- 1. In the Senstar Symphony Client interface, click Server Configuration > Get Info.
- 2. In the **Choose Server** list, select the server for which you want information.
- 3. To get additional information, select **Verbose**.

The verbose information includes:

· Hard drive information

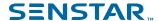

- Senstar Symphony Server version information
- System information
- Up-time information
- · Task list information
- IP configuration information
- License information
- Network statistics
- Services information
- 4. Click Get Info.

The **Get Info** button also refreshes the information.

## Manual Configuration Editor

The Manual Configuration Editor is a Senstar Symphony component that you can use to add and edit advanced settings in the Senstar Symphony Database.

You can access the Manual Configuration Editor from the Senstar Symphony Client or as a stand-alone application if you install the Senstar Symphony Server.

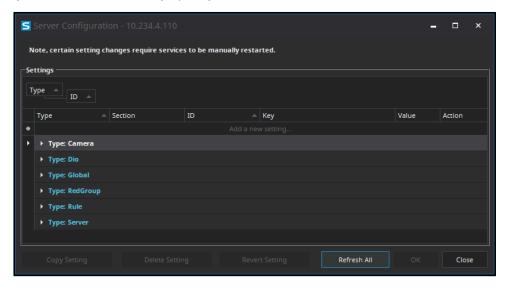

Each setting includes the following fields:

- Type
- Section
- ID
- Kev
- Value
- Action

When you click OK after making changes, the Senstar Symphony Client sends the changes to the Senstar Symphony Database.

# Add a setting

You can use the Manual Configuration Editor to add a setting to the Senstar Symphony Database.

Adding a setting to the Senstar Symphony Database is a way to add advanced functionality to the Senstar Symphony Server or Senstar Symphony Client.

In the Senstar Symphony Client interface, click Server Configuration > Manual Configuration
 Editor.

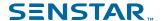

Click Add a new setting.

The **Add a new setting** is a label in a blank line. You can click anywhere in the blank line to activate the data fields.

- 3. Add the values to the setting.
- 4. Click OK.

### Copy a setting

You can use the Manual Configuration Editor to copy a setting in the Senstar Symphony Database.

Copying a setting is a quick way to add a new setting to the Senstar Symphony Database by using a similar existing setting as a template.

- In the Senstar Symphony Client interface, click Server Configuration > Manual Configuration
   Editor.
- 2. Select the setting that you want to copy.
- Click Copy Setting.

The copied setting appears at the bottom of the applicable setting list with the [copy] label in the **Key** field.

## Edit a setting

You can use the Manual Configuration Editor to edit a setting in the Senstar Symphony Database.

Editing a setting is a quick way to add a new setting to the Senstar Symphony Database by using a similar existing setting as a template.

- 1. In the Senstar Symphony Client interface, click **Server Configuration > Manual Configuration Editor**.
- 2. Select the setting that you want to edit.
- Click Edit Setting.

## Revert a setting

You can use the Manual Configuration Editor to revert a setting to the values in the Senstar Symphony Database.

Reverting a setting returns the setting to the values in the Senstar Symphony Database before you save you changes. This only works if you have not yet clicked **OK** after making changes.

- In the Senstar Symphony Client interface, click Server Configuration > Manual Configuration Editor.
- 2. Select the setting that you want to edit.
- 3. Click Revert Setting.

# Delete a setting

You can use the Manual Configuration Editor to delete a setting in the Senstar Symphony Database.

- 1. In the Senstar Symphony Client interface, click **Server Configuration > Manual Configuration Editor**.
- 2. Select the setting that you want to delete.
- Click Delete Setting.

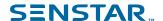

## Refresh settings

You can use the Manual Configuration Editor to refresh the settings to retrieve changes in the Senstar Symphony Database.

Refreshing the settings ensures that the settings in the Manual Configuration Editor match the current settings in the Senstar Symphony Database. This functionality is helpful if multiple people can make changes to the Senstar Symphony Database.

- In the Senstar Symphony Client interface, click Server Configuration > Manual Configuration
   Editor.
- Click Refresh All.

#### Windows authentication

Windows authentication, or single sign-on, uses domain identities to authenticate users.

To use Windows authentication, the Senstar Symphony Server and the Senstar Symphony Client must be in the same security domain, and the user must use domain credentials to log in to the Senstar Symphony Client interface.

#### **Enable Windows authentication**

- 1. In the Senstar Symphony Client interface, right-click a Senstar Symphony Server in the Server List.
- 2. Click Edit.
- 3. Select Windows Authentication.
- 4. Click OK.

## Update the storage path

To use Windows authentication on all computers in the domain, you must save the farm registration information to a network location that is available to the computers.

- 1. In the Senstar Symphony Client interface, click View > Settings.
- 2. Click the Global tab.
- Select Custom path to farm registration.
- 4. Type a network location where registration information is stored for all roaming users.
- 5. Click OK.

# Reports

You can generate reports on the data from the Senstar Symphony Server.

You can distribute reports as emails or save reports to files. You can schedule reports to run automatically or manually generate a report at any time. When you run a report, the Senstar Symphony Server saves the report to the \Data\Reports path for the server (by default) or the path that you set when you install the Senstar Symphony Server.

The Senstar Symphony Server includes the following reports:

- Alarm Report—a report that displays a list of and information about individual alarms
- Alarm Statistics—a report that summarizes all alarms for a specific time
- Face Recognition Report—a report that displays information about matched faces
- Heat Map Image—a report that displays a graphical representation of traffic patterns
- Object Counts—a report that summarizes the number of objects
- Object Counts Across a Line—a report that summarizes the object counts across a line
- Object Statistics—a report that compares traffic and dwell time

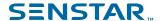

To run reports, a user must have the Connect and Execute Report permissions. To run the Heat Map Image report, the user must additionally have the Search permission.

## Create an alarm report

The alarm report displays a list of and information about individual alarms for a specific time.

- 1. In the Senstar Symphony Client interface, click **Reports**.
  - The Report Designer opens in a browser.
- 2. Log in to the Report Designer.
- Click New Report.
- 4. Type a name for the report.
- 5. In the Report Type list, select Alarm Report.
- 6. To allow other users to run the report, select Allow other users to run this report.
- Click OK.
- In the Cameras section, perform the following tasks to add the cameras that provide information for the report:
  - a) Click Add Cameras.
  - b) Select one or more cameras.
    - You can search for cameras by camera name.
  - c) Click OK.
- 9. In the **Date Range** section, perform the following tasks to determine the data that the report includes:
  - a) In the **Start including data from** section, define the start of the data.
  - b) In the **Stop including data after** section, define the end of the data.
  - c) To use data from a specific time range from each day, select Use custom time range for data collection and specify the time range.
- 10. In the **Schedule** section, perform the following tasks to run the report automatically:
  - a) Select Schedule Enabled.
  - b) In the **Recurrence** section, set when the report runs.
  - c) In the **Schedule start** section, set when the report starts running automatically.
  - d) In the **Schedule finish** section, set when the report stops running automatically.
- 11. In the **Distribution** section, perform the following tasks to determine how the Senstar Symphony Server distributes reports:
  - a) To send the report attached to an email, select **Send report in email**, specify the email addresses of the recipients, and select the file formats for the reports.
  - b) To save the report as a file, select **Save report to file**, specify the path, define the file name, and select the file formats.
- 12. In the **Table Layout** section, perform the following tasks to determine the appearance of the table in the report:
  - a) In the Columns list, select the information that will appear in the columns of the report.
  - b) In the **Grouping** section, select how the information is grouped in the report.
  - In the Sorting section, select how the information is sorted in the report.
- 13. Click Save.

# Create an alarm statistics report

The alarm statistics report summarizes alarms for a specific time.

- 1. In the Senstar Symphony Client interface, click **Reports**.
  - The Report Designer opens in a browser.
- 2. Log in to the Report Designer.

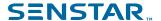

- Click New Report.
- 4. Type a name for the report.
- 5. In the Report Type list, select Alarm Statistics.
- 6. To allow other users to run the report, select Allow other users to run this report.
- 7. Click OK
- 8. In the **Cameras** section, perform the following tasks to add the cameras that provide information for the report:
  - a) Click Add Cameras.
  - b) Select one or more cameras.
    - You can search for cameras by camera name.
  - c) Click **OK**.
- 9. In the **Date Range** section, perform the following tasks to determine the data that the report includes:
  - a) In the **Start including data from** section, define the start of the data.
  - b) In the **Stop including data after** section, define the end of the data.
  - c) To use data from a specific time range from each day, select Use custom time range for data collection and specify the time range.
- 10. In the **Schedule** section, perform the following tasks to run the report automatically:
  - a) Select **Schedule Enabled**.
  - b) In the **Recurrence** section, set when the report runs.
  - c) In the **Schedule start** section, set when the report starts running automatically.
  - d) In the **Schedule finish** section, set when the report stops running automatically.
- 11. In the **Distribution** section, perform the following tasks to determine how the Senstar Symphony Server distributes reports:
  - a) To send the report attached to an email, select **Send report in email**, specify the email addresses of the recipients, and select the file formats for the reports.
  - b) To save the report as a file, select **Save report to file**, specify the path, define the file name, and select the file formats.
- 12. In the **Graph** section, perform the following tasks to determine the appearance of the graph in the report:
  - a) In the **Default Graph** list, select the alarm type to display.
  - b) In the **Graph Type** list, select whether the graph is a line or bar graph.
  - c) In the **Graph Size** list, select the size of the graph.
- 13. In the **Table Layout** section, perform the following tasks to determine the appearance of the table in the report:
  - a) In the Columns list, select the information that will appear in the columns of the report.
  - b) In the **Grouping** section, select how the information is grouped in the report.
  - c) In the **Sorting** section, select how the information is sorted in the report.
- 14. Click Save.

# Create a Face Recognition report

The Face Recognition report displays information about faces for a specific time.

For the Face Recognition report to be available, you must have the **Face Recognition** video analytic installed.

When creating this report, you must select different cameras as the entrance and exit cameras.

- 1. In the client interface, click **Reports**.
  - The Report Designer opens in a browser.
- 2. Log in to the Report Designer.

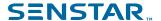

- Click New Report.
- 4. Type a name for the report.
- 5. In the Report Type list, select Face Recognition.
- 6. To allow other users to run the report, select Allow other users to run this report.
- 7. Click OK
- 8. In the **Entrance Cameras** section, perform the following tasks to add the cameras that provide information for the report:
  - a) Click Add Cameras.
  - b) Select one or more cameras.
    - You can search for cameras by camera name.
  - c) Click **OK**.
- 9. In the **Exit Cameras** section, perform the following tasks to add the cameras that provide information for the report:
  - a) Click Add Cameras.
  - Select one or more cameras.
    - You can search for cameras by camera name.
  - c) Click **OK**.
- 10. In the Face Recognition section, perform the following tasks to
  - To exclude faces that are observed by an exit camera first and then by an entrance camera, select Remove exit-to-entrance matches.
  - b) In the **Minimum confidence for report** field, select how confident that the Face Recognition video analytic must be for it to report on the face.
  - c) In the **Reporting block size** field, select the time (in seconds) from which the **Face Recognition** video analytic chooses the best face match.
  - d) In the **Number of blocks to check after current** field, set how many blocks of time that the **Face Recognition** video analyticsearches for a face match.
  - e) In the **Timeout for first match in block** field, set the time before which the **Face Recognition** video analytic must detect a face entering the scene for the face to be eligible for a match.
  - f) In the **Hours to run report** list, select the times at which the **Face Recognition** video analytic generates data for the report.
- 11. In the **Date Range** section, perform the following tasks to determine the data that the report includes:
  - a) In the **Start including data from** section, define the start of the data.
  - b) In the **Stop including data after** section, define the end of the data.
  - c) To use data from a specific time range from each day, select **Use custom time range for data collection** and specify the time range.
- 12. In the **Schedule** section, perform the following tasks to run the report automatically:
  - a) Select Schedule Enabled.
  - b) In the **Recurrence** section, set when the report runs.
  - c) In the **Schedule start** section, set when the report starts running automatically.
  - d) In the **Schedule finish** section, set when the report stops running automatically.
- 13. In the **Distribution** section, perform the following tasks to determine how Symphony distributes reports:
  - a) To send the report attached to an email, select **Send report in email**, specify the email addresses of the recipients, and select the file formats for the reports.
  - b) To save the report as a file, select **Save report to file**, specify the path, define the file name, and select the file formats.
- 14. In the **Table Layout** section, perform the following tasks to determine the appearance of the table in the report:
  - a) In the **Columns** list, select the information that will appear in the columns of the report.

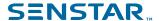

- b) In the **Grouping** section, select how the information is grouped in the report.
- c) In the **Sorting** section, select how the information is sorted in the report.
- 15. Click Save.

## Create a heat map image report

The heat map image report displays a graphical representation of traffic patterns for a specific time.

- In the Senstar Symphony Client interface, click Reports.
   The Report Designer opens in a browser.
- 2. Log in to the Report Designer.
- 3. Click New Report.
- 4. Type a name for the report.
- 5. In the Report Type list, select Heat Map Image.
- 6. To allow other users to run the report, select **Allow other users to run this report**.
- 7. Click OK.
- 8. In the **Cameras** section, perform the following tasks to add the cameras that provide information for the report:
  - a) Click Add Cameras.
  - b) Select one or more cameras.
    - You can search for cameras by camera name.
  - c) Click OK.
- 9. In the **Zone Selection** section, perform the following tasks to determine which zones in the camera view generate data for the report:
  - a) Click Add Zone.
  - b) Move or reshape the zone.
  - c) To rename the zone, click **Rename Zone**, type a new name, and click **OK**.
  - d) Repeat to add another zone.
- 10. In the **Sensitivity** section, perform the following tasks to set how sensitive the heat map is to events:
  - a) To set the number of intersections that must occur before the heat map starts registering intersections for a zone, select **Minimum intersections** and type the value.
  - b) To set the number of intersections that must occur before the heat map stops updating the value for a zone, select **Maximum Intersections** and type a value.
  - c) To set how long an object must remain stationary before the heat map starts registering dwelling objects for a zone, select **Minimum Dwell Time** and set the time.
  - d) To set how long an object remains stationary before the heat map stops updating the value for a zone, select **Maximum Dwell Time** and set the time.
  - e) To set how long an object must be stationary before it is considered as dwelling, select **Dwell Threshold**, and set the time.
- 11. In the **Date Range** section, perform the following tasks to determine the data that the report includes:
  - a) In the **Start including data from** section, define the start of the data.
  - b) In the **Stop including data after** section, define the end of the data.
  - c) To use data from a specific time range from each day, select Use custom time range for data collection and specify the time range.
- 12. In the **Schedule** section, perform the following tasks to run the report automatically:
  - a) Select Schedule Enabled.
  - b) In the **Recurrence** section, set when the report runs.
  - c) In the **Schedule start** section, set when the report starts running automatically.
  - d) In the **Schedule finish** section, set when the report stops running automatically.

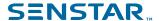

- 13. In the **Distribution** section, perform the following tasks to determine how the Senstar Symphony Server distributes reports:
  - a) To send the report attached to an email, select **Send report in email**, specify the email addresses of the recipients, and select the file formats for the reports.
  - b) To save the report as a file, select **Save report to file**, specify the path, define the file name, and select the file formats.
- 14. In the **Table Layout** section, perform the following tasks to determine the appearance of the table in the report:
  - a) In the **Columns** list, select the information that will appear in the columns of the report.
  - b) In the **Grouping** section, select how the information is grouped in the report.
  - c) In the **Sorting** section, select how the information is sorted in the report.
- 15. Click Save.

## Create an LPR report

The LPR report displays information about license plates for a specific time.

- 1. In the Senstar Symphony Client interface, click **Reports**.
  - The Report Designer opens in a browser.
- 2. Log in to the Report Designer.
- 3. Click New Report.
- 4. Type a name for the report.
- 5. In the Report Type list, select LPR Report.
- 6. To allow other users to run the report, select Allow other users to run this report.
- Click OK.
- 8. In the **Cameras** section, perform the following tasks to add the cameras that provide information for the report:
  - a) Click Add Cameras.
  - b) Select one or more cameras.
    - You can search for cameras by camera name.
  - c) Click OK.
- 9. In the **Filter** section, select the plate lists on which to report.
- 10. In the **Date Range** section, perform the following tasks to determine the data that the report includes:
  - a) In the **Start including data from** section, define the start of the data.
  - b) In the **Stop including data after** section, define the end of the data.
  - c) To use data from a specific time range from each day, select Use custom time range for data collection and specify the time range.
- 11. In the **Schedule** section, perform the following tasks to run the report automatically:
  - a) Select Schedule Enabled.
  - b) In the **Recurrence** section, set when the report runs.
  - c) In the **Schedule start** section, set when the report starts running automatically.
  - d) In the **Schedule finish** section, set when the report stops running automatically.
- 12. In the **Distribution** section, perform the following tasks to determine how the Senstar Symphony Server distributes reports:
  - a) To send the report attached to an email, select **Send report in email**, specify the email addresses of the recipients, and select the file formats for the reports.
  - b) To save the report as a file, select **Save report to file**, specify the path, define the file name, and select the file formats.
- 13. In the **Table Layout** section, perform the following tasks to determine the appearance of the table in the report:

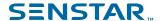

- a) In the **Columns** list, select the information that will appear in the columns of the report.
- b) In the **Grouping** section, select how the information is grouped in the report.
- c) In the **Sorting** section, select how the information is sorted in the report.
- 14. Click Save.

## Create an object counts report

The object counts report displays information about objects for a specific time.

- In the Senstar Symphony Client interface, click Reports.
  - The Report Designer opens in a browser.
- 2. Log in to the Report Designer.
- 3. Click New Report.
- 4. Type a name for the report.
- 5. In the Report Type list, select Object Counts.
- 6. To allow other users to run the report, select Allow other users to run this report.
- 7. Click OK.
- 8. In the Cameras section, perform the following tasks to add the cameras that provide information for the report:
  - a) Click Add Cameras.
  - b) Select one or more cameras.
    - You can search for cameras by camera name.
  - c) Click OK.
- 9. In the **Date Range** section, perform the following tasks to determine the data that the report includes:
  - a) In the **Start including data from** section, define the start of the data.
  - b) In the **Stop including data after** section, define the end of the data.
  - c) To use data from a specific time range from each day, select Use custom time range for data collection and specify the time range.
- 10. In the **Schedule** section, perform the following tasks to determine when the report runs and what information is contains:
  - a) Select whether to run the report manually or on a schedule.
  - b) If you select to run the report on a schedule, set the schedule.
  - c) Specify the time from which to collect data for the report.
    - You can set a relative time based on the report or select specific times.
  - d) Select how to group the data.
- 11. In the **Distribution** section, perform the following tasks to determine how the Senstar Symphony Server distributes reports:
  - a) To send the report attached to an email, select **Send report in email**, specify the email addresses of the recipients, and select the file formats for the reports.
  - To save the report as a file, specify the path, define the file name, and select the file formats.
- 12. In the **Graph** section, perform the following tasks to determine the appearance of the graph in the report:
  - a) In the **Default Graph** list, select the alarm type to display.
  - b) In the **Graph Type** list, select whether the graph is a line or bar graph.
  - c) In the **Graph Size** list, select the size of the graph.
- 13. In the **Table Layout** section, perform the following tasks to determine the appearance of the table in the report:
  - a) In the **Columns** list, select the information that will appear in the columns of the report.
  - b) In the **Grouping** section, select how the information is grouped in the report.

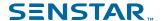

- c) In the **Sorting** section, select how the information is sorted in the report.
- 14. Click Save.

## Create an object counts across a line report

The object counts across a line report displays information about objects crossing a line for a specific time.

- In the Senstar Symphony Client interface, click Reports.
   The Report Designer opens in a browser.
- 2. Log in to the Report Designer.
- Click New Report.
- 4. Type a name for the report.
- 5. In the Report Type list, select Object Counts Across a Line.
- 6. To allow other users to run the report, select Allow other users to run this report.
- 7. Click OK.
- 8. In the **Cameras** section, perform the following tasks to add the cameras that provide information for the report:
  - a) Click Add Cameras.
  - b) Select one or more cameras.
    - You can search for cameras by camera name.
  - c) Click OK.
- 9. In the **Line** section, select the line across which to count objects.
- 10. In the **Date Range** section, perform the following tasks to determine the data that the report includes:
  - a) In the **Start including data from** section, define the start of the data.
  - b) In the Stop including data after section, define the end of the data.
  - c) To use data from a specific time range from each day, select Use custom time range for data collection and specify the time range.
- 11. In the **Schedule** section, perform the following tasks to determine when the report runs and what information is contains:
  - a) Select whether to run the report manually or on a schedule.
  - b) If you select to run the report on a schedule, set the schedule.
  - Specify the time from which to collect data for the report.
    - You can set a relative time based on the report or select specific times.
  - d) Select how to group the data.
- 12. In the **Distribution** section, perform the following tasks to determine how the Senstar Symphony Server distributes reports:
  - To send the report attached to an email, select Send report in email, specify the email addresses of the recipients, and select the file formats for the reports.
  - b) To save the report as a file, specify the path, define the file name, and select the file formats.
- 13. In the **Graph** section, perform the following tasks to determine the appearance of the graph in the report:
  - a) In the **Default Graph** list, select the alarm type to display.
  - b) In the **Graph Type** list, select whether the graph is a line or bar graph.
  - c) In the **Graph Size** list, select the size of the graph.
- 14. In the **Table Layout** section, perform the following tasks to determine the appearance of the table in the report:
  - a) In the Columns list, select the information that will appear in the columns of the report.
  - b) In the **Grouping** section, select how the information is grouped in the report.
  - c) In the **Sorting** section, select how the information is sorted in the report.

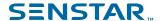

15. Click Save.

## Create an object statistics report

The object statistics report displays information about objects traffic and dwell time for a specific time.

- 1. In the Senstar Symphony Client interface, click **Reports**.
  - The Report Designer opens in a browser.
- 2. Log in to the Report Designer.
- Click New Report.
- 4. Type a name for the report.
- 5. In the Report Type list, select Object Statistics.
- 6. To allow other users to run the report, select Allow other users to run this report.
- 7. Click OK.
- 8. In the **Cameras** section, perform the following tasks to add the cameras that provide information for the report:
  - a) Click Add Cameras.
  - b) Select one or more cameras.
    - You can search for cameras by camera name.
  - c) Click OK.
- 9. In the **Date Range** section, perform the following tasks to determine the data that the report includes:
  - a) In the **Start including data from** section, define the start of the data.
  - b) In the **Stop including data after** section, define the end of the data.
  - c) To use data from a specific time range from each day, select Use custom time range for data collection and specify the time range.
- 10. In the **Schedule** section, perform the following tasks to determine when the report runs and what information is contains:
  - a) Select whether to run the report manually or on a schedule.
  - b) If you select to run the report on a schedule, set the schedule.
  - c) Specify the time from which to collect data for the report.
    - You can set a relative time based on the report or select specific times.
  - d) Select how to group the data.
- 11. In the **Distribution** section, perform the following tasks to determine how the Senstar Symphony Server distributes reports:
  - To send the report attached to an email, select Send report in email, specify the email addresses of the recipients, and select the file formats for the reports.
  - To save the report as a file, specify the path, define the file name, and select the file formats.
- 12. In the Graph section, perform the following tasks to determine the appearance of the graph in the report:
  - a) In the **Default Graph** list, select the alarm type to display.
  - b) In the **Graph Type** list, select whether the graph is a line or bar graph.
  - c) In the **Graph Size** list, select the size of the graph.
- 13. In the **Table Layout** section, perform the following tasks to determine the appearance of the table in the report:
  - a) In the Columns list, select the information that will appear in the columns of the report.
  - In the Grouping section, select how the information is grouped in the report.
  - c) In the **Sorting** section, select how the information is sorted in the report.
- 14. Click Save.

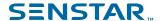

## Edit a report

You can make changes to an existing report in the Report Designer.

- In the Senstar Symphony Client interface, click Reports.
  - The Report Designer opens in a browser.
- 2. Log in to the Report Designer.
- 3. Perform one of the following tasks:
  - · Select a report and click Edit.
  - · Double-click a report.
- 4. Make changes to the report.
- 5. Click Save.

#### Run a report

You can manually generate a report at any time.

- In the Senstar Symphony Client interface, click Reports.
   The Report Designer opens in a browser.
- 2. Log in to the Report Designer.
- 3. Select a report.
- Click Run.

#### **Alarms**

Alarms occur when a video analytic running on a device detects the conditions of a rule.

In the Senstar Symphony Client interface, alarms appear in the camera timeline.

#### Disable alarms for a camera

You can disable the alarms for a camera in the Senstar Symphony Client interface.

- In the Senstar Symphony Client interface, right-click a camera in the device tree.
- 2. Click Disable Alarms for Camera.
- 3. Specify the time (minutes) for which the alarms are disabled.
- Click OK.

To enable the alarm again, right-click the camera and click Enable Alarms for Camera.

#### Disable alarms for a server

You can disable the alarms for cameras on the Senstar Symphony Server to which the Senstar Symphony Client is connected.

- 1. In the Senstar Symphony Client interface, click Alarms > Disable Alarms for Server.
- 2. Specify the number of minutes for which to disable the alarms.
- 3. Click OK.

To manually enable alarms without waiting for the time to elapse, click **Alarms > Enable Alarms for Server**.

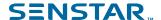

#### Alarm console

The alarm console in the Senstar Symphony Client interface includes functionality to view and manage alarms

The alarm console appears in the Senstar Symphony Client interface as a collapsible sidebar by default. When in the sidebar, the alarm console displays a list of alarms that includes an icon to illustrate the alarm type and alarm details. Clicking an alarm in the list will display the alarm video in the active camera view panel.

The alarm console also includes an advanced mode that opens the alarm console in its own window. In advanced mode, the alarm console includes additional functionality to filter, export, and manage alarms. When the alarm console is in the advanced mode, it does not appear as a sidebar in the Senstar Symphony Client interface. The alarm console includes the following components:

- Alarm list
- View panels (display one to four in the Alarm Console section on the Action Sets page in the Senstar Symphony Server configuration interface)
- Instruction pane (Instruction section on the Action Sets page in the Senstar Symphony Server configuration interface)

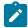

**Note:** If you add a file, you can zoom on the file by hold the CTRL button and using the mouse scroll wheel.

Acknowledgment pane

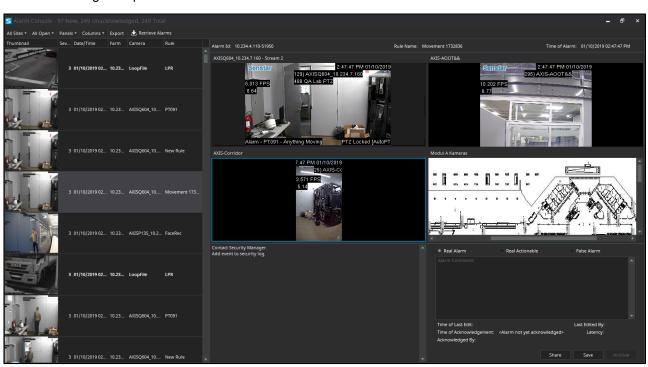

#### Retrieve alarms

You can retrieve alarms for dates that are not included in the alarm list.

Depending on how you sort the alarm log, the alarms that you retrieve might not appear at the top of the list.

- 1. In the Senstar Symphony Client interface, click View > Alarm Log.
- Click Retrieve Alarms.
- 3. Select a date.

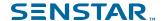

## Export an alarm list

You can export alarms from the Senstar Symphony Client interface.

When exporting alarms, the Senstar Symphony Client supports the following formats:

- PDF
- HTML
- MHT
- RTF
- XLS
- XLSX
- CSV
- Text
- Image
- 1. In the Senstar Symphony Client interface, click View > Alarm Log.
- 2. Filter and sort the alarms until you get the list that you want to export.
- 3. Click **Print And Export To**.

The amount of time it takes the Senstar Symphony Client to process the export file increases with the number of alarms you want to export.

- 4. In the **Preview** window, click **File** > **Export Document**.
- 5. Click the file format.
- 6. Specify the options for the output and click **OK**.

#### Share an alarm

You can share an alarm with any user who is logged in to the Senstar Symphony Client.

When you share an alarm with a user, the Senstar Symphony Client displays a message for the user in the Senstar Symphony Client interface.

- 1. In the alarm console sidebar, click **Advanced Mode**.
- 2. Select the alarm.
- 3. Click Share.
- 4. In the **Share Event** window, select a user.
- Click Share.

# Acknowledge an alarm

- 1. In the alarm console sidebar, click **Advanced Mode**.
- Select the alarm.
- 3. Select the type of the alarm.
  - Real Alarm
  - · Real Actionable
  - False Alarm
- 4. Type any comments that you want to add to the alarm.
- 5. Click Save.

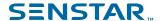

## Visual tracking

The visual tracking feature allows you to add links to cameras that will automatically switch the camera view panel to an adjacent camera. You can use this feature to track a moving subject across multiple cameras.

Visual tracking links appear as transparent overlays in the camera view panel. The link includes the camera identification number for the camera to which the link goes. You can customize both the location and shape of the links to adjacent cameras to make the links more meaningful in the scene. For example, you can customize the location and shape of a link to cover a door that leads to an area in the scene the adjacent camera.

When you click a visual tracking link, the camera view panel switches to the camera that the link references.

## Add a visual tracking link

You can add to visual tracking link to a camera view panel in the Senstar Symphony Client interface.

- 1. In the Senstar Symphony Client interface, open the camera to which you want to add the visual tracking link in a camera view panel.
- 2. Press and hold the Alt key.
- 3. In the device tree, left-click and hold the camera to which you want to link.
- 4. Drag the target camera to the desired location.
- 5. Release the Alt key and mouse button.
- 6. To move the link, perform the following steps:
  - a) Press and hold the Alt key.
  - b) Click the link.
  - c) Left-click and hold the hand icon.
  - d) Drag the link to the desired location.
  - e) Release the Alt key and mouse button.
- 7. To change the shape of the link, perform the following steps:
  - a) Press and hold the Alt key.
  - b) Click the link.
  - c) Left-click and hold an anchor point.
  - d) Drag the anchor point to the desired location.
  - e) Release the Alt key and mouse button.

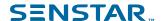

# Senstar Symphony Web Client

The Senstar Symphony Web Client includes functionality to monitor cameras, manage video, generate reports, and configure alarms.

The Senstar Symphony Web Client is designed to mimic the Senstar Symphony Client as much as possible. Most core features of the Senstar Symphony Client are available in the Senstar Symphony Web Client. In addition, the Senstar Symphony Web Client includes the Report Designer.

Each Senstar Symphony Server has a dedicated Senstar Symphony Web Client.

## Log in to the Senstar Symphony Web Client

You can open the Senstar Symphony Web Client in a browser.

You can also access the Senstar Symphony Server configuration interface from the Senstar Symphony Web Client.

- In a browser, navigate to the IP address of your Senstar Symphony Server.
- 2. In the language list, select your language.
- 3. Type your username and password.
- 4. Click Senstar Symphony Web Client.

## Configure the Senstar Symphony Web Client

- 1. In the Senstar Symphony Server configuration interface, click **Settings** > **General Settings**.
- 2. To use load balancing with the **Web Client**, select **Randomly redirect master server logins to other available servers in the farm.**
- 3. Set how often the Senstar Symphony Web Client refreshes the information on the Monitoring tab in the **Refresh rate** field.
- 4. To use an ICE serve, complete the following tasks:
  - a) Select Use an ICE Server.
  - b) Select the type of the ICE server (either TURN or STUN).
  - c) In the URL field, type the IP address of the ICE server.
  - d) In the **Username** field, type the username that the Senstar Symphony Server uses for authentication with the ICE server.
  - In the Password field, type the password that the Senstar Symphony Server uses for authentication with the ICE server.
- 5. Click Save.

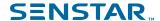

# Senstar Symphony Player

The Senstar Symphony Player is an application that can view video files created in the Senstar Symphony Client.

The Senstar Symphony Player is a lightweight solution that allows you to view video and search results from Senstar Symphony Client. By default, the Senstar Symphony Player installs with the Senstar Symphony Client and the Senstar Symphony Server, but you can also install it as a standalone application.

## Install the Senstar Symphony Player

You can install the Senstar Symphony Player as a standalone application.

- Download and run the installer.
- Select the language and click OK.
- Review the license terms and conditions, select I accept the terms in the License Agreement, and click Next.
- Select the installation location.
- 5. Select whether to install the Remote Support Tool.
- Click Next.
- 7. Click Install.
- 8. Click Close.

#### Enable watermark verification

You can enable watermark verification for the Senstar Symphony Player to prevent the Senstar Symphony Player from playing tampered video.

- 1. Open the acc.ini file at %appdata%\Senstar7.
- 2. Add the following values:

```
[VideoRecvCTRL]
UseWatermarking=True
```

3. Save and close the acc.ini file.

#### Related concepts

Watermarking on page 42

Symphony uses watermarking to detect tampered video and audio. Watermarking works in the Symphony Client, Symphony Player, and Symphony Web Client.

# Play a video file

You can play video from a file or a URL.

You can export a video file from camera view panels or search results in the Senstar Symphony Client.

You can generate a video URL by exporting search results by exporting search results as an email link. To play video from a URL, the computer hosting the Senstar Symphony Player must be on the same network as the Senstar Symphony Server.

- 1. In the Senstar Symphony Player, perform one of the following tasks:
  - To play video from a file, click **File** > **Play From File**, navigate to the file, and click **Open**.
  - To play video from a URL, click File > Play From URL, type the URL, and click OK.
- To show decorations, click **Decorations** and select or clear decorations.
- 3. To zoom, click **Zoom** and either **Zoom In** or **Zoom Out**.

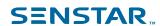

- 4. To set the playback speed, move the **Speed** slider to the desired speed.
- 5. To navigate through the video, use the following controls:

| Option     | Description                                                             |
|------------|-------------------------------------------------------------------------|
| Play/Pause | Play or pause the video.                                                |
| < snippet  | Move backwards to the last activity in the video.                       |
| < frame    | Move backwards one frame.                                               |
| frame >    | Move forwards one frame.                                                |
| snippet >  | Move forwards to the next activity in the video.                        |
| Slider     | Move the slider to navigate to the corresponding position in the video. |

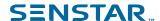

# Legal information

Copyright © 2021 Senstar Corporation and/or its Licensor(s). All rights reserved.

This material is for informational purposes only. Senstar makes no warranties, express, implied or statutory, as to the information in this document.

Complying with all applicable copyright laws is the responsibility of the user. Without limiting the rights under copyright, no part of this document may be reproduced, stored in or introduced into a retrieval system, or transmitted in any form or by any means (electronic, mechanical, photocopying, recording, or otherwise), or for any purpose, without the express written permission of Senstar Corporation

Senstar may have patents, patent applications, trademarks, copyrights, or other intellectual property rights covering subject matter in this document. Except as expressly provided in any written license agreement from Senstar, the furnishing of this document does not give you any license to these patents, trademarks, copyrights, or other intellectual property.

Portions of this software are based in part on the work of the Independent JPEG Group.

All other trademarks are the property of their respective owners.

## Senstar Symphony third-party attributions

| Component              | Attribution                                                                                                    |
|------------------------|----------------------------------------------------------------------------------------------------|
| ARH Carmen ANPR/LPR    | Copyright © 1993-2015. All rights reserved.                                                                                                    |
| Boost Software         | Copyright © 1998-2005 Beman Dawes, David Abrahams.  Copyright © 2004-2007 Rene Rivera.  Boost is licensed under the Boost Software License.                  |
| Crypto++               | Copyright © 1995-2013 Wei Dai. All rights reserved.  Crypto++ is licensed under the Boost Software License.                                                  |
| CxImage                | Copyright © 2001-2008 Davide Pizzolato.  CxImage is licensed under this license.                                                                             |
| Cybertec Patroni       | Copyright © 2000–2021 CYBERTEC PostgreSQL International GmbH.                                                                                                |
| Dapper                 | Dapper is licensed under the Apache License 2.0.                                                                                                    |
| DevExpress WinForms    | Copyright © 1998-2021 Developer Express Inc.                                                                                                    |
| DirectShow.NET Library | Copyright © 1991, 1999 Free Software Foundation, Inc. The DirectShow.NET Library is licensed under the GNU Lesser General Public License (LGPL) version 2.1. |
| excellibrary           | The excellibrary is licensed under the GNU Lesser General Public License (LGPL).                                                                             |

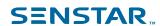

| gson  Copyright google/g  Intel Integrated Performance Primitives  Copyright EULA | is licensed under the GNU Lesser General Public License version 2.1 or later.  Int © 2008 Google Inc. Ison is licensed under the Apache License 2.0.  Int © Intel Corporation. |
|-----------------------------------------------------------------------------------|----------------------------------------------------------------------------------------------------|
| gson  Copyright google/g  Intel Integrated Performance Primitives  Copyright EULA | version 2.1 or later.  Int © 2008 Google Inc. Ison is licensed under the Apache License 2.0.  Int © Intel Corporation.                                                         |
| Intel Integrated Performance Copyright Primitives EULA                            | ison is licensed under the Apache License 2.0.  Int © Intel Corporation.                                                                                                    |
| Intel Integrated Performance Copyright Primitives EULA                            | nt <sup>©</sup> Intel Corporation.                                                                                                    |
| Primitives EULA                                                                   | •                                                                                                    |
| EULA                                                                              | nt <sup>©</sup> Atif Aziz. All rights reserved.                                                                                                    |
|                                                                                   | nt <sup>©</sup> Atif Aziz. All rights reserved.                                                                                                    |
| Jayrock Copyrigh                                                                  |                                                                                                    |
| Jayrock (LGPL).                                                                   | is licensed under the GNU Lesser General Public License                                                                                                    |
| Joda-Time Copyrigh                                                                | nt <sup>©</sup> 2002-2018 Joda.org. All Rights Reserved.                                                                                                    |
| Joda-Tir                                                                          | ne is licensed under the Apache License 2.0.                                                                                                    |
| libcurl Copyrigh                                                                  | nt <sup>©</sup> 1996-2018, Daniel Stenberg. All rights reserved.                                                                                                    |
| libcurl is                                                                        | licensed under this license.                                                                                                    |
| libjpeg Copyrigh                                                                  | nt <sup>©</sup> 1991-2018 Thomas G. Lane, Guido Vollbeding.                                                                                                    |
| Live555 Copyrigh                                                                  | nt <sup>©</sup> Live Networks, Inc. All Rights Reserved.                                                                                                    |
| Live555<br>(LGPL)                                                                 | is licensed under the GNU Lesser General Public License                                                                                                    |
| Microsoft .NET Library Copyrigh                                                   | nt © 2021 Microsoft                                                                                                    |
| EULA                                                                              |                                                                                                    |
| OpenH264 Copyrigh                                                                 | nt <sup>©</sup> 2013, Cisco Systems.                                                                                                    |
| OpenH2                                                                            | 64 is licensed under this license.                                                                                                    |
| OpenCV Copyrigh                                                                   | nt <sup>©</sup> 2018 OpenCV team.                                                                                                    |
| OpenCV                                                                            | is licensed under this license.                                                                                                    |
| OpenSSL Copyrigh                                                                  | nt © 1998-2018 The OpenSSL Project. All rights reserved.                                                                                                    |
| OpenSS                                                                            | L is licensed under this license.                                                                                                    |
| PaddlePaddle/Paddle Copyrigh                                                      | nt © 2016 PaddlePaddle Authors. All rights reserved.                                                                                                    |
| PaddleP                                                                           | addle/Paddle is licensed under the Apache License 2.0.                                                                                                    |
| PostgreSQL Copyrigh                                                               | nt © 1996-2021 The PostgreSQL Global Development Group.                                                                                                    |
| Postgre                                                                           | SQL is licensed under The PostgreSQL Licence.                                                                                                    |
| RapidXML Copyrigh                                                                 | nt <sup>©</sup> 2006, 2007 Marcin Kalicinski.                                                                                                    |
| RapidXN                                                                           | ML is licensed under the Boost Software License.                                                                                                    |